# **OPERATING MANUAL**

ba77244e02 05/2022

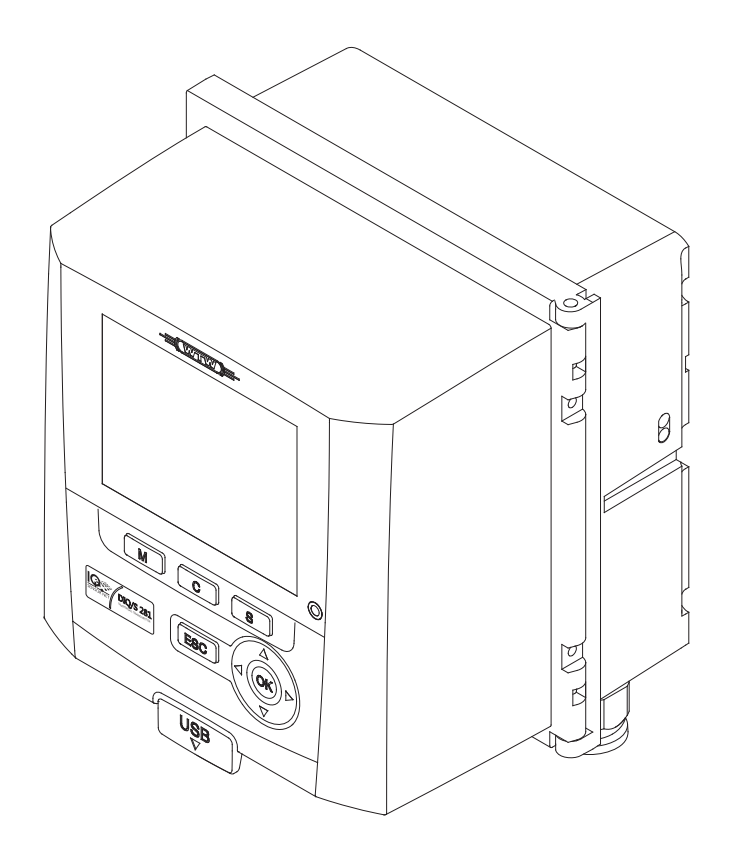

# DIQ/S 281

# UNIVERSAL TRANSMITTER FOR ONE DIGITAL SENSOR

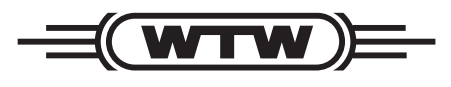

a xylem brand

**Copyright** © 2022 Xylem Analytics Germany GmbH Printed in Germany.

# **Contents**

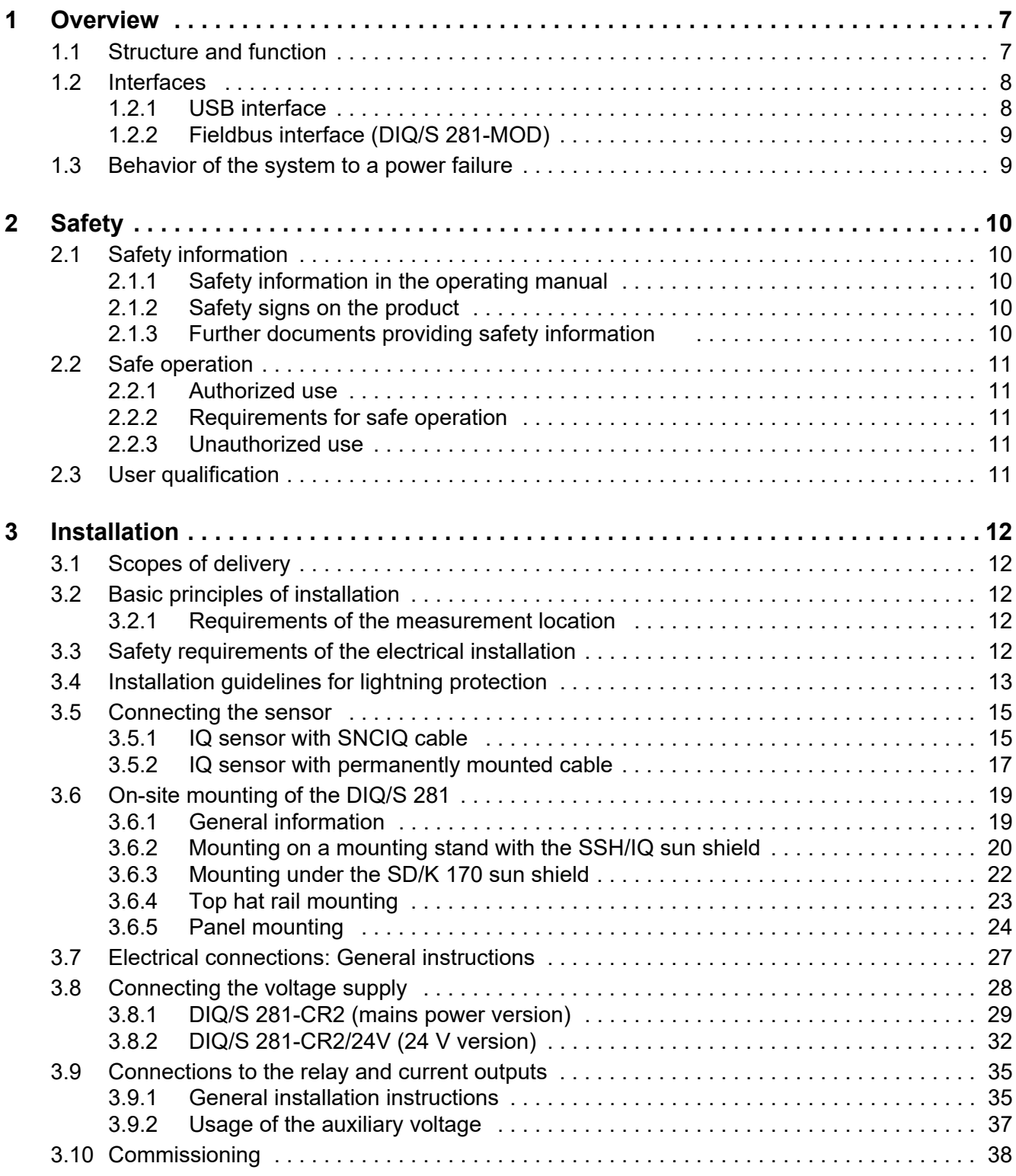

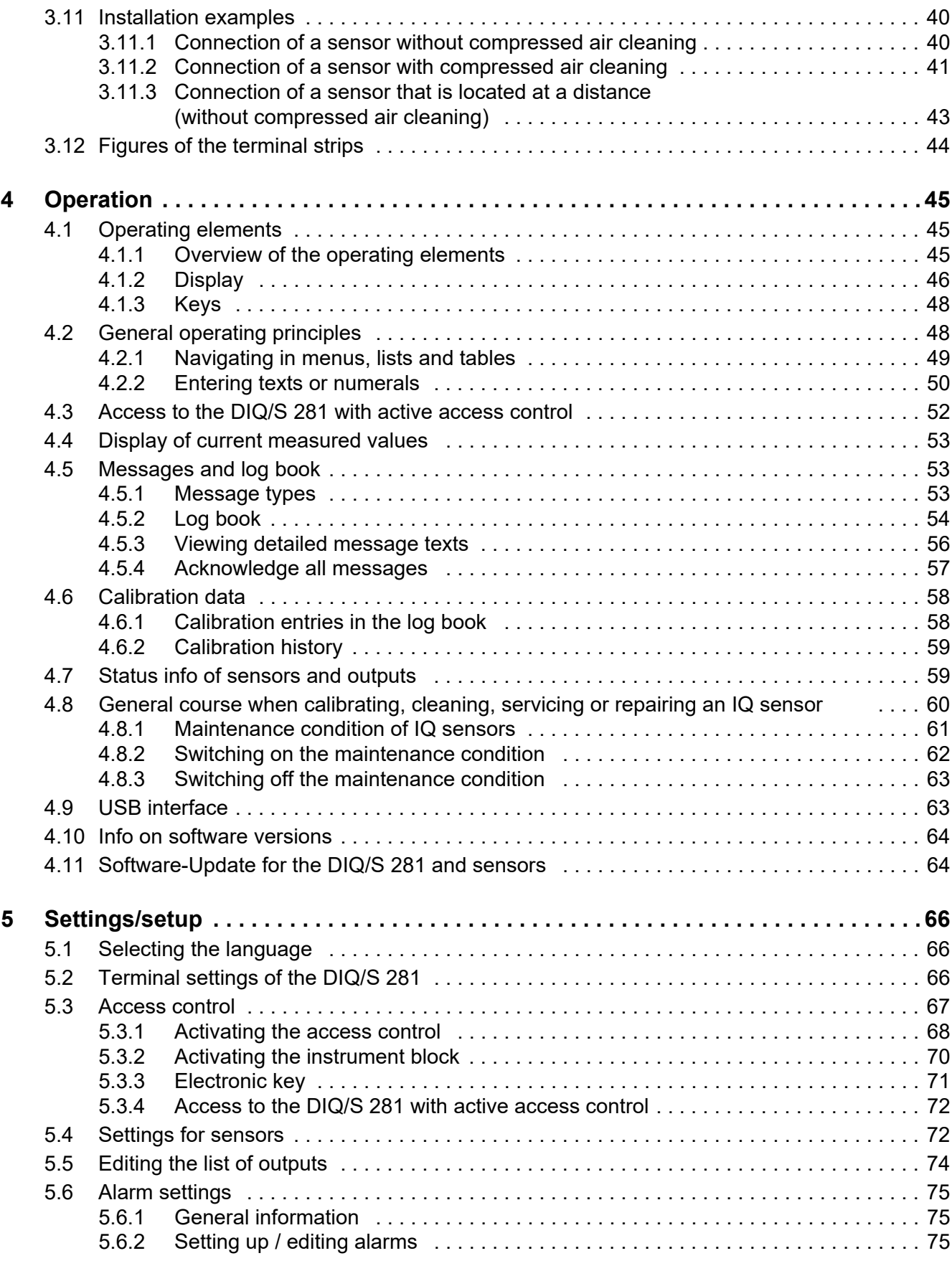

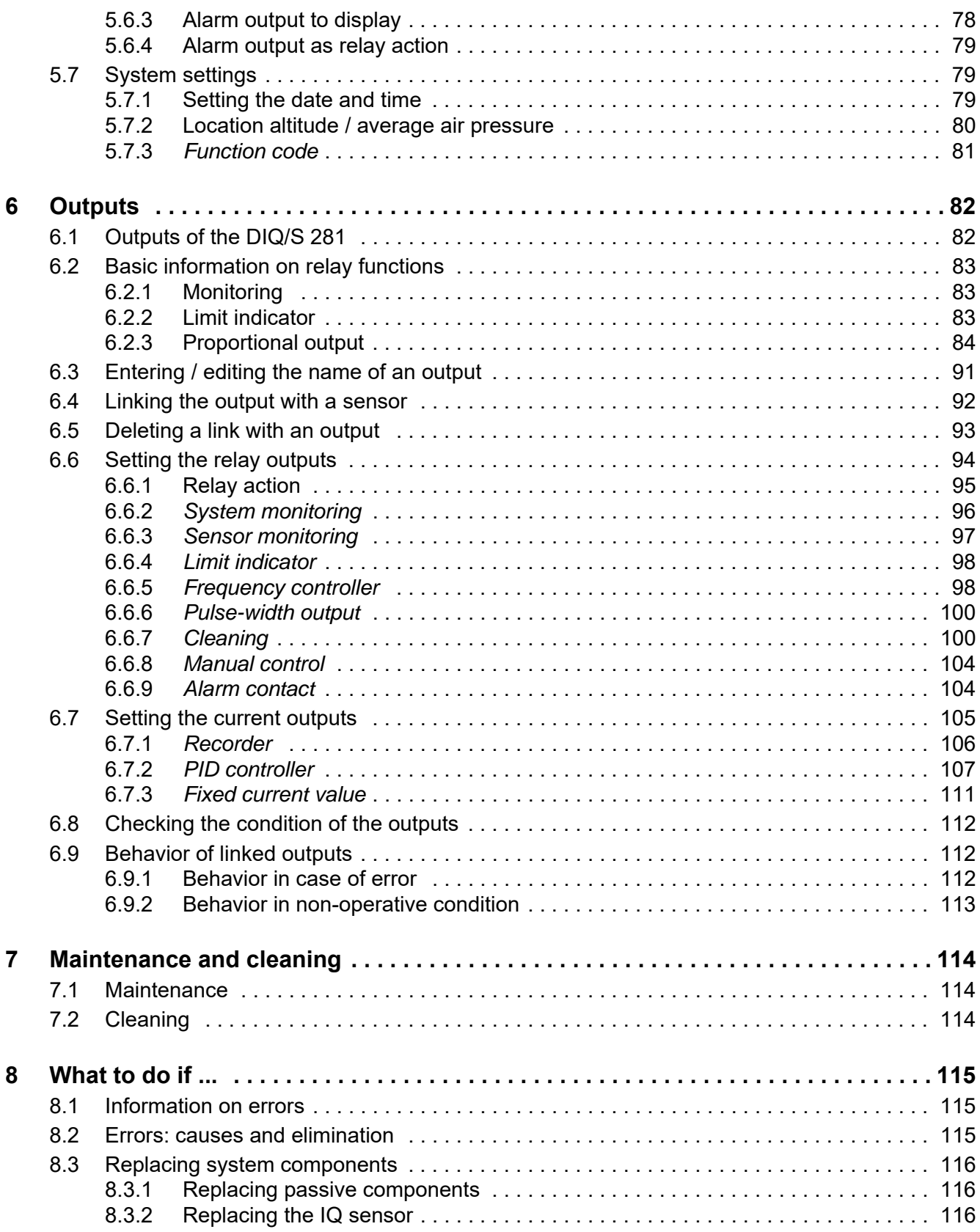

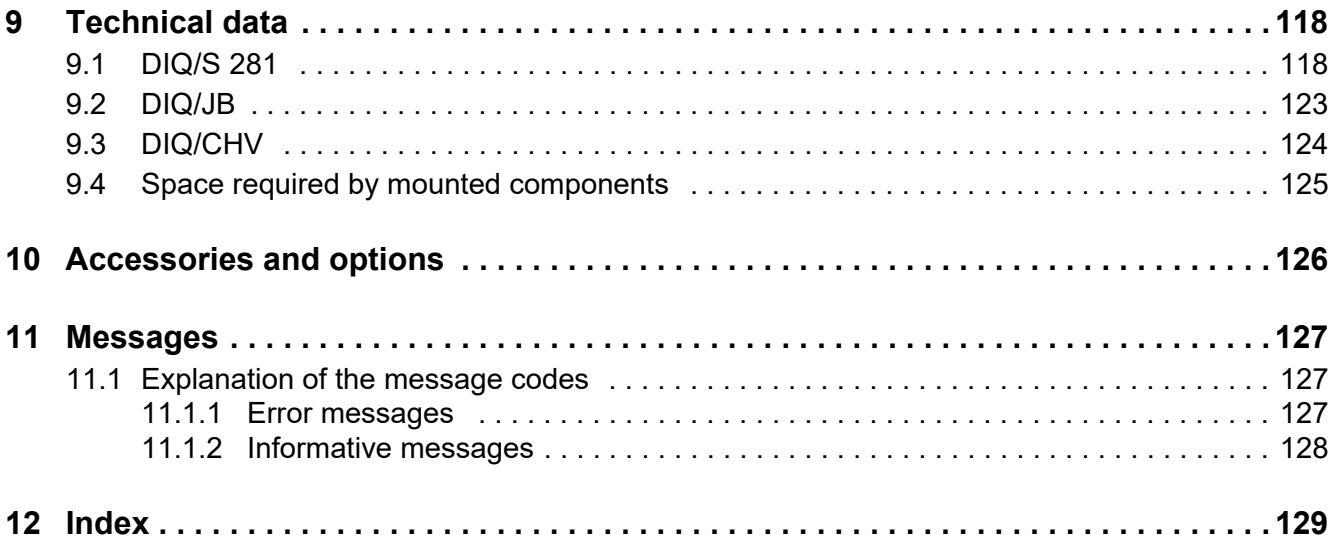

# <span id="page-6-0"></span>**1 Overview**

# <span id="page-6-1"></span>**1.1 Structure and function**

One digital single sensor (one sensor for one main parameter) can be connected to the universal transmitter DIQ/S 281.

This means one main parameter (e.g. pH, D.O., turbidity value...) and one secondary parameter in addition (e.g. temperature) can be displayed and administrated.

Each sensor is automatically recognized after being connected and immediately starts measuring.

The universal transmitter has two relay outputs and two current outputs to be connected to existing process control systems.

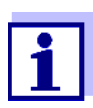

Suitable sensors for the universal transmitter DIQ/S 281 are listed in the WTW catalog or on the Internet.

**Branches** The DIQ/JB branching module (accessory) is a simple passive module for the branching or extending of SNCIQ lines.

**Relay and current outputs** The relay- and current outputs can be linked with the sensor. Linked outputs can be used to monitor sensors and for the output of measured values.

A relay output can be programmed as:

- Monitoring relay
- **•** Limit monitor
- Proportional output of measured values (pulse width or frequency output)
- Control unit of a sensor cleaning system driven by compressed air.

A current output can be programmed as:

- Analog output
- **•** PID controller
- **Modbus** Details see operating manual "Fieldbus linking"

## **Compressed airdriven cleaning system**

The universal transmitter DIQ/S 281 is prepared for the compressed air-driven, time-controlled sensor cleaning function. For this, a DIQ/CHV valve module and if necessary a CH cleaning head is required (both available as accessories). The cleaning procedure is controlled by the Universal Transmitter. The universal transmitter provides the supply voltage and control relay for the compressed air valve in the DIQ/CHV valve module. This enables a simple setup and uncomplicated wiring.

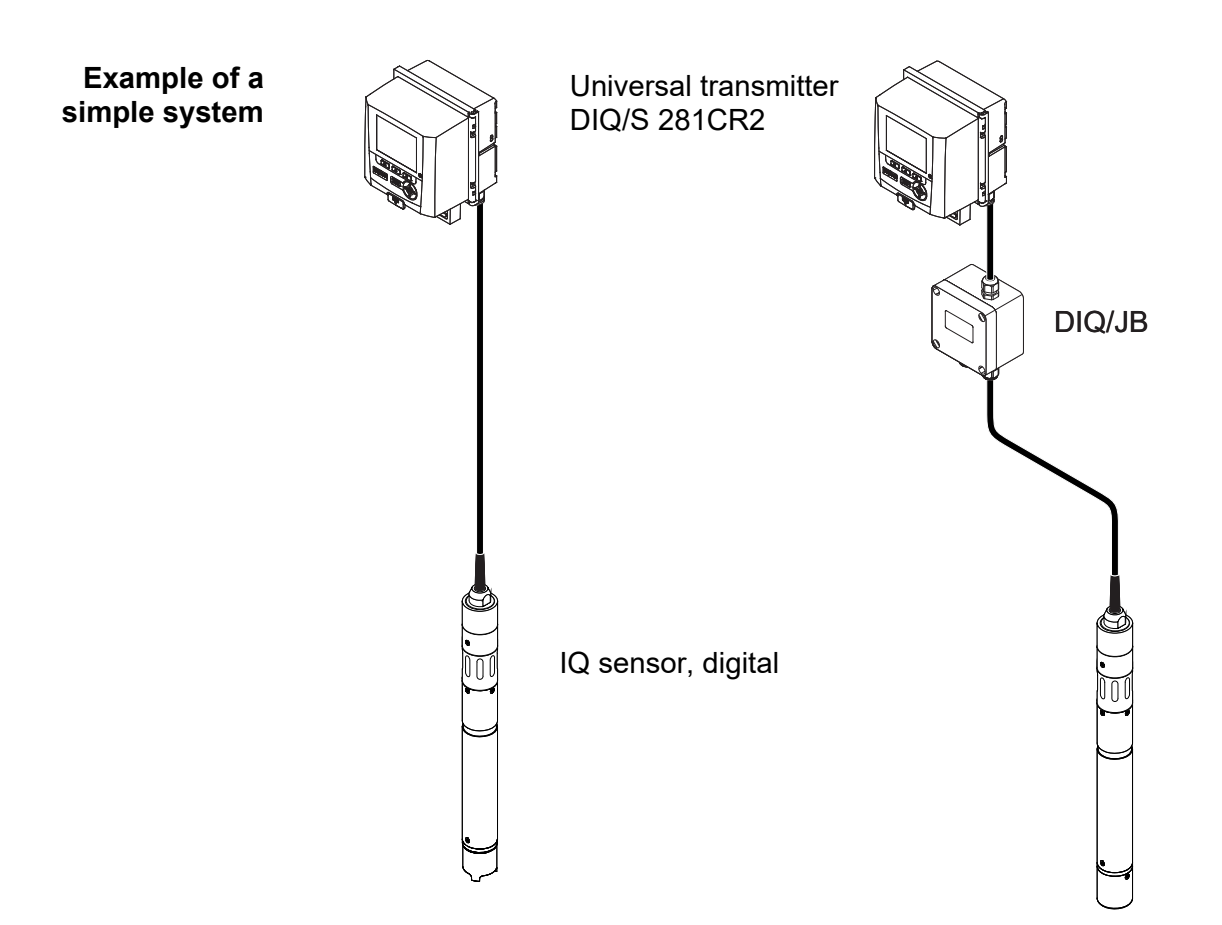

*figure 1-1 Simple systems with one sensor*

# <span id="page-7-0"></span>**1.2 Interfaces**

#### <span id="page-7-1"></span>**1.2.1 USB interface**

The USB interface of the DIQ/S 281 provides the following functions:

- Connection of a USB memory device to carry out a software update (see [section 4.11](#page-63-2))
- Connection of a USB memory device to be used as an electronic key for simple access to the system when access control is switched on (see [section 5.3.3](#page-70-1))
- Connection of a USB hub for the reproduction of the USB interface.

#### *Note:*

*The USB interface is designed for USB memory devices with a maximum power consumption of 1 watt. USB memory devices with a higher power consumption have to be supplied with power by an extra power supply. If these instructions are not complied with, the availability of the system can be adversely affected.*

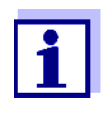

The USB interface is equipped with a protective cover. Only remove the protective cover when you want to connect a USB device. Immediately close the USB connection again when you have removed the USB device. When the USB connection is open, there is a danger of corrosion.

## <span id="page-8-0"></span>**1.2.2 Fieldbus interface (DIQ/S 281-MOD)**

The following variants of the DIQ/S 281 have a fieldbus interface:

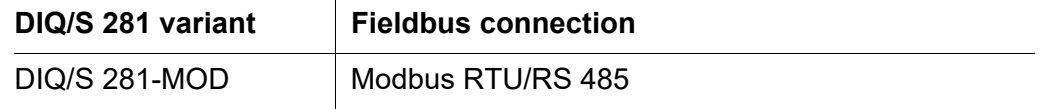

# <span id="page-8-1"></span>**1.3 Behavior of the system to a power failure**

- The system configuration is permanently retained. It consists of the following settings:
	- Sensor settings
	- Settings and links of the relay outputs
	- Settings of the current outputs
	- System settings (display language, air pressure/altitude, passwords etc.)
- Linked relay outputs switch to the non-active condition (open).
- Current outputs switch to the non active-condition (0 mA).
- A restart is carried out automatically when the power returns. The continues working with the settings of the time prior to the power failure. If the power failure lasted several hours the system clock has to be reset.

# <span id="page-9-0"></span>**2 Safety**

# <span id="page-9-1"></span>**2.1 Safety information**

# <span id="page-9-2"></span>**2.1.1 Safety information in the operating manual**

This operating manual provides important information on the safe operation of the product. Read this operating manual thoroughly and make yourself familiar with the product before putting it into operation or working with it. The operating manual must be kept in the vicinity of the product so you can always find the information you need.

Important safety instructions are highlighted in this operating manual. They are indicated by the warning symbol (triangle) in the left column. The signal word (e.g. "CAUTION") indicates the level of danger:

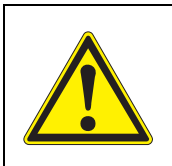

# **WARNING**

indicates a possibly dangerous situation that can lead to serious (irreversible) injury or death if the safety instruction is not followed.

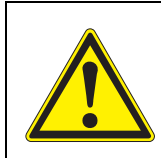

# **CAUTION**

indicates a possibly dangerous situation that can lead to slight (reversible) injury if the safety instruction is not followed.

*indicates a situation where goods might be damaged if the actions mentioned are not taken.*

# <span id="page-9-3"></span>**2.1.2 Safety signs on the product**

Note all labels, information signs and safety symbols on the product. A warning symbol (triangle) without text refers to safety information in this operating manual.

# <span id="page-9-4"></span>**2.1.3 Further documents providing safety information**

The following documents provide additional information, which you should observe for your safety when working with the measuring system:

- Operating manuals of other components of the measuring system
- $\bullet$  Safety datasheets of calibration and maintenance equipment (e.g. cleaning solutions).

# <span id="page-10-0"></span>**2.2 Safe operation**

## <span id="page-10-1"></span>**2.2.1 Authorized use**

The authorized use of the DIQ/S 281 Universal Transmitter consists of its use in online analysis. Only the operation and running of the sensor according to the instructions and technical specifications given in this operating manual is authorized (see [chapter 9 TECHNICAL](#page-117-2) DATA). Any other use is considered unauthorized.

## <span id="page-10-2"></span>**2.2.2 Requirements for safe operation**

Note the following points for safe operation:

- The product may only be operated according to the authorized use specified above.
- The product may only be operated under the environmental conditions mentioned in this operating manual.
- The product may only be supplied with power by the energy sources mentioned in this operating manual.
- The product may only be opened if this is explicitly described in this operating manual (example: connecting electrical lines to the terminal strip).

## <span id="page-10-3"></span>**2.2.3 Unauthorized use**

The product must not be put into operation if:

- it is visibly damaged (e.g. after being transported)
- it was stored under adverse conditions for a lengthy period of time (storing conditions, see [chapter 9 TECHNICAL](#page-117-2) DATA).

# <span id="page-10-4"></span>**2.3 User qualification**

**Target group** The DIQ/S 281 Universal Transmitter was developed for online analysis. Some maintenance activities, e.g. changing the membrane caps in D.O. sensors, require the safe handling of chemicals. Thus, we assume that the maintenance personnel is familiar with the necessary precautions to take when dealing with chemicals as a result of their professional training and experience.

**Special user qualifications** The following installation activities may only be performed by a qualified electrician:

- Connection of the DIQ/S 281 to the power supply.
- Connecting external, line voltage-carrying circuits to relay contacts.

# <span id="page-11-0"></span>**3 Installation**

# <span id="page-11-1"></span>**3.1 Scopes of delivery**

The following parts are included in the scope of delivery:

- Universal transmitter DIQ/S 281
- Accessory kit with:
	- Contact carrier with screws
	- ISO cap nuts with screws and ring washers
	- Cable glands with sealing gaskets
- Operating manual.

# <span id="page-11-2"></span>**3.2 Basic principles of installation**

## <span id="page-11-3"></span>**3.2.1 Requirements of the measurement location**

The measurement location must meet the environmental conditions specified in [section 9.1 DIQ/S 281](#page-117-3).

**Controlled environmental conditions**

Work on the open instrument (e.g. during mounting, installation, maintenance) may only be carried out under controlled environmental conditions:

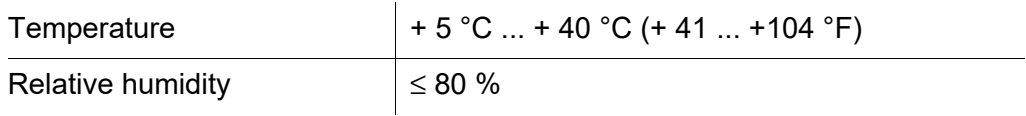

# <span id="page-11-4"></span>**3.3 Safety requirements of the electrical installation**

Electrical equipment (such as motors, contactors, cables, lines, relays, switches, instruments) must meet the following requirements;

- Compliance with national regulations (e.g. NEC, VDE and IEC)
- Suitability for the electrical conditions at the place of installation
	- Maximum operational voltage
	- Maximum operational current
- Suitability for the ambient conditions at the place of installation
	- Temperature resistance (minimum and maximum temperature)
	- Stability against UV light in the case of outdoor usage
	- Protection against water and dust (IP type of protection).
- Suitable fuse protection of the electrical circuit
	- Overcurrent protection devices

(according to the technical data of the instrument input or output)

- Overvoltage limitations of overvoltage category II
- Suitable external separator (e.g. switch or circuit-breaker) for the power supply of permanently installed instruments with separate power connection
	- compliant with the following regulations
		- IEC 60947-1
		- IEC 60947-3
	- in the vicinity of the instruments (recommendation)
- Flame resistant (cable and lines), compliant with the following regulations
	- UL 2556 VW-1 (for USA, Canada)
	- IEC 60332-1-2 (outside the USA, Canada)

#### <span id="page-12-0"></span>**3.4 Installation guidelines for lightning protection**

During the use of the DIQ/S 281 universal transmitter, particularly in outdoor areas, adequate protection against (electrical) surges must be provided. A surge is a summation phenomenon of surge voltage and surge current. It is generated through the indirect effect of a lightning event or switching operation in the mains, in the grounding system and in information technology lines.

To be adequately protected against the damaging effects of surges, an integrated concept of the following protective measures is required:

- internal device-related protective measures and
- external protective measures of the installation environment.

The internal device-related protective measures are already integrated in the WTW online instrumentation as so-called 'lightning protection' (see [chapter 9 TECHNICAL](#page-117-2) DATA).

The external protective measures of the installation environment can be carried out with respect to the following guidelines:

1 All lines of systems must be a) installed inside (or else close to) the grounded metallic mounting construc-

tions, e.g. handrails, pipes and posts if possible b) or, particularly in the case of longer lines, laid in the ground.

Background: The formation of highly lightning hazardous inductive loops between the cables and ground is avoided through the low clearance of the grounded metal construction or by installation in the ground.

- 2 Only IQ cable material may be used. This cable material is an important prerequisite for the hazard-free discharging of the surge without inadmissibly high overvoltages developing along the line at the same time that could have a damaging effect on the individual components.
- 3 All metallic mounting constructions (handrails, pipes, posts etc.) on which

DIQ modules are installed must be connected to the local potential equalization system and the grounding system or must be individually sufficiently grounded locally according to the codes of practice.

For the individual grounding of the measuring point the mounting construction must be solidly connected by means of a large-area auxiliary electrode with the measuring medium.

Metallic control shafts/pipes and other large-area metallic bodies that reach into the measuring medium are, for example, ideal for use in the grounding of the mounting construction. This creates a set path for the main surge. As a result it is possible to avoid the surge being discharged via the cable and via the valuable sensor in the measuring medium.

- 4 It is recommended to attach a metallic or nonmetallic sun shield to each outside location of the DIQ modules. Sun shields protect the electric field lines in the area of the DIQ module due to an advantageous development of the electrical field lines in the area of the MIQ module and promote the dissipation of the surge via the mounting construction.
- 5 The line voltage for the supply of the DIQ/S 281 must comply with overvoltage category II. Generally this is ensured through the public operator of the power supply networks. In company-owned networks, e.g. in all power supply systems owned by wastewater treatment plants, this must be kept separate by a potential equalization and a surge protection system for the plant.
- 6 One part of the safety and lightning protection concept is based on the highgrade protective insulation of the DIQ/S 281. It does not have or require any protective ground conductor or earth terminal. Avoid any direct contact of any SENSOR connections or the metallic sensor enclosures with the local grounding or potential equalization system and with metallic construction elements (see point [8\)](#page-13-0).
- 7 Additional external lightning protection measures, e.g. the use of overvoltage surge arresters, are not necessary for protection against the indirect effects of lightning and could possibly result in malfunctions.
- <span id="page-13-0"></span>8 For the realization of the internal lightning protection of the system (e.g. wastewater treatment plant control stands) and for the protection of external resources, cable entry points into buildings or distributions coming from the DIQ/S 281 must be carried out as follows:
	- The shield of SNCIQ or SNCIQ-UG cables can be connected to the local potential equalization with a gas overvoltage arrester. Use shield clamps for the contacting of the shield. The shield of the cable must not be opened under any circumstances.
	- 0/4-20 mA interfaces must be realized with shielded cables. The cable shield must be connected directly to the potential equalization(s) provided. If plant potential equalization systems are provided on both sides, the shield must also be connected on both sides. The inner conductors must have no contact with the potential equalization.
	- Relay lines should be connected to the local potential equalization in order to provide general and consistent protection via gas overvoltage surge arresters.

# <span id="page-14-0"></span>**3.5 Connecting the sensor**

The sensor is connected to the SENSORNET connector of the DIQ/S 281.

**General installation instructions** Lines must always be installed separately at a minimum distance of 20 cm from other lines that carry a voltage greater than 60 V.

The free end of the sensor cable was stripped in the factory and all the wires are fitted with wire end sleeves.

- **Tools** Phillips screwdriver
	- **•** Small screwdriver.

#### <span id="page-14-1"></span>**3.5.1 IQ sensor with SNCIQ cable**

#### **NOTE**

The sensor cable may only be connected to the *SENSORNET* connector. *No wire of the cable may be connected with an external electrical potential. Otherwise, malfunctions could occur.*

1 On the left-hand side of the DIQ/S 281, remove the two countersunk screws and open the enclosure.

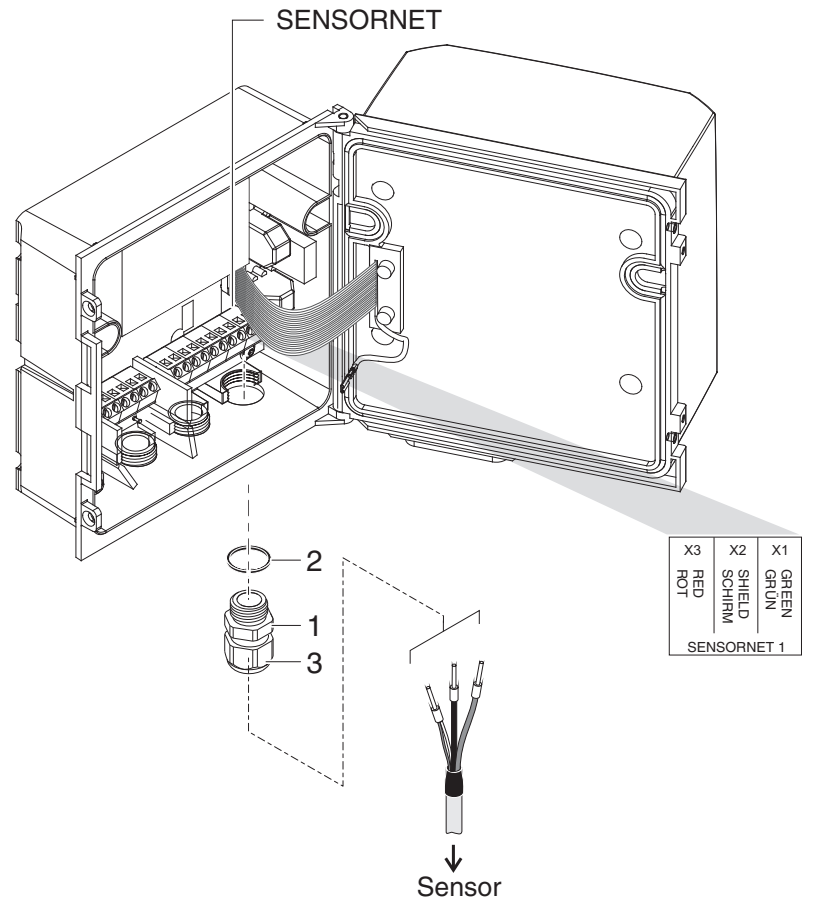

*figure 3-1 Connecting the cable (example DIQ/S 281CR2)*

- 2 Screw the cable gland (no. 029 212, pos. 1 in figure 3-1) with the sealing (pos. 2) into the housing at the mounting position for the SENSORNET connection (see label on the bottom of the housing)
- 3 Loosen the cap nut (pos. 3 in figure 3-1).
- 4 Feed the sensor cable through the cable gland into the enclosure.

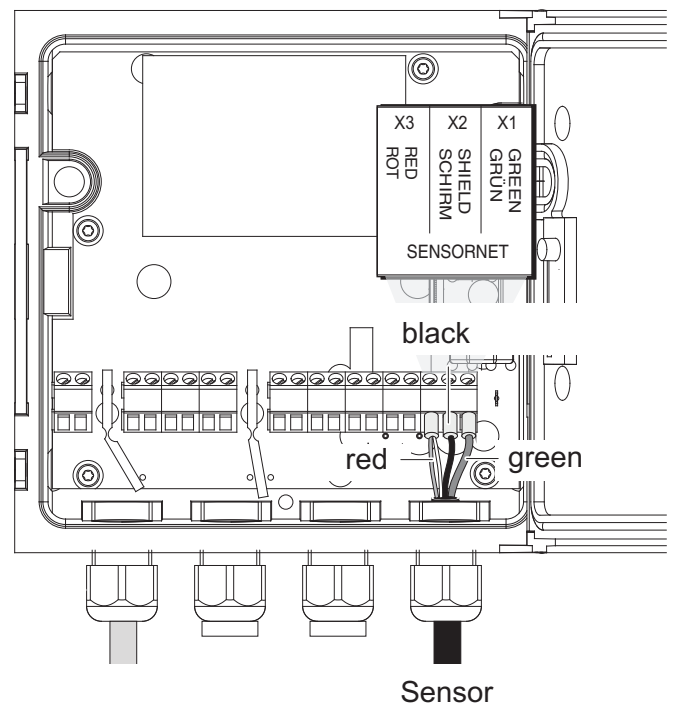

*figure 3-2 SENSORNET connector (example DIQ/S 281 CR2)*

- 5 Connect the cable ends to the terminal strip. At the same time, look out for the designations of the terminals (red / shield / green).
- 6 Tighten the cap nut (pos. 3 in figure 3-1).
- 7 Close the enclosure.

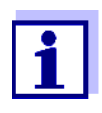

The complete assignment of the terminal strip is shown in [section 3.12.](#page-43-0)

For further instructions on the mounting of the sensor at the application location, please refer to the relevant manual (immersion depth, etc.).

#### <span id="page-16-0"></span>**3.5.2 IQ sensor with permanently mounted cable**

#### **NOTE**

The sensor cable may only be connected to the *SENSORNET* connector. *No wire of the cable may be connected with an external electrical potential. Otherwise, malfunctions could occur.*

1 On the left-hand side of the DIQ/S 281, remove the two countersunk screws and open the enclosure.

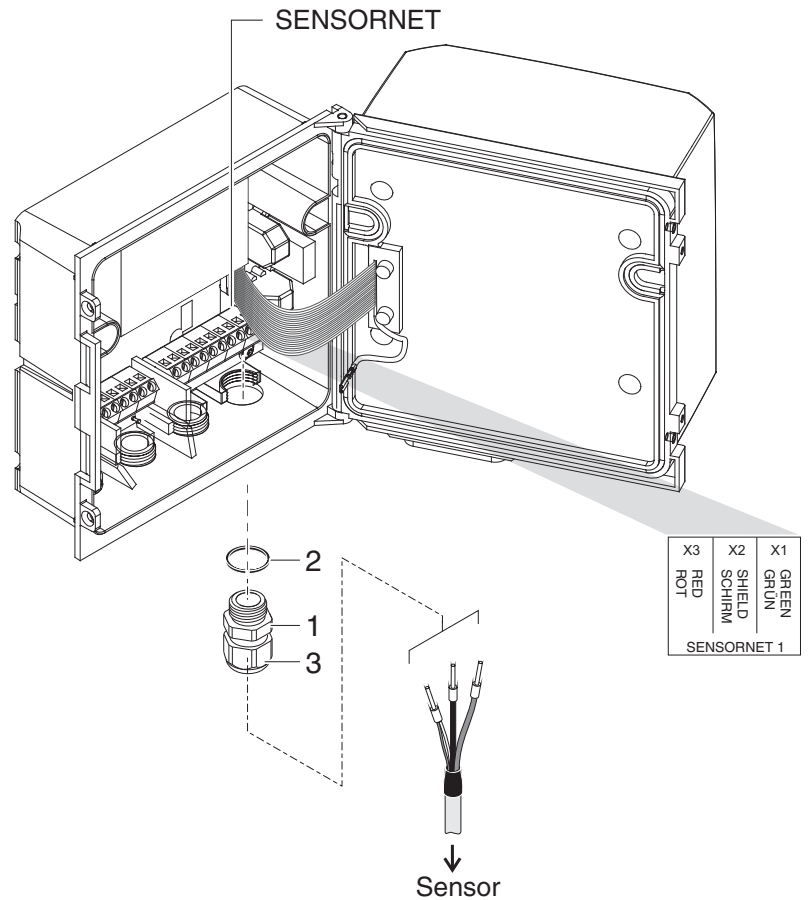

*figure 3-3 Connecting the cable (example DIQ/S 281CR2)*

- 2 Screw the cable gland (no. 029 212, pos. 1 in figure 3-1) with the sealing (pos. 2) into the housing at the mounting position for the SENSORNET connection (see label on the bottom of the housing)
- 3 Loosen the cap nut (pos. 3 in figure 3-1).
- 4 Feed the sensor cable through the cable gland into the enclosure.

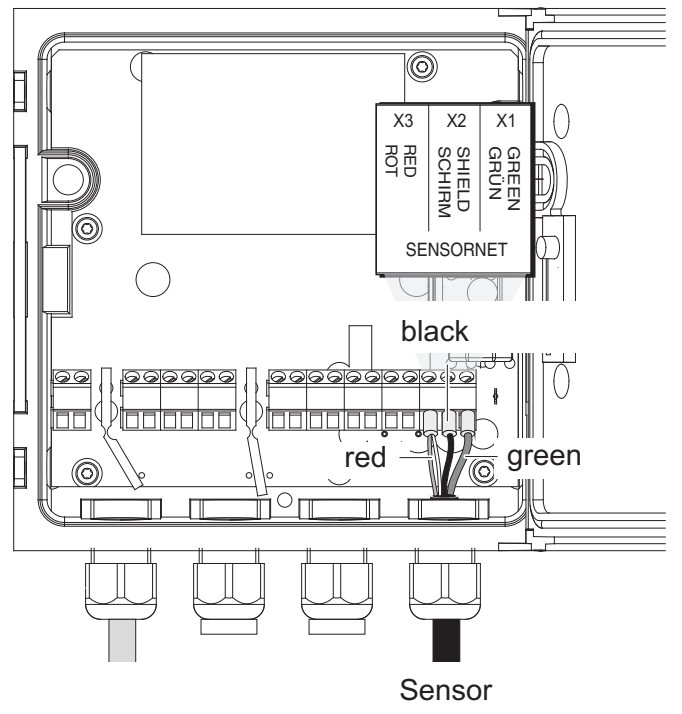

*figure 3-4 SENSORNET connection* 

- 5 Connect the cable ends to the terminal strip. When doing so, look out for the designations of the terminals (white & brown / shield / green).
- 6 Tighten the cap nut (pos. 3 in figure 3-1).
- 7 Close the enclosure.

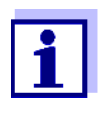

The complete assignment of the terminal strip is shown in [section 3.12.](#page-43-0)

For further instructions on the mounting of the sensor at the application location, please refer to the relevant manual (immersion depth, etc.).

## <span id="page-18-0"></span>**3.6 On-site mounting of the DIQ/S 281**

#### <span id="page-18-1"></span>**3.6.1 General information**

The universal transmitter DIQ/S 281 is designed for stationary installation. With the aid of mounting accessories, the setup can be adjusted to meet various requirements.

*Components installed outside must always be protected by a sun shield against the effects of the weather (snow, ice and direct solar radiation). Otherwise, mal-* *functions can result. Always mount the universal transmitter in an upright position. Do not under any circumstances install the universal transmitter without rain protection with the lid facing upwards (danger of retained humidity and penetration of moisture).*

*No contact base may be mounted on the back of the module (danger of shortcircuit!) if the module is mounted on a wall, a sun shield, or a top hat rail.*

**Installation options** The most important types of installation for the universal transmitter are described in the following chapters:

- **Mounting with sun shield SSH/IQ:** (see [section 3.6.2\)](#page-19-0).
- **Mounting to the sun shield SD/K 170**

The sun shield SD/K 170 provides room for the universal transmitter. The sun shield can be mounted to round or square section pipes (e.g. rails) with the aid of the MR/SD 170 mounting kit [\(section 3.6.3](#page-21-0)).

#### **Wall mounting:**

The universal transmitter is permanently fixed to a wall. For wall mounting, use the WMS/IQ mounting set (see [chapter 10 ACCESSORIES](#page-125-1) AND OPTIONS).

#### **Panel mounting:**

The universal transmitter is mounted in the aperture of a switch panel. The dimensions of the aperture are 138 mm x 138 mm. The panel may not be thicker than 10 mm [\(section 3.6.5](#page-23-0)).

To install the interface (MOD) of the DIQ/S 281-MOD behind the panel, use the PMS/IQ-X accessory (see [section 10\)](#page-125-1).

#### **Top hat rail mounting:**

The universal transmitter is mounted on a 35 mm top hat rail with the aid of a bracket, e.g. in a control cabinet. The connection can be released again with one simple movement [\(section 3.6.4](#page-22-0)).

The following chapters describe the mounting of the universal transmitter.

#### <span id="page-19-0"></span>**3.6.2 Mounting on a mounting stand with the SSH/IQ sun shield**

**Materials and tools required**

- SSH/IQ sun shield (see [chapter 10 ACCESSORIES](#page-125-1) AND OPTIONS).
- 4 mm set screw wrench
- Phillips screwdriver.

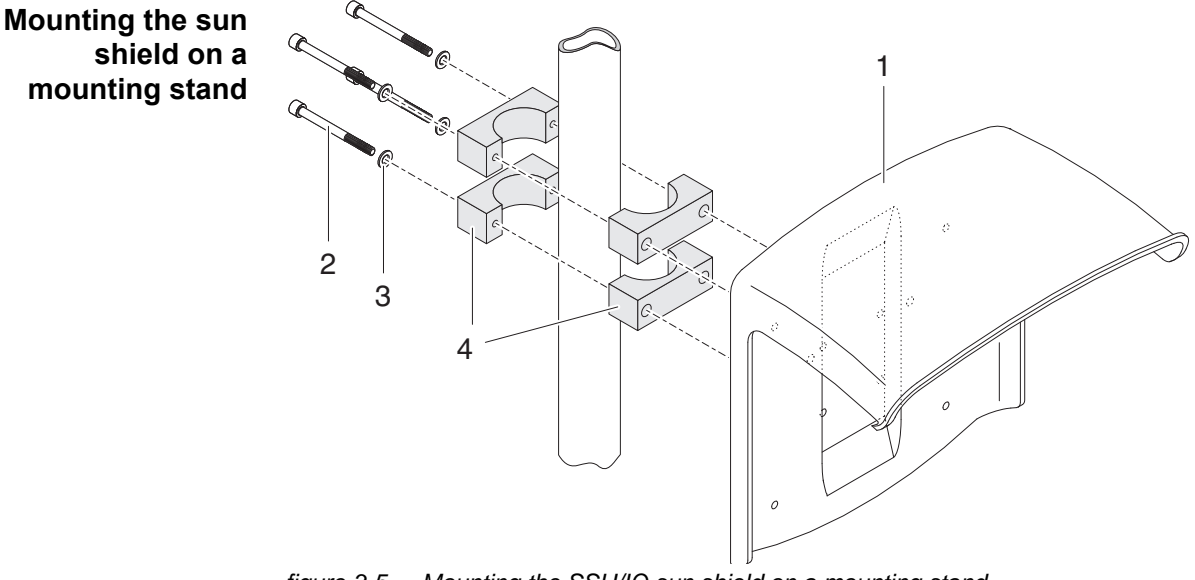

- *figure 3-5 Mounting the SSH/IQ sun shield on a mounting stand*
- 1 Screw the sun shield (pos. 1 in figure 3-5) with the four hexsocket head screws (pos. 2), the washers (pos. 3) and the clamps (pos. 4) at the required height on the mounting stand from the back.

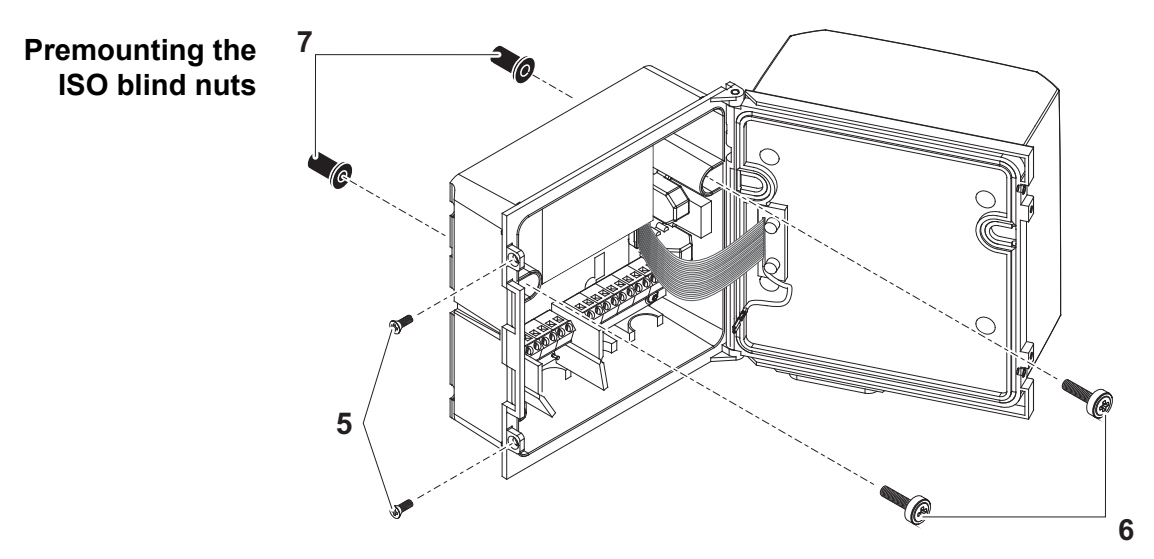

*figure 3-6 Mounting the sun shield: Premounting the ISO blind nuts*

- 2 Remove the two countersunk screws (pos. 5 in figure 3-6) and swing open the lid.
- 3 Insert the cheese-head screws (pos. 6 in figure 3-6) with the plastic washers in the drilled mounting holes and loosely screw in the ISO blind nuts (pos. 7).

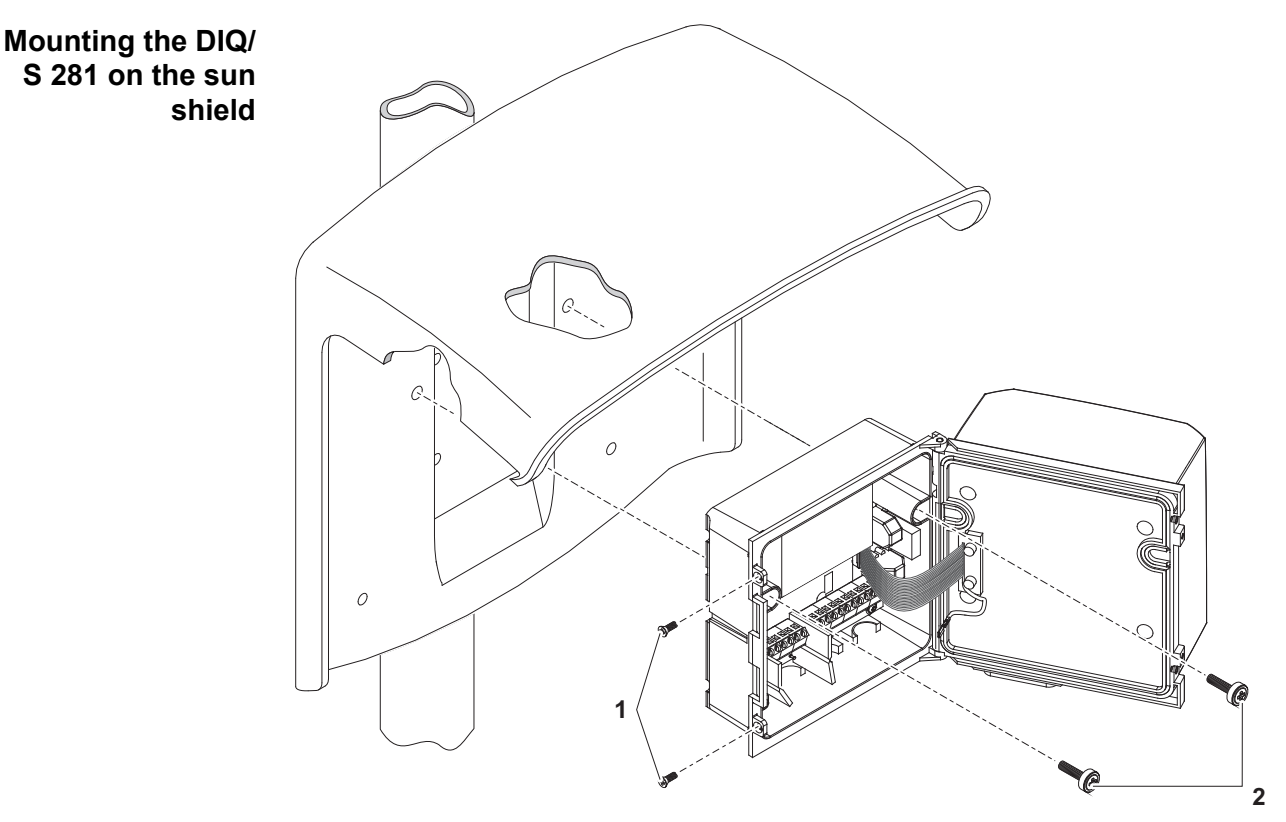

*figure 3-7* Mounting the *DIQ/S 281* on the sun shield SSH/IQ

- 4 Position the universal transmitter on the sun shield and fix it into place with the two screws (pos. 6 in figure 3-6).
- 5 Close the lid and fix it with the two countersunk screws (pos. 5 in figure 3-6).

## <span id="page-21-0"></span>**3.6.3 Mounting under the SD/K 170 sun shield**

The SD/K 170 sun shield can be mounted directly on a wall, on a mounting stand or on a railing. The MR/SD 170 mounting kit is also required for mounting on a mounting stand or railing.

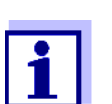

How to mount the sun shield at the installation location is described in the instructions for the sun shield or mounting kit.

- **Materials required**  $\bullet$  SD/K 170 sun shield (see chapter 10 AccESSORIES AND OPTIONS)
	- The MR/SD 170 mounting kit is also required for mounting the sun shield on a mounting stand or railing (see [chapter 10 ACCESSORIES](#page-125-1) AND OPTIONS).

**Tools** Phillips screwdriver.

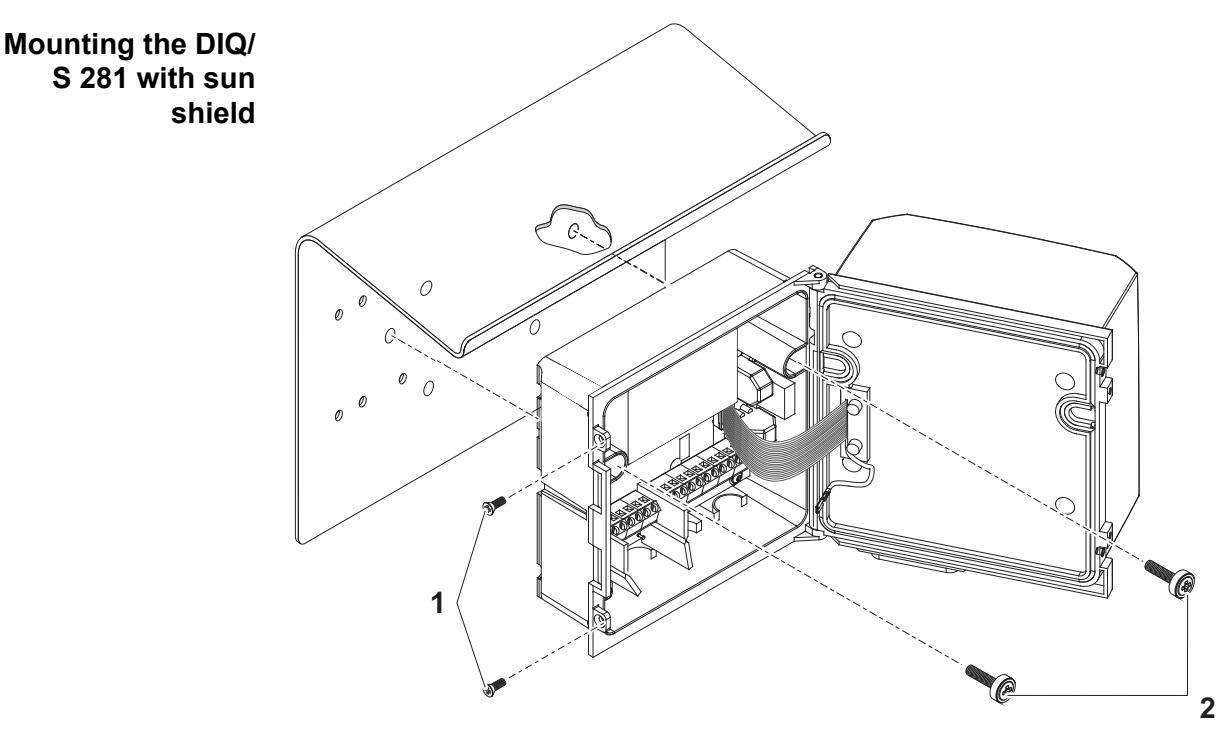

*figure 3-8 Mounting the DIQ/S 281 with sun shield SD/K 170*

- 1 Remove the two countersunk screws (pos. 1 in figure 3-8) and swing open the module lid.
- 2 Position the universal transmitter on the sun shield and fix it into place with the two screws (pos. 2 in figure 3-8).
- 3 Close the lid and fix it with the two countersunk screws (pos. 1 in figure 3-8).

## <span id="page-22-0"></span>**3.6.4 Top hat rail mounting**

- **Materials required THS/IQ kit for top hat rail mounting (see [chapter 10 ACCESSORIES](#page-125-1) AND** [OPTIONS\)](#page-125-1).
	- **Tools Phillips screwdriver.**

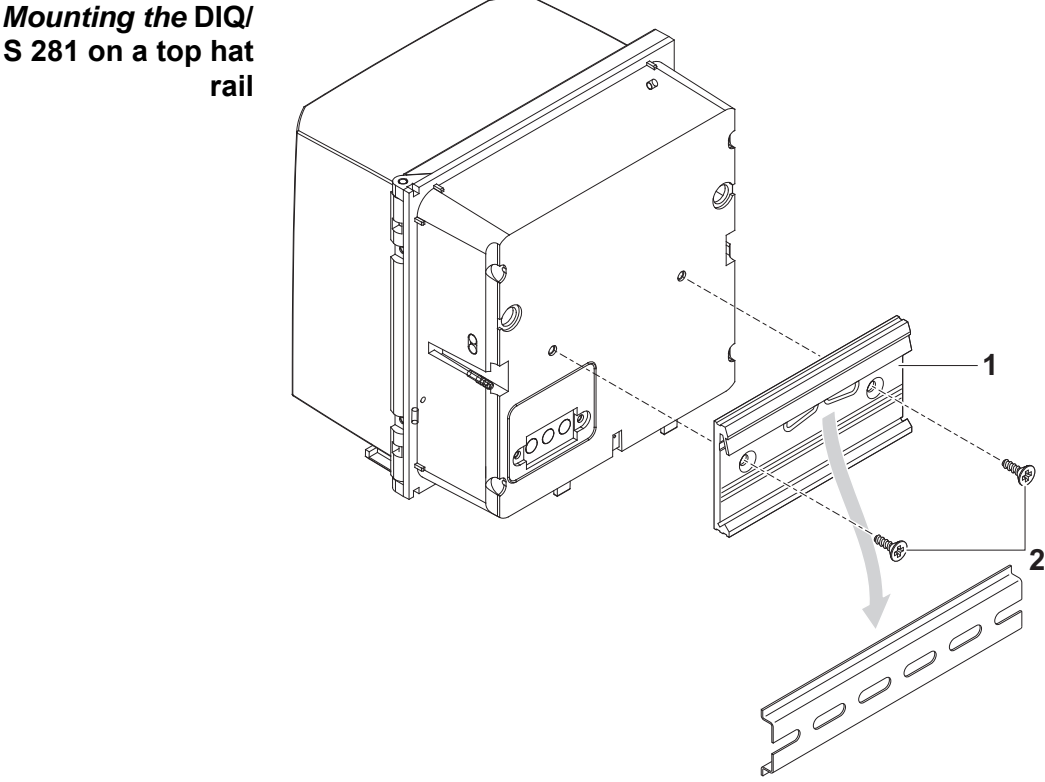

*figure 3-9 Mounting the DIQ/S 281 on a top hat rail*

- 1 Screw the clamping assembly (pos. 1 in figure 3-9) on the back of the universal transmitter with the two plastic tapping screws (pos. 2).
- 2 Attach the universal transmitter to the top hat rail from above using the clamping assembly and press against the rail until the clamping assembly clicks into place. The universal transmitter can be moved sideways afterwards.
- 3 To unhook the universal transmitter, press it downward and pull it forward at the bottom.

## <span id="page-23-0"></span>**3.6.5 Panel mounting**

Variants of the DIQ/S 281 without fieldbus interface can be mounted to a switch panel with the PMS/IQ mounting set.

For variants of the DIQ/S 281 with fieldbus or Ethernet interface, we recommend using the PMS/IQ-X mounting set. It enables to mount the DIQ/S 281 in the switch panel so that the fieldbus or Ethernet interface is accessible behind the switch panel.

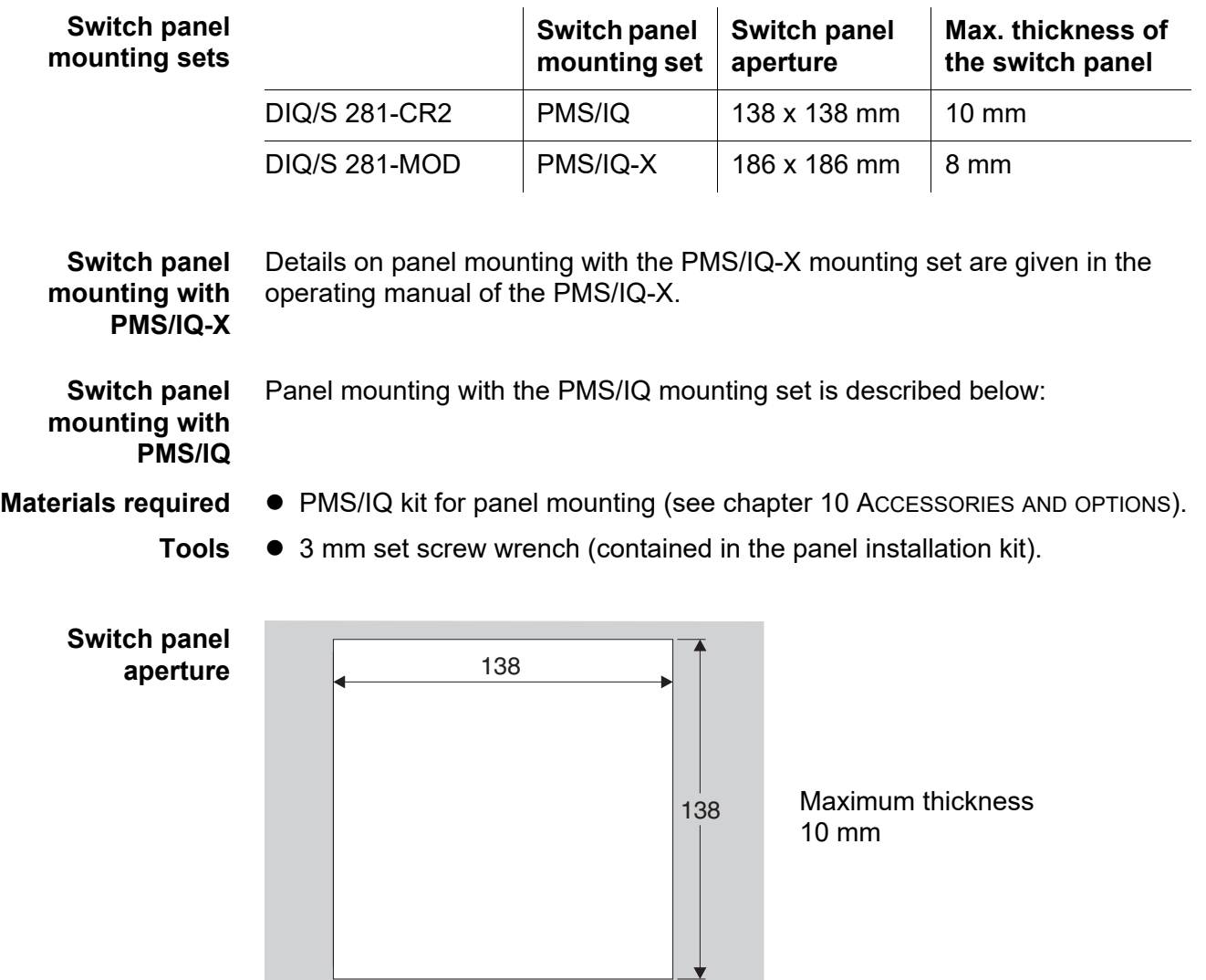

*figure 3-10 Mounting aperture in the switch panel (dimensions in mm)*

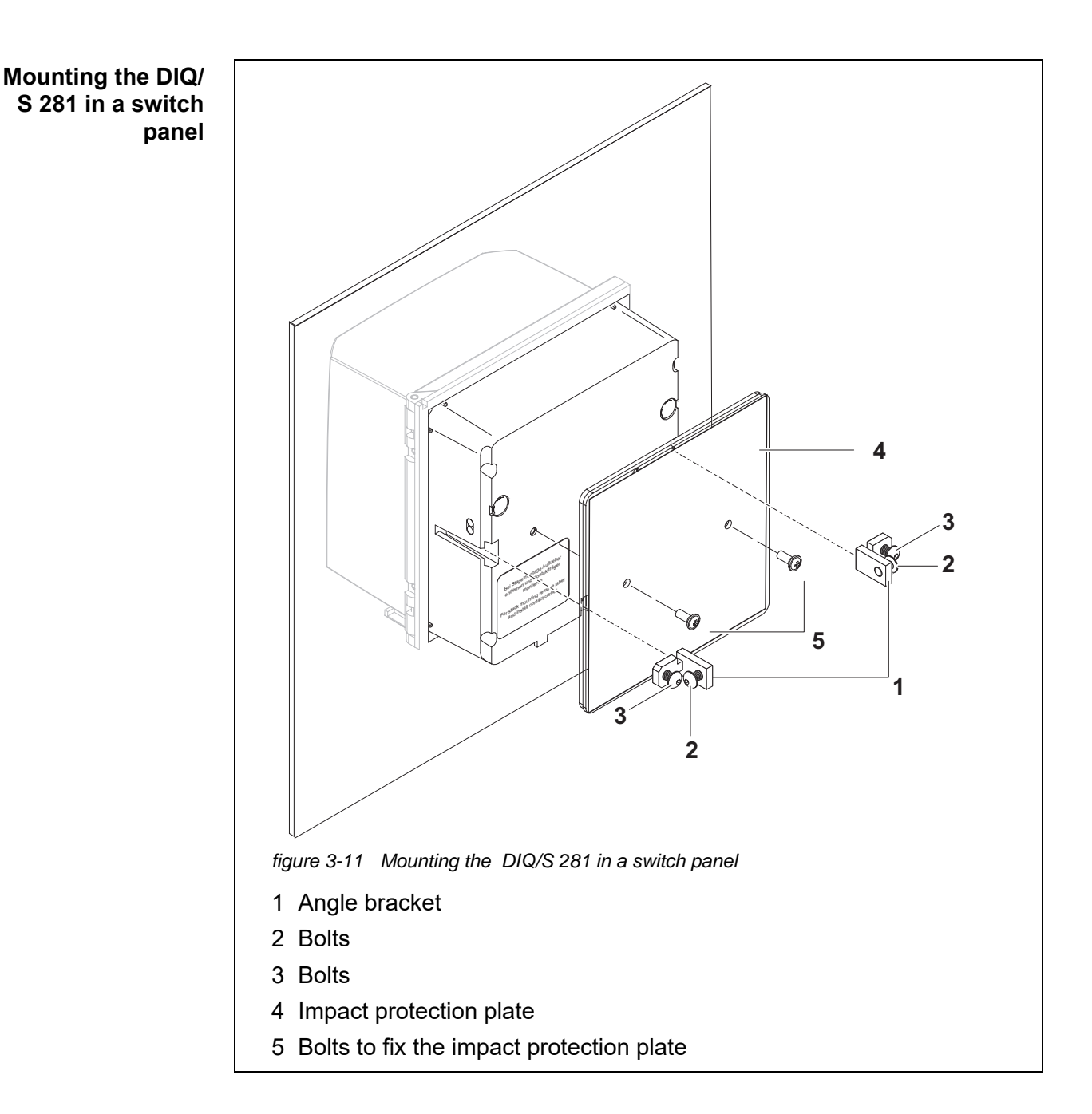

- <span id="page-25-0"></span>1 Insert the universal transmitter in the panel aperture from the front.
- 2 Slightly unscrew the bolts (pos. 2 and 3) of the two angle brackets (pos. 1 in [figure 3-11](#page-25-0)), but do not remove them.
- 3 Push in the two angle brackets as shown in [figure 3-11](#page-25-0) into the lateral guides of the universal transmitter up to the stop.
- 4 Tighten the bolts (pos. 2).
- 5 Screw in the bolts (pos. 3) until the bolts rest snugly against the panel.

6 Fix the impact protection plate (Pos. 4) to the back of the DIQ/S 281 with the bolts (Pos. 5).

#### <span id="page-26-0"></span>**3.7 Electrical connections: General instructions**

- **Cable glands** All electric cables are fed from below through openings prepared in the enclosure of the DIQ/S 281 and the DIQ modules. Cable glands with different clamping ranges are included with the DIQ/S 281 to provide sealing between the cable and enclosure as well as for strain relief. Select the suitable cable gland for the relevant cable type and cable diameter:
	- **Small**, clamping range 4.5 to 10 mm. This cable gland is suitable for all cables (earth cable after stripping the outer insulation, see [section 3.6\)](#page-18-0) and sensor connection cables.

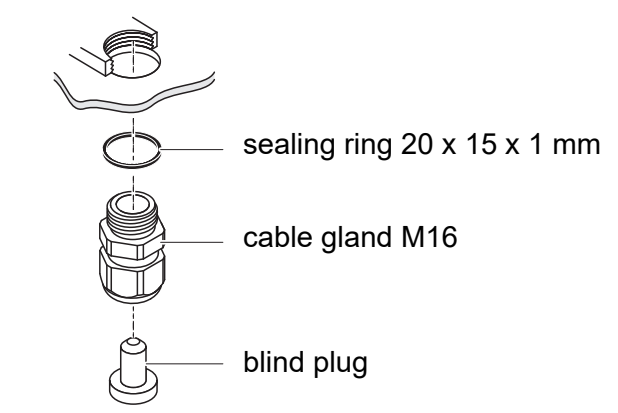

**Large**, clamping range 7 to 13 mm.

This cable gland is required for cable sheaths with an outside diameter of more than 10 mm and is screwed into the enclosure via an extension piece.

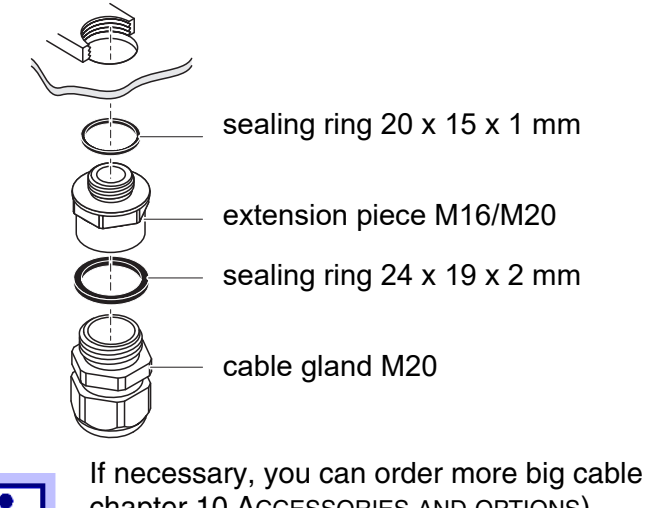

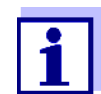

If necessary, you can order more big cable glands (see [chapter 10 ACCESSORIES](#page-125-1) AND OPTIONS).

**General** Observe the following points when attaching connecting wires to the terminal strip

#### **installation instructions**

- Shorten all wires to be used to the length required for the installation
- Always fit all the ends of the wires with wire end sleeves before connecting them to the terminal strip
- Any wires that are not used and project into the enclosure must be cut off as closely as possible to the cable gland.
- Screw a small cable gland with sealing ring into each remaining free opening and close it with a blind plug.

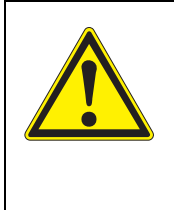

# **WARNING**

**No free wires are allowed to project into the housing. Otherwise, there is a danger that areas safe to contact could come into contact with dangerous voltages. Always cut off any wires that are not in use as closely as possible to the cable gland.**

# <span id="page-27-0"></span>**3.8 Connecting the voltage supply**

The two following paragraphs describe how to connect both models of the DIQ/ S 281 universal transmitter to the voltage supply.

# <span id="page-28-0"></span>**3.8.1 DIQ/S 281-CR2 (mains power version)**

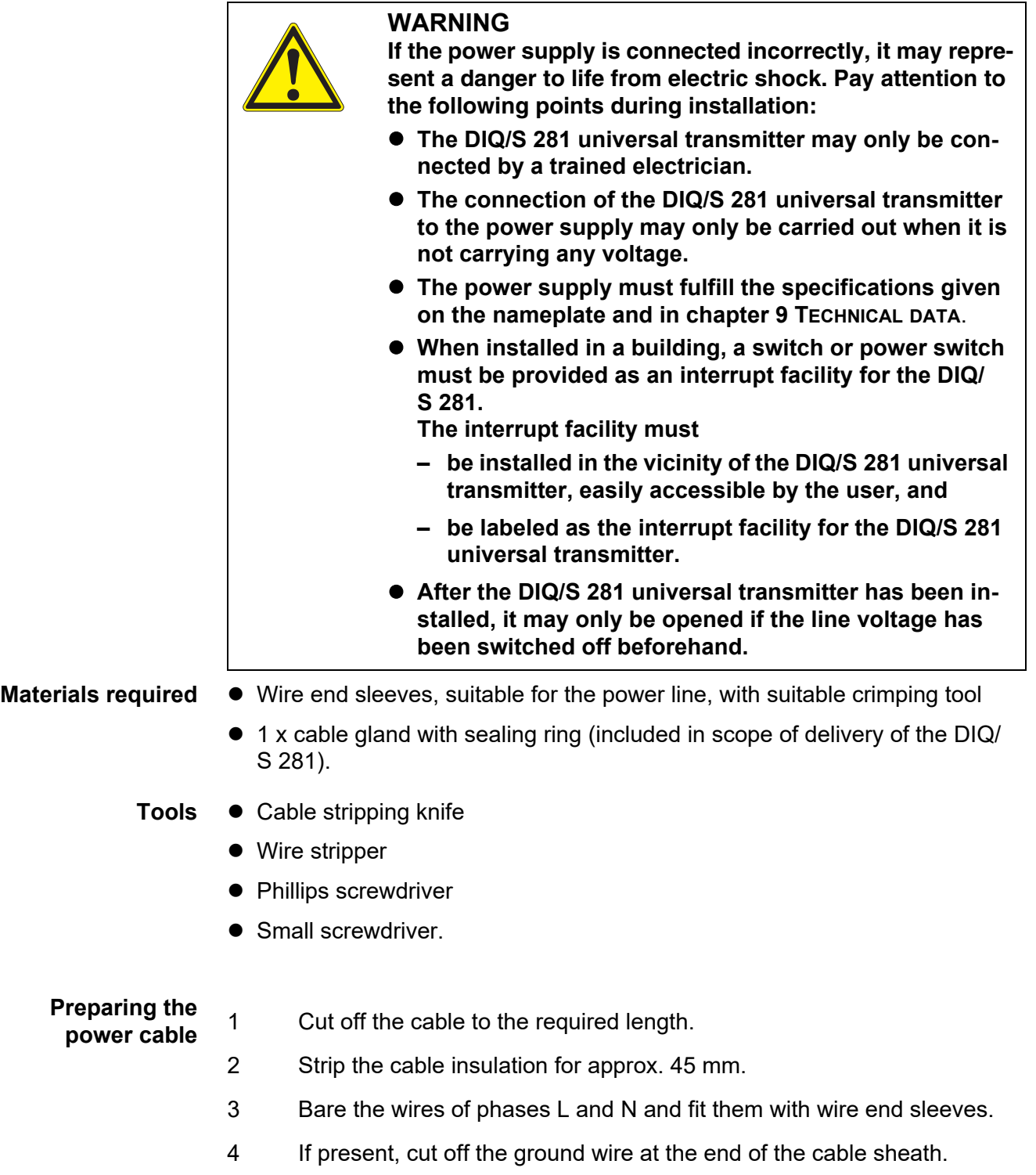

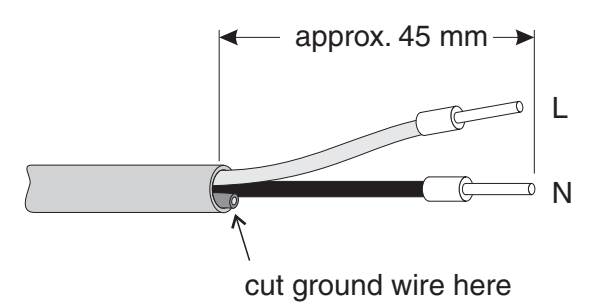

*figure 3-12 Prepared power cable.*

*The ground wire must not project into the enclosure. Otherwise, malfunctions could occur.*

**Connecting the power line**

5 On the left-hand side of the DIQ/S 281, remove the two countersunk screws and open the enclosure.

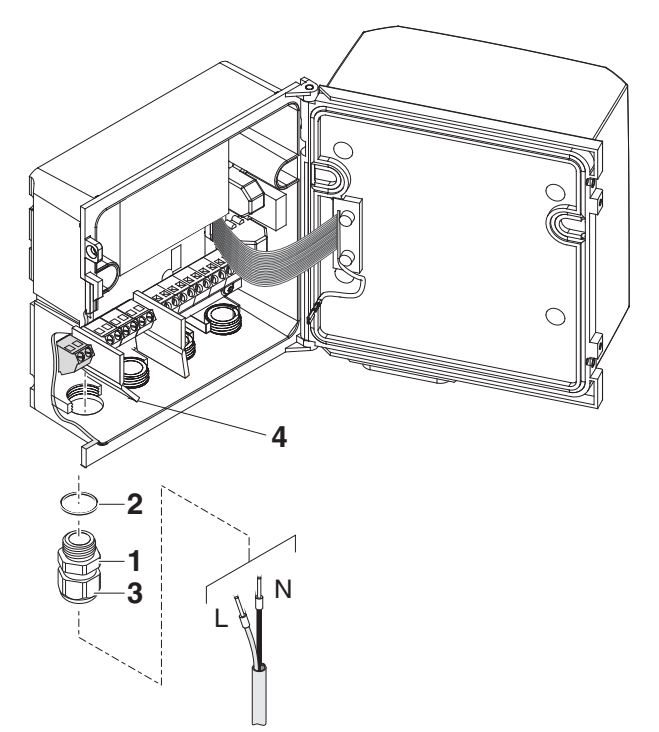

*figure 3-13 Inserting the supply line.*

- 6 Screw a cable gland (pos. 1 in figure 3-13) with sealing ring (pos. 2) into the enclosure below the power supply connection.
- 7 Loosen the coupling ring (pos. 3).
- 8 Feed the power line through the cable gland into the enclosure. When doing so bend the flexible divider (pos. 4) to the right.

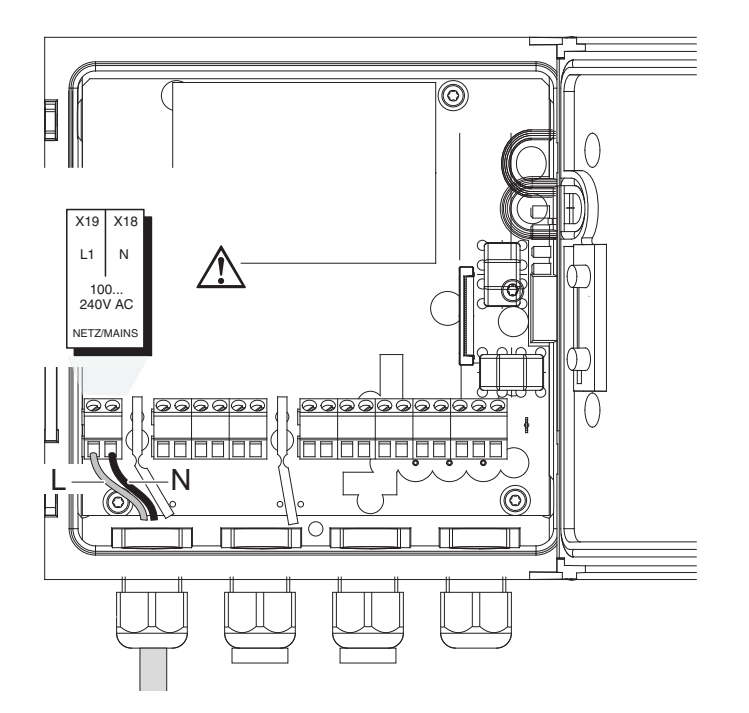

*figure 3-14 Line power connection.*

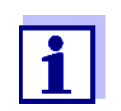

The complete assignment of the terminal strip is shown in [section 3.12.](#page-43-0)

- 9 Connect phases L and N to the terminal strip. Make sure that the cable assignment agrees with the specification on the terminal label under the terminal strip.
- 10 Tighten the cap nut (pos. 3 in figure 3-13).

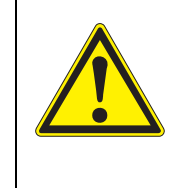

# **WARNING**

**No free wires are allowed to project into the housing. Otherwise, there is a danger that areas safe to contact could come into contact with dangerous voltages. Always cut off any wires that are not in use as closely as possible to the cable gland.**

11 Close the enclosure of the DIQ/S 281.

## <span id="page-31-0"></span>**3.8.2 DIQ/S 281-CR2/24V (24 V version)**

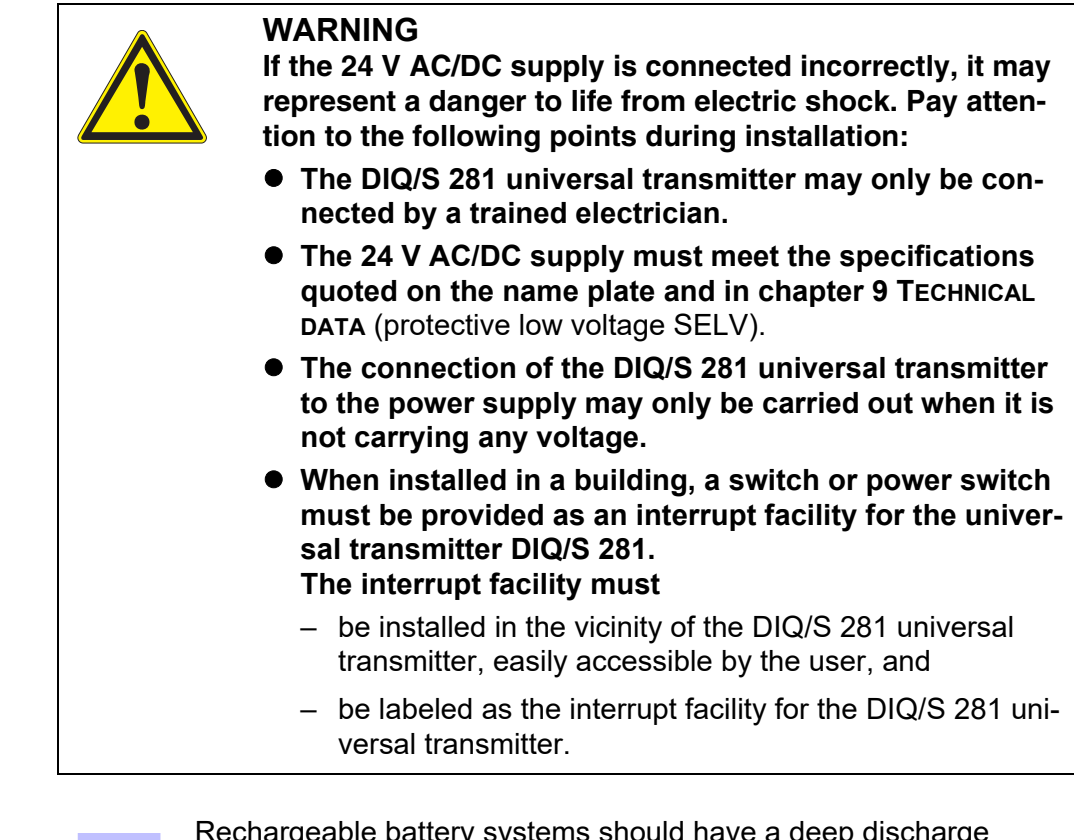

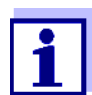

Rechargeable battery systems should have a deep discharge protection. The DIQ/S 281 CR2/24V does not have any built-in deep discharge protection.

- **Materials required ●** Wire end sleeves, suitable for the 24 V AC/DC feed line, with suitable crimping tool
	- 1 x cable gland with sealing ring (included in scope of delivery of the DIQ/ S 281).

## **Tools ● Cable stripping knife**

- Wire stripper
- Phillips screwdriver
- Small screwdriver

#### **Preparing the 24 V AC/DC line**

- 1 Cut off the cable to the required length.
- 2 Strip the cable insulation for approx. 45 mm.
- 3 Bare the wires 1 and 2 and fit them with wire end sleeves.

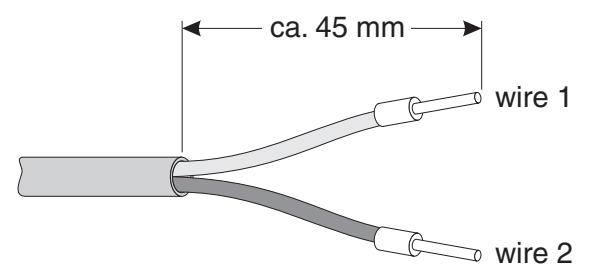

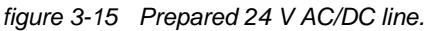

## **Connecting the 24 V AC/DC line**

4 On the left-hand side of the DIQ/S 281, remove the two countersunk screws and open the enclosure.

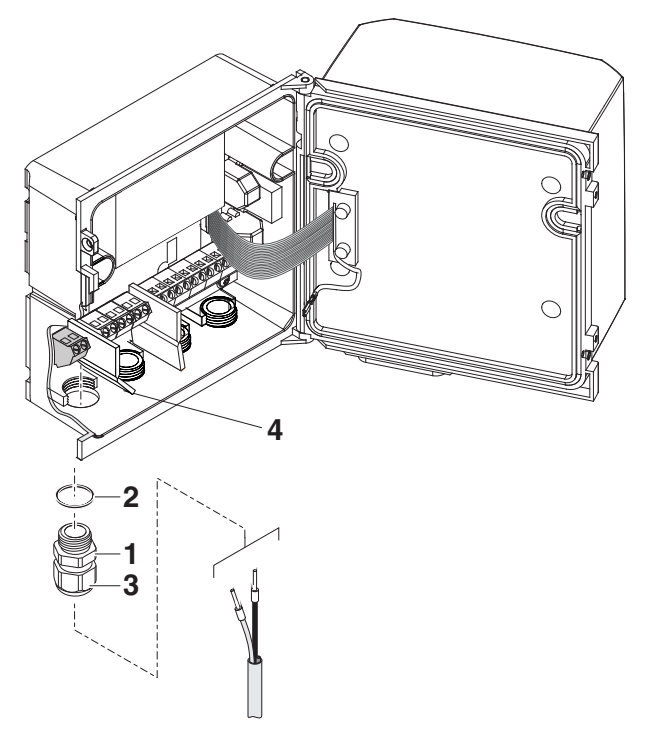

*figure 3-16 Inserting the 24V AC/DC line*

- 5 Screw a cable gland (pos. 1 in figure 3-16) with sealing ring (pos. 2) into the enclosure below the 24 V AC/DC connection.
- 6 Loosen the coupling ring (pos. 3).
- 7 Feed the 24 V AC/DC line through the cable gland into the enclosure. When doing so bend the flexible divider (pos. 4) to the right.

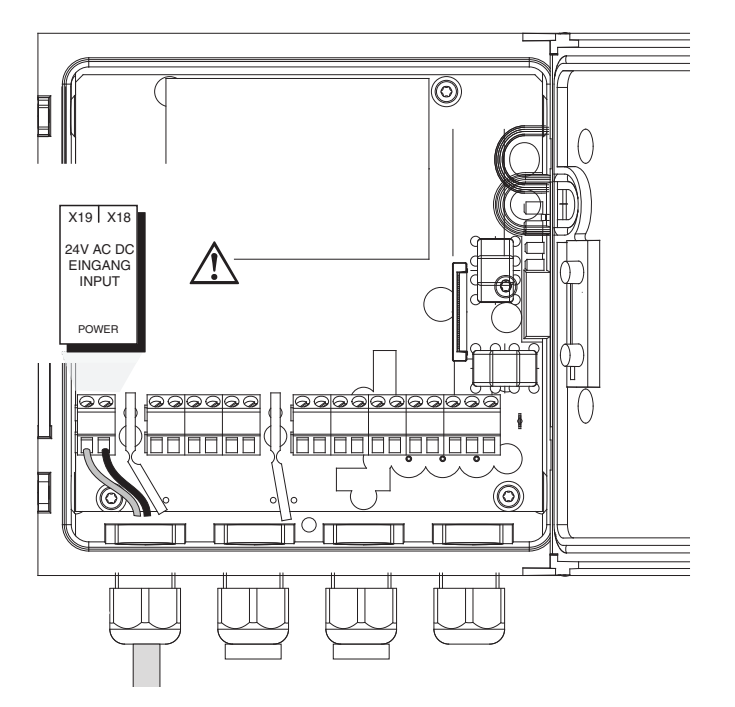

*figure 3-17 24 V AC/DC connection.*

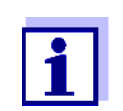

The complete assignment of the terminal strip is shown in [section 3.12](#page-43-0).

- 8 Connect wires 1 and 2 to the terminal strip. Make sure that the cable assignment agrees with the specification on the terminal label under the terminal strip.
- 9 Tighten the cap nut (pos. 3 in figure 3-16).

*No free wires are allowed to project into the housing. Otherwise there is the danger of short circuits that can cause a fire. Always cut off any wires that are not in use as closely as possible to the cable gland.*

10 Close the enclosure of the DIQ/S 281.

# <span id="page-34-0"></span>**3.9 Connections to the relay and current outputs**

## <span id="page-34-1"></span>**3.9.1 General installation instructions**

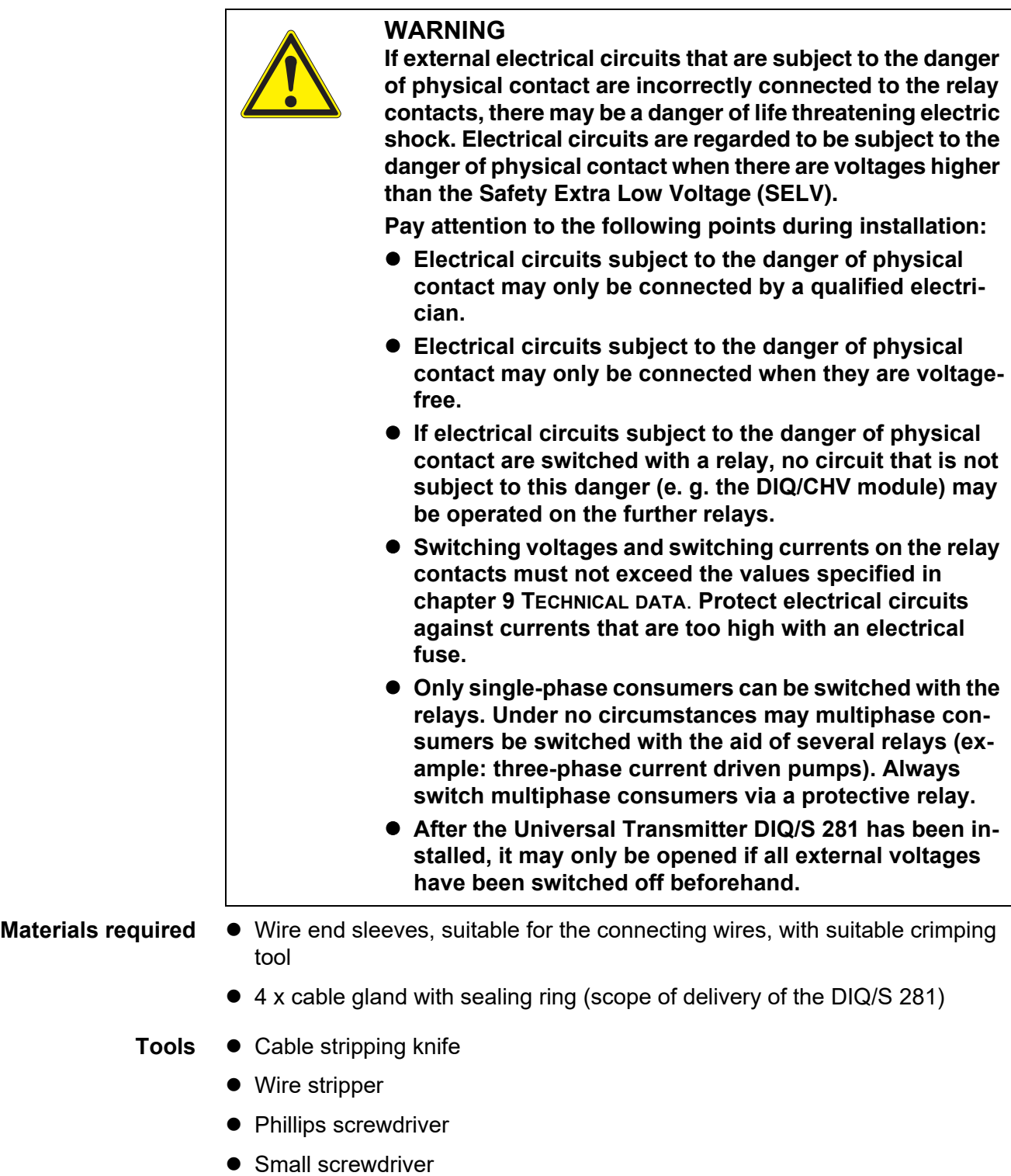

**Connecting lines to the terminal strip**

1 On the left-hand side of the DIQ/S 281, remove the two countersunk screws and open the enclosure.

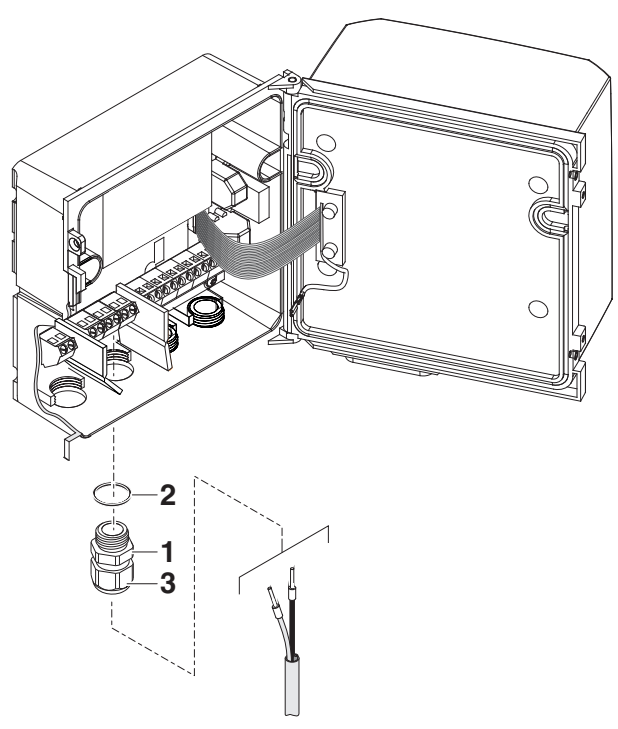

*figure 3-18 Inserting lines*

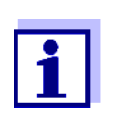

The complete assignment of the terminal strip is shown in [section 3.12](#page-43-0).

- 2 Screw a cable gland (pos. 1 in figure 3-18) with the sealing ring (pos. 2) into the enclosure below the respective connections.
- 3 Loosen the coupling ring (pos. 3).
- 4 Feed the line through the cable gland in the enclosure.
- 5 Connect the wires to the terminal strip. While doing so, pay attention to the specifications on the label located under the terminal strip.
- 6 Tighten the coupling ring (pos. 3).
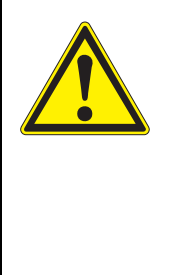

## **WARNING**

**No free wires are allowed to project into the housing. Otherwise, there is a danger that areas safe to contact could come into contact with dangerous voltages. This could result in life threatening electric shock when working with the universal transmitter DIQ/S 281. Always cut off any wires that are not in use as closely as possible to the cable gland.**

7 Close the enclosure of the DIQ/S 281.

## **3.9.2 Usage of the auxiliary voltage**

The universal transmitter DIQ/S 281 has a 24 V output (designation HILFSSPANNUNG or AUXILIARY VOLTAGE on the terminal strip). You can use this auxiliary voltage for the relay-controlled opening of the valve in a DIQ/ CHV valve module for the compressed air-driven sensor cleaning function. To do so, you have to connect the auxiliary voltage output, a free relay contact and the valve connection in the DIQ/CHV in series. Bridge a terminal of the auxiliary voltage output with a terminal of a relay output and run a control line from the remaining terminals to the valve module.

*The auxiliary voltage must not be used for other purposes.*

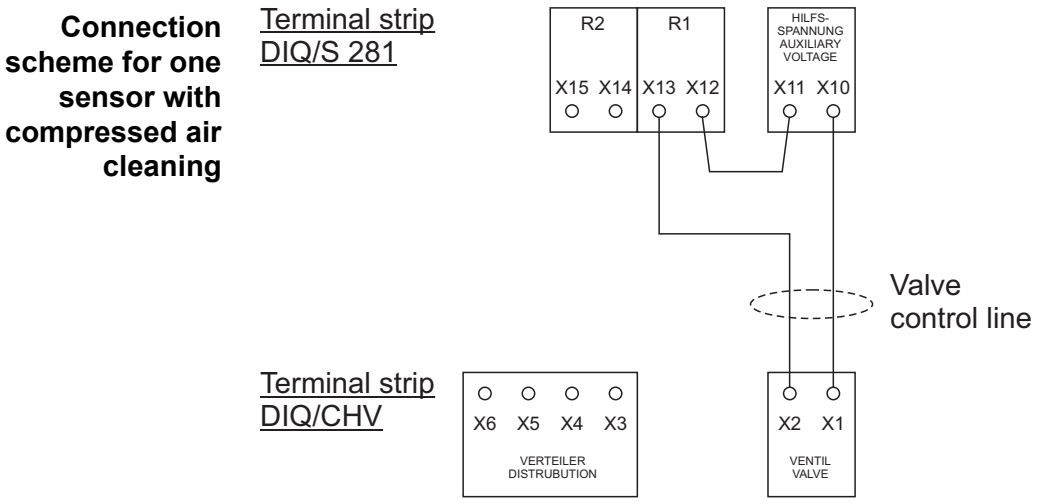

*Run the bridge below the divider so the bridge does not bump against the circuit board in the lid when the enclosure is closed.*

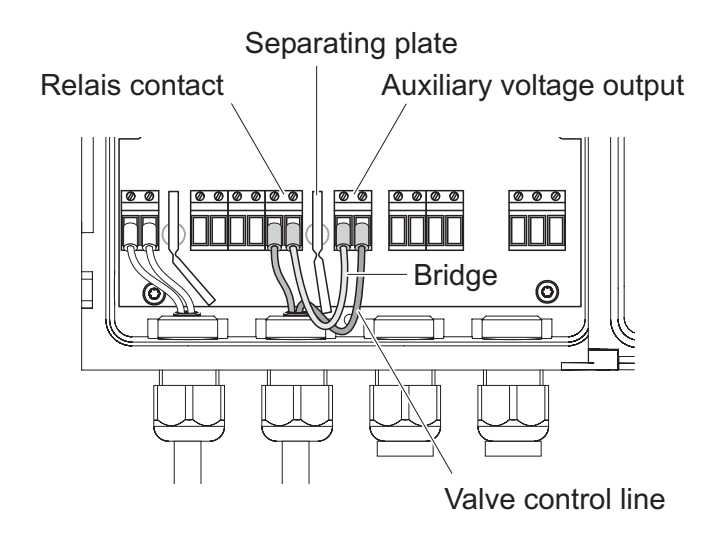

## **3.10 Commissioning**

**Start checklist and system start** Before starting the system, carry out the system check using the following checklist. Always carry out the check:

- $\bullet$  before the initial commissioning
- $\bullet$  before any further commissioning if the system has been previously extended or modified.

#### **Start checklist:**

- 1 Are all components correctly connected with each other (see [section 3.5](#page-14-0), if necessary, [section 3.6](#page-18-0))?
- 2 Is the universal transmitter correctly connected to the power supply (see [section 3.8\)](#page-27-0)?
- 3 Do the line voltage and line frequency agree with the data on the name plate of the universal transmitter?
- 4 Is the sensor ready for measuring, e.g. a D.O. sensor filled with electrolyte solution?

#### **Starting the system**

Switch on the power supply of the DIQ/S 281. As soon as the system is successfully initialized, the measured value display appears. With a sensor not yet providing any measurement values, "Init" appears temporarily:

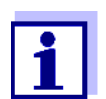

Select your system language during the first system start. The selected system language can be changed in the *Einstellungen/ Settings* menu at any time.

**Initial start phase** The Universal Transmitter is initialized during the first start phase. All components are automatically registered with the Universal Transmitter DIQ/S 281. The system then performs a self test. This process can take several seconds. During this period, the following display appears:

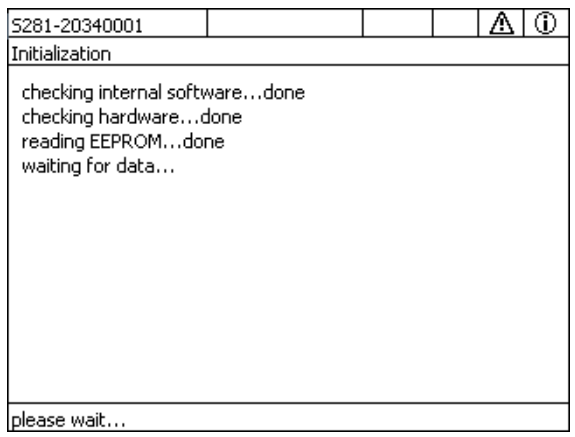

*figure 3-19Display during the initialization process*

**Second start phase** As soon as the Universal Transmitter is successfully initialized, the measured value display appears. In the case of IQ sensors that are not yet providing measured values, "Init" appears temporarily

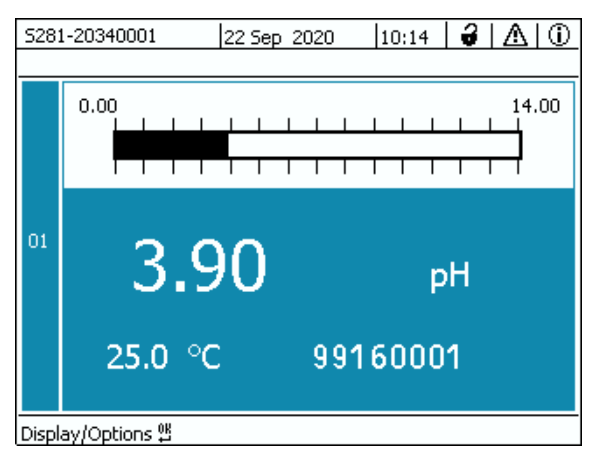

*figure 3-20Display after initialization of the terminal*

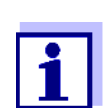

If the system start failed, see [chapter 8 WHAT](#page-114-0) TO DO IF ....

## **3.11 Installation examples**

#### **3.11.1 Connection of a sensor without compressed air cleaning**

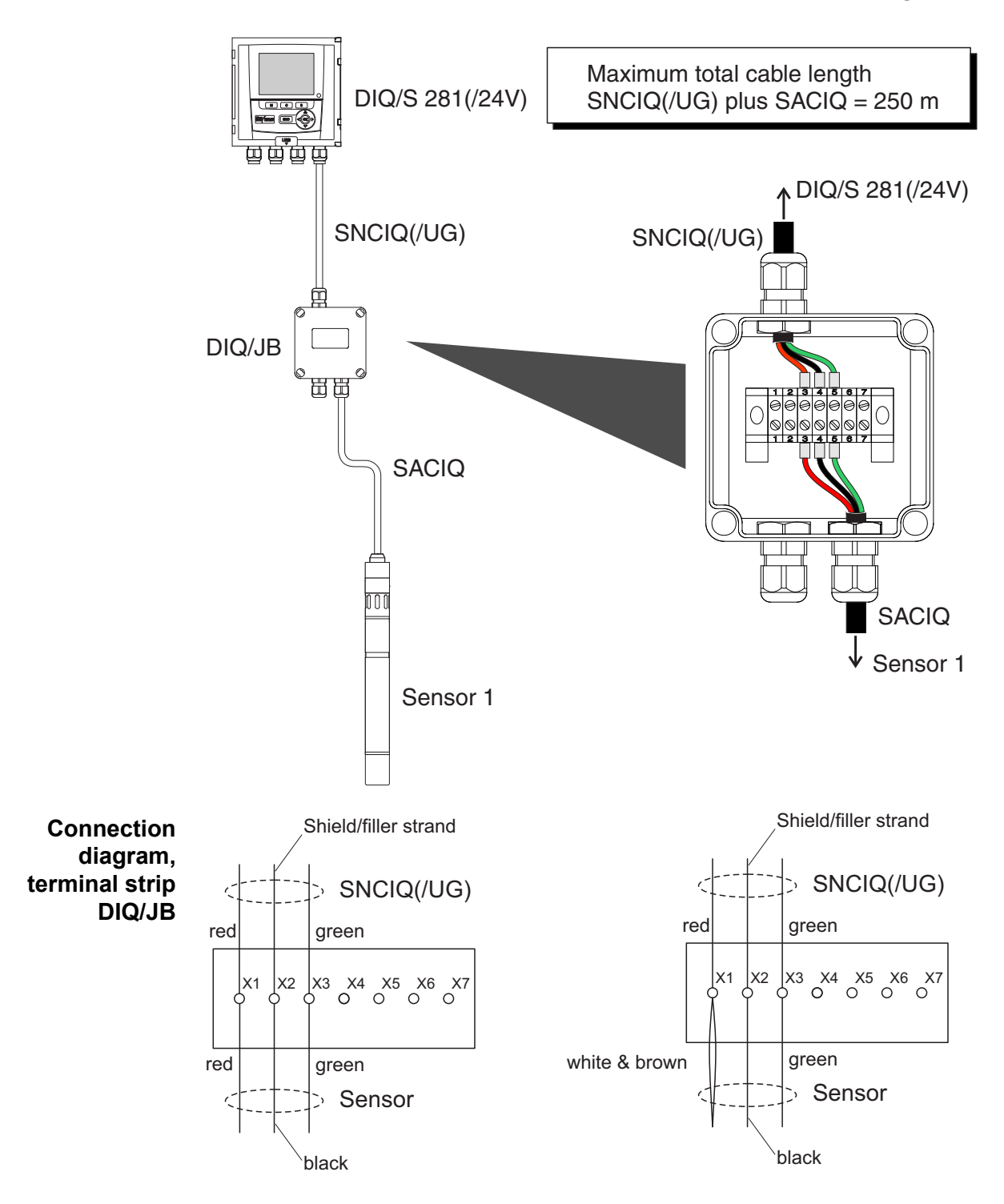

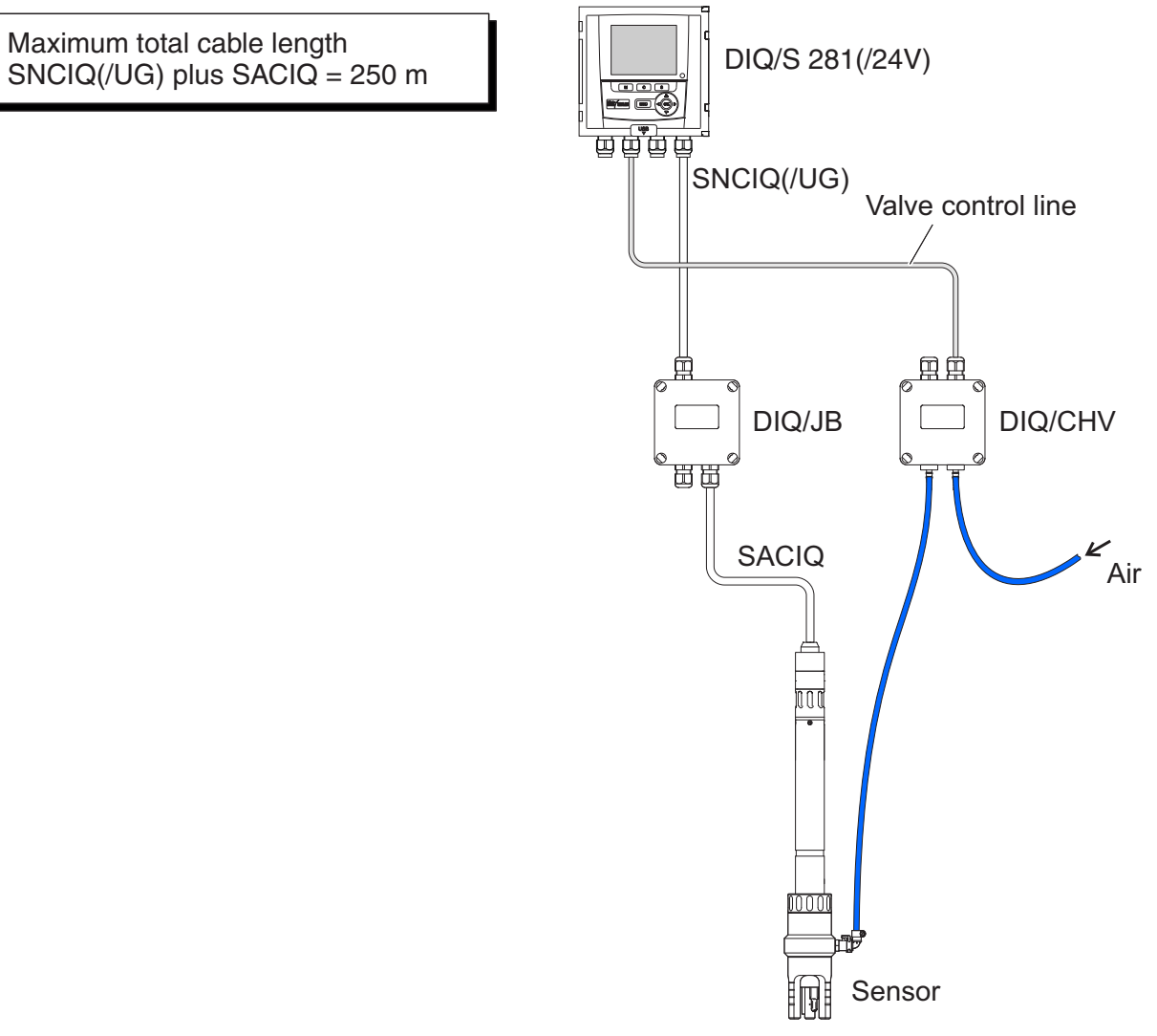

### **3.11.2 Connection of a sensor with compressed air cleaning**

**Connection scheme of valve control**

Example:

Relay 1 controls the cleaning of the sensor.

*In this configuration, the free switching contact (here: R2) may be used to switch SELV voltages only.*

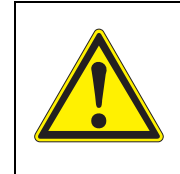

**No free wires are allowed to project into the housing. Otherwise, there is a danger that areas safe to contact could come into contact with dangerous voltages. Always cut off any wires that are not in use as closely as possible to the cable gland.**

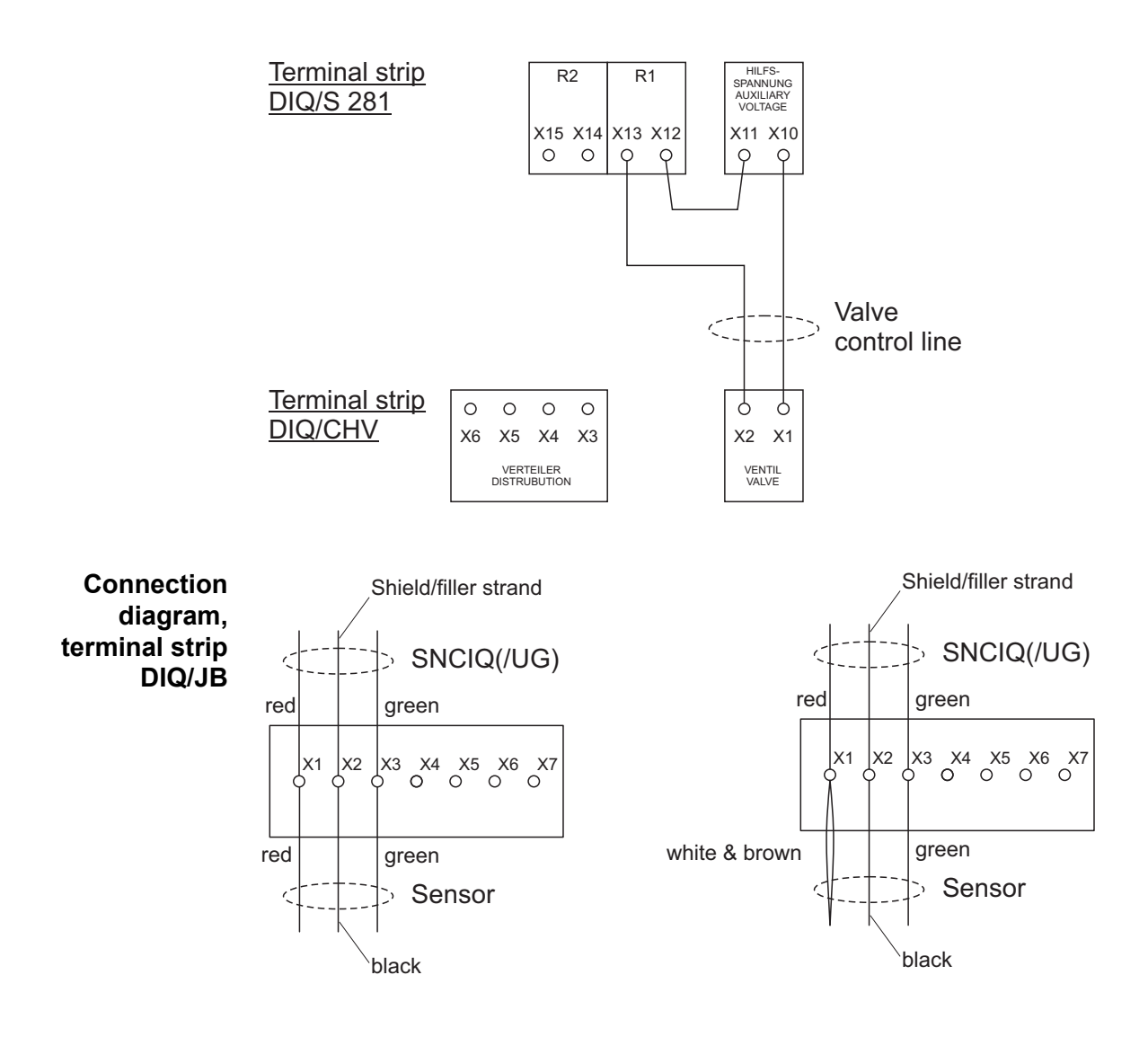

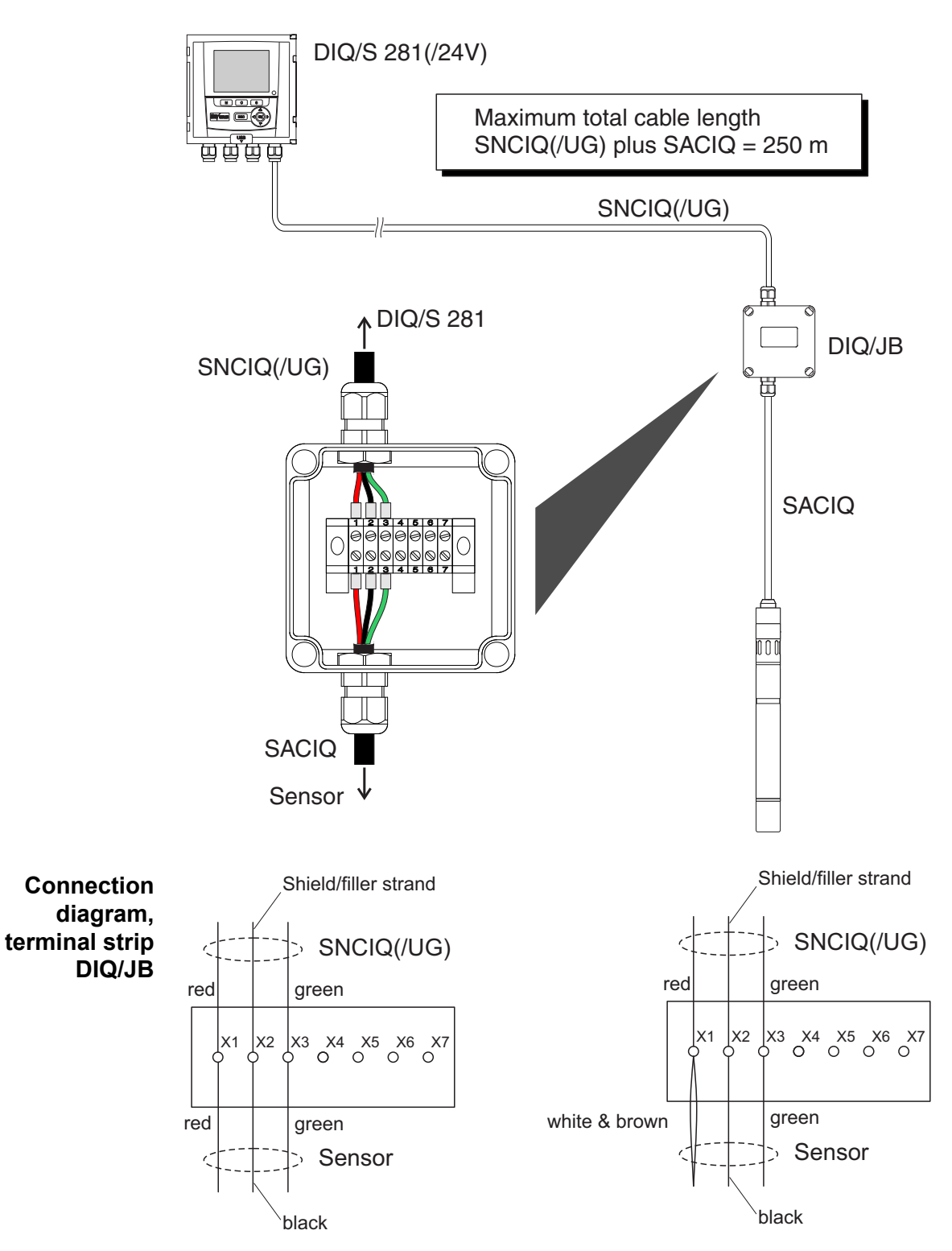

## **3.11.3 Connection of a sensor that is located at a distance (without compressed air cleaning)**

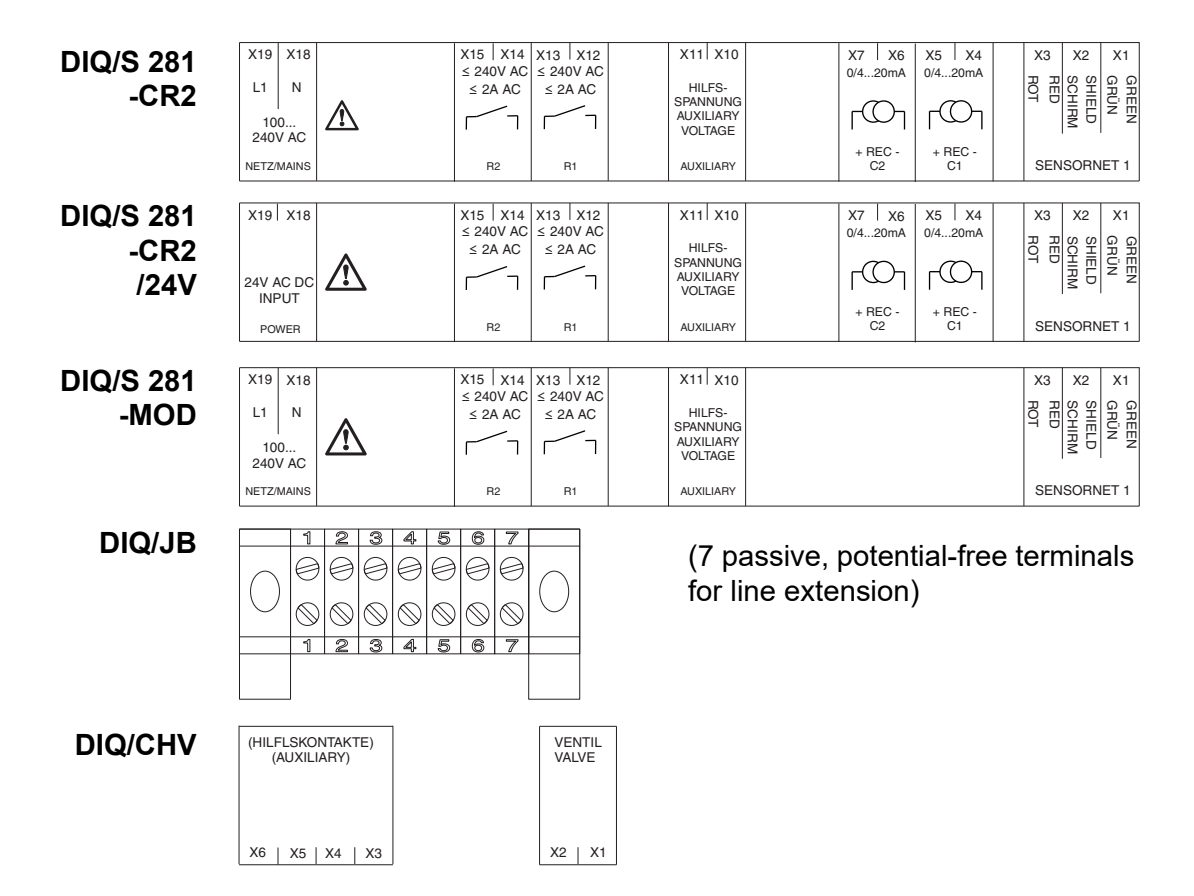

## **3.12 Figures of the terminal strips**

# **4 Operation**

## **4.1 Operating elements**

#### **4.1.1 Overview of the operating elements**

The Universal Transmitter is equipped with a large display for the clear presentation of current measured values, the graph of measured values, status displays and message texts.

The 5 keys **<M>**, **<C>**, **<S>**, **<ESC>**, **<OK>** and the arrow keys **<>** are used to operate the DIQ/S 281 Universal Transmitter.

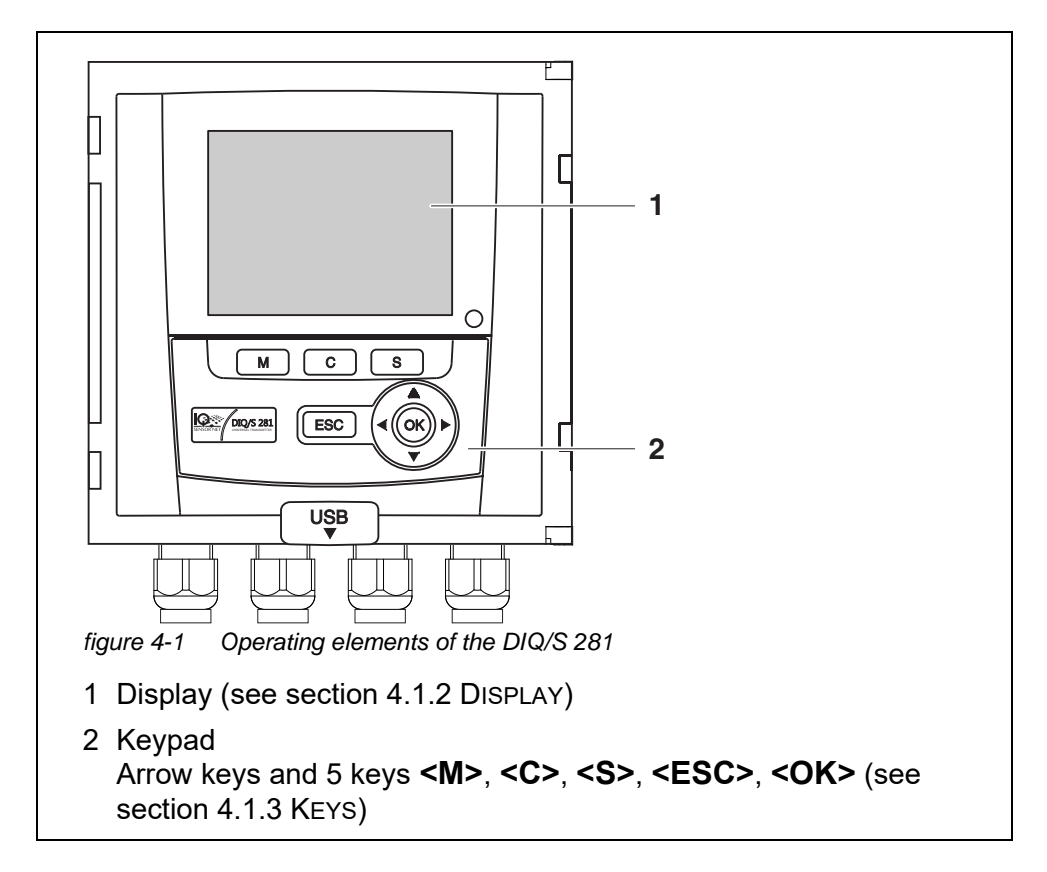

## <span id="page-45-0"></span>**4.1.2 Display**

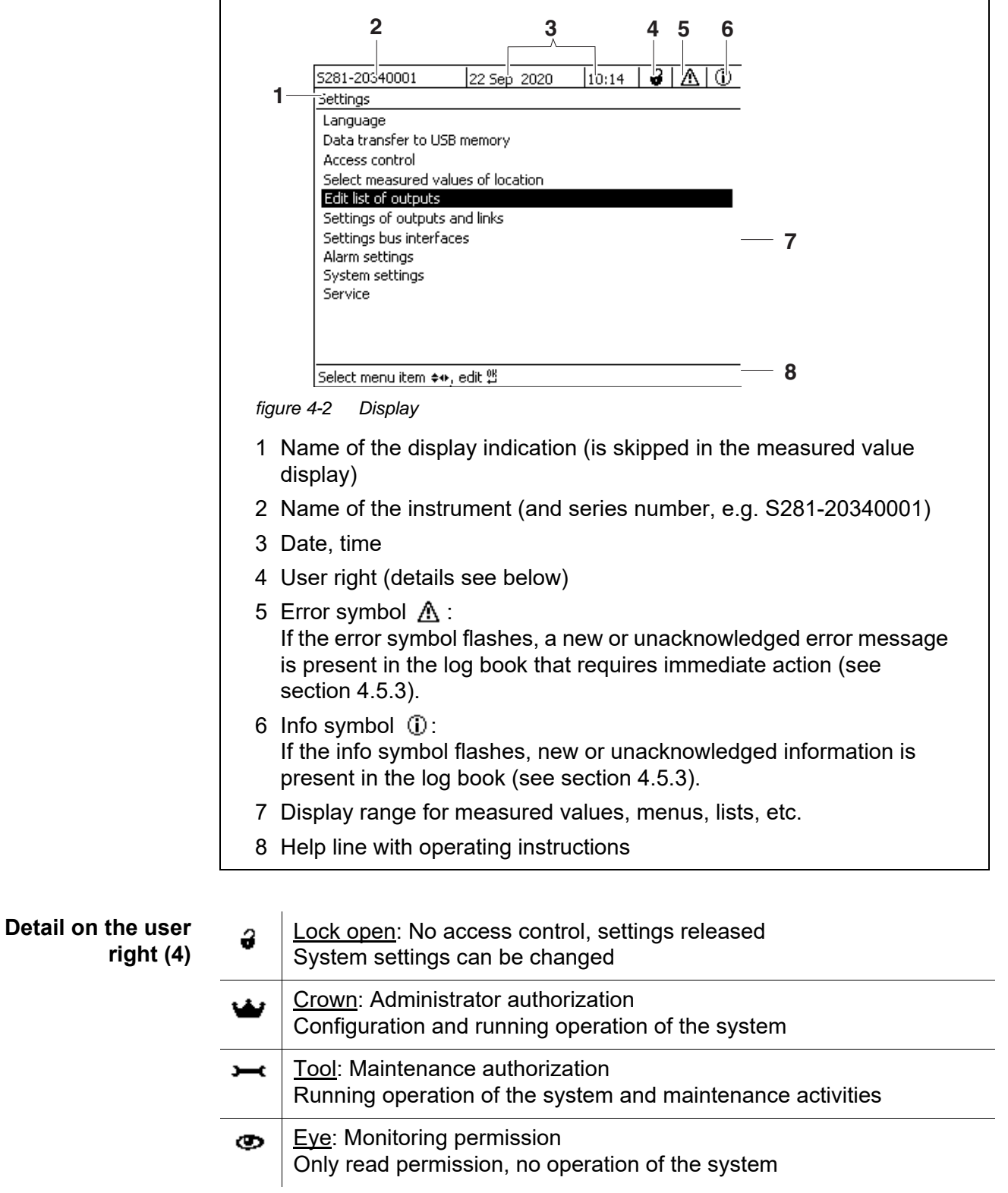

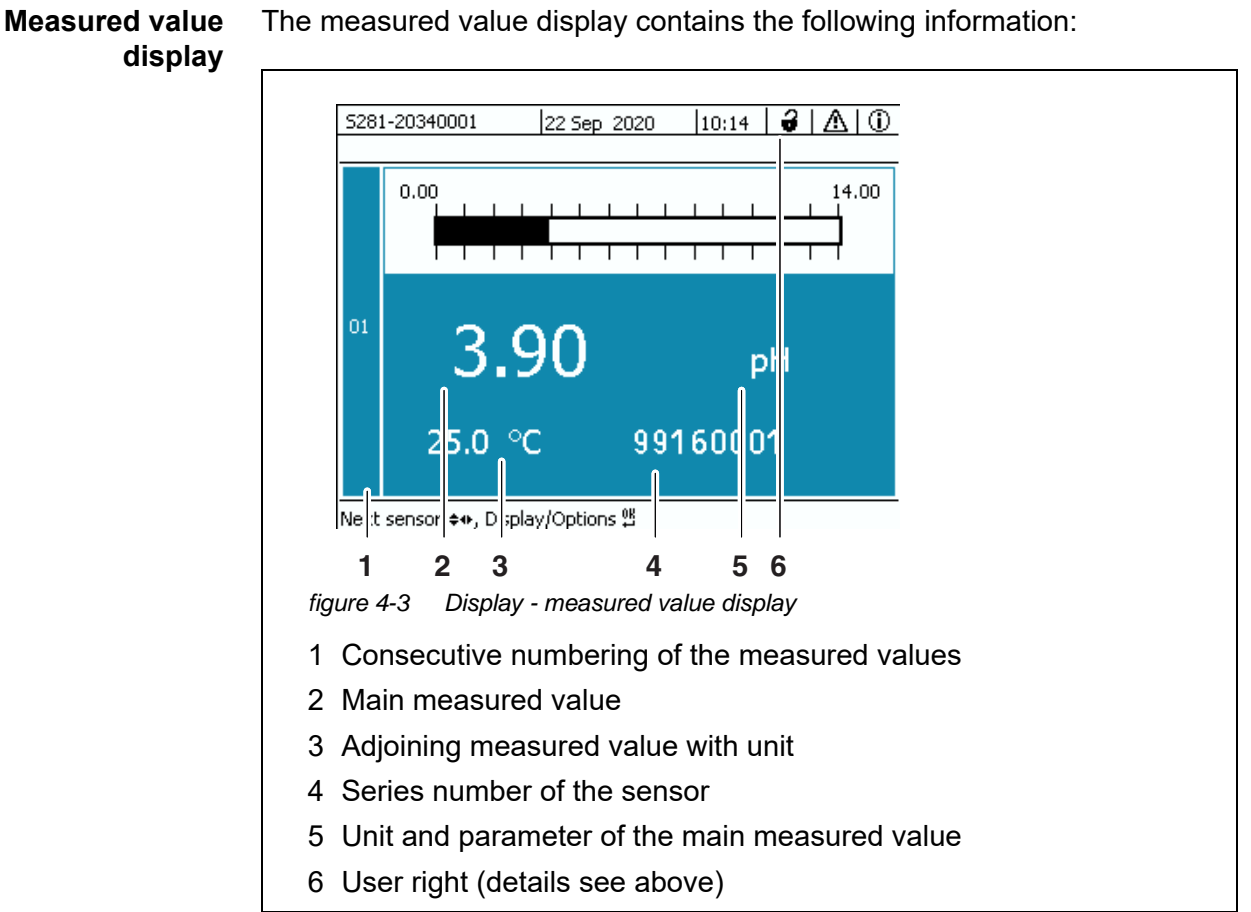

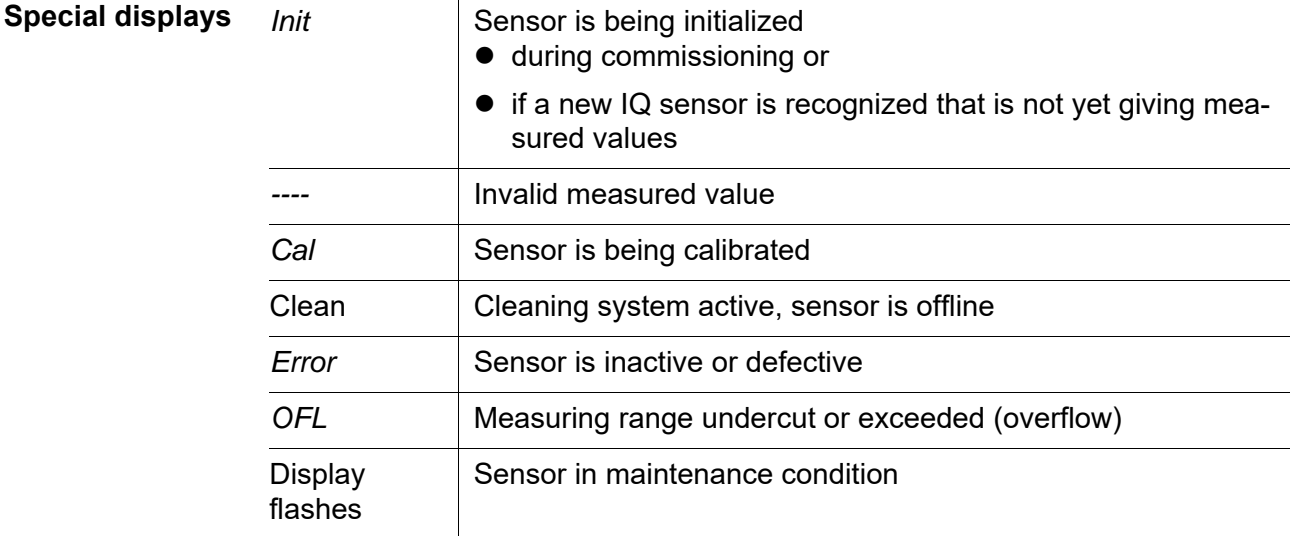

#### <span id="page-47-0"></span>**4.1.3 Keys**

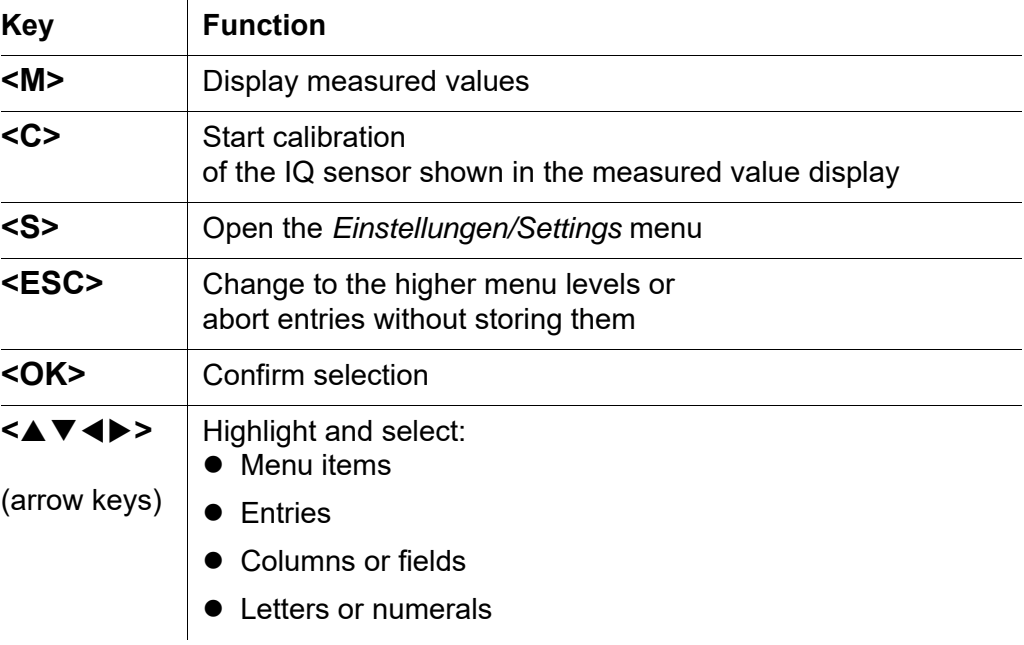

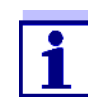

The selection highlighted with the arrow keys is displayed as white text on a blue background.

## **4.2 General operating principles**

The operation of the DIQ/S 281 is standardized and user-friendly.

- Select an item with the arrow keys <**△▼ <**▶>
	- Highlight individual elements in menus, lists and tables, e.g. menu entries, list elements, columns or fields
	- Select a setting in selection fields
	- Select a character in text entry fields
- Confirm a selection with the **<OK>** key.
- Break off an action and change to the next higher level with the **<ESC>** key.
- Start a calibration procedure with the **<C>** key.
- Switch to the settings with the **<S>** key.
- Change to the measured value display and break off current actions with the **<M>** key.

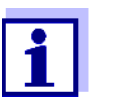

Short operating instructions are given in the help lines on the display.

Examples of the operating principles are given below:

- Navigation in menus, lists and tables (see [chapter 4.2.1](#page-48-0))
- Entering text and numerical values (see [chapter 4.2.2](#page-49-0))

#### <span id="page-48-0"></span>**4.2.1 Navigating in menus, lists and tables**

1 Open the *Einstellungen/Settings* menu with **<S>**. Menus appear in the form of a list on the display, e.g. the *Einstellungen/ Settings* menu shown here.

| 5281-20340001                                         | 22 Sep 2020 | 10:14 |  |  |  |  |
|-------------------------------------------------------|-------------|-------|--|--|--|--|
| Settings                                              |             |       |  |  |  |  |
| Language                                              |             |       |  |  |  |  |
| Data transfer to USB memory                           |             |       |  |  |  |  |
| Access control                                        |             |       |  |  |  |  |
| Select measured values of location                    |             |       |  |  |  |  |
| Edit list of outputs                                  |             |       |  |  |  |  |
| Settings of outputs and links                         |             |       |  |  |  |  |
| Settings bus interfaces                               |             |       |  |  |  |  |
| Alarm settings                                        |             |       |  |  |  |  |
| System settings                                       |             |       |  |  |  |  |
| Service                                               |             |       |  |  |  |  |
|                                                       |             |       |  |  |  |  |
|                                                       |             |       |  |  |  |  |
|                                                       |             |       |  |  |  |  |
| Select menu item $\blacktriangle_{4k}$ -edit $\aleph$ |             |       |  |  |  |  |

|Select menulitem ♦••, edit ∭

*figure 4-4 Einstellungen/Settings*

- 2 Select a menu item (e.g. *System settings*) with **<▲▼ ◀▶>**. Move the highlighting (reverse video display, blue background) in the list of menu items with the arrow keys  $\leq$  **V** $\leq$ **)**.
- 3 Confirm the menu item (e.g. *System settings*) with **<OK>**. The display (e.g. *System settings*) opens. Confirm the selection and move to a new display by pressing the **<OK>** key.
- 4 Return to a higher level with **<ESC>**. or:

Switch to the measured value display with **<M>**.

#### <span id="page-49-0"></span>**4.2.2 Entering texts or numerals**

You can assign names to the outputs. Example:

- 1 Open the *Einstellungen/Settings* menu with **<S>**.
- 2 Select the *Edit list of outputs* menu item with **<▲▼◀▶>**.
- 3 Confirm the *Edit list of outputs* menu item with **<OK>**. The *Edit list of outputs* display opens. A column is highlighted.
- 4 Select the *Name* column with **<>**.
- 5 Confirm the *Name* column with **<OK>**. An output name is highlighted.
- 6 Select an output name with **<▲▼◀▶>**.

| 5281-20340001                  |                      |  | 22 Sep 2020 |  | 10:14 | -21 A |  | ⋒ |
|--------------------------------|----------------------|--|-------------|--|-------|-------|--|---|
|                                | Edit list of outputs |  |             |  |       |       |  |   |
| No.                            | Model/Channel        |  | Ser, no,    |  | Name  |       |  |   |
| D01                            | DIQ/S281-CR2/R1      |  | 99200004    |  |       |       |  |   |
| D01                            | DIQ/S281-CR2/R2      |  | 99200004    |  |       |       |  |   |
| D01                            | DIQ/S281-CR2/C1      |  | 99200004    |  |       |       |  |   |
| D01                            | DIQ/S281-CR2/C2      |  | 99200004    |  |       |       |  |   |
|                                |                      |  |             |  |       |       |  |   |
|                                |                      |  |             |  |       |       |  |   |
|                                |                      |  |             |  |       |       |  |   |
|                                |                      |  |             |  |       |       |  |   |
|                                |                      |  |             |  |       |       |  |   |
|                                |                      |  |             |  |       |       |  |   |
|                                |                      |  |             |  |       |       |  |   |
| Select ≑⊕, edit output names 败 |                      |  |             |  |       |       |  |   |

Select  $\Leftrightarrow$ , edit output names 앱

*figure 4-5 Edit list of outputs*

7 Confirm the selection with **<OK>**. The name of the selected output is edited.

| 5281-20340001                  |                      |  |             | 10:14 |  | 3 I A | ⊕ |
|--------------------------------|----------------------|--|-------------|-------|--|-------|---|
|                                |                      |  | 22 Sep 2020 |       |  |       |   |
|                                | Edit list of outputs |  |             |       |  |       |   |
| No.                            | Model/Channel        |  | Ser, no,    | Name  |  |       |   |
| D <sub>01</sub>                | DIQ/S281-CR2/R1      |  | 99200004    | Z%    |  |       |   |
| D01                            | DIQ/S281-CR2/R2      |  | 99200004    |       |  |       |   |
| DO1                            | DIO/S281-CR2/C1      |  | 99200004    |       |  |       |   |
| D01                            | DIQ/S281-CR2/C2      |  | 99200004    |       |  |       |   |
|                                |                      |  |             |       |  |       |   |
|                                |                      |  |             |       |  |       |   |
|                                |                      |  |             |       |  |       |   |
|                                |                      |  |             |       |  |       |   |
|                                |                      |  |             |       |  |       |   |
|                                |                      |  |             |       |  |       |   |
|                                |                      |  |             |       |  |       |   |
| Select ��, edit output names z |                      |  |             |       |  |       |   |

*figure 4-6 Edit list of outputs*

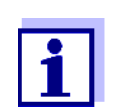

The following letters, numerals and special characters can be entered: **AaBb..Zz0..9µ%&/()+-=><!?\_ °**.

- 8 Select a letter or numeral with  $\leq$  **V** $\leq$  **V** $\leq$  **)**.
- 9 Confirm the letter with **<OK>**.

The character  $p$  appears behind the last letter.

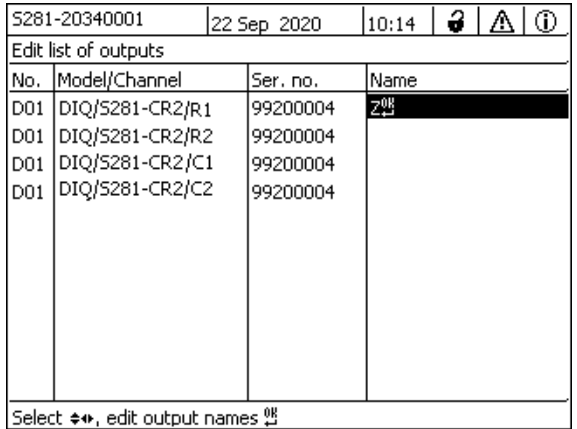

Select ≑+, edit output names <sup>08</sup>

*figure 4-7 Edit list of outputs*

10 ● Add a new character Select the character to be added with  $\leq \sqrt{\bullet}$  and confirm with **<OK>**.

or

• Delete the last character Select the character with  $\leq$  **V** $\leq$  **D** and confirm with  $\leq$ **OK** $>$ .

or

- Adopt the name Select the character with  $\leq \blacktriangle \blacktriangledown \blacktriangle \blacktriangleright$  and confirm with  $\leq$ OK>.
- 11 Repeat steps 8 to 10 until the whole name has been entered.

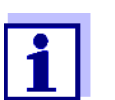

You can break off entering the name with **<ESC>**. The old name is retained.

## <span id="page-51-1"></span><span id="page-51-0"></span>**4.3 Access to the DIQ/S 281 with active access control**

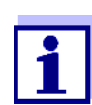

Access control is switched off in the delivery condition. No login to the DIQ/S 281 is required.

As soon as an access control of any type is enabled, access to the DIQ/S 281 is protected completely or partly.

Access to the system is enabled as follows:

- Connecting the electronic key to the USB interface (Universal Transmitter), if the administrator has enabled this function
- Entering a password

Extended access control:

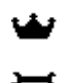

In the *Display/Options* / *Change user rights* menu, enter the password with the arrow keys and confirm with OK.

 $\ddot{\bullet}$ 

Extended access control with instrument block:

Press the any button.

In the password query, enter the password with the arrow keys and confirm with OK.

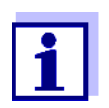

Further details on access control (see [section 5.3\)](#page-66-0)

#### **4.4 Display of current measured values**

The measured value is displayed numerically and as a rod.

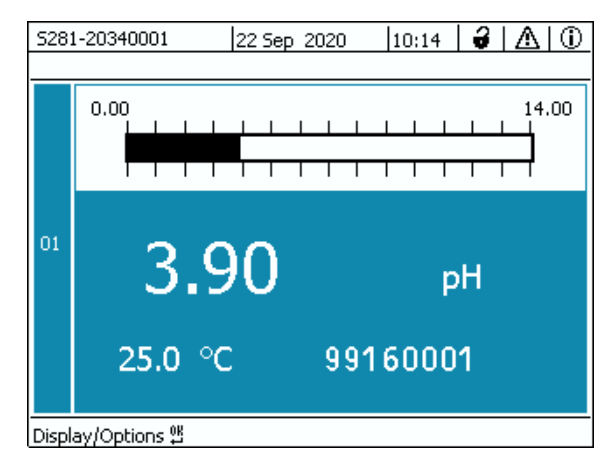

*figure 4-8 Measured value*

## **4.5 Messages and log book**

The DIQ/S 281 Universal Transmitter continuously monitors the status of the entire system. If the DIQ/S 281 identifies any system changes, a message appears. New messages can be recognized by the flashing information symbol or error symbol on the display.

All messages are recorded in the log book.

#### **4.5.1 Message types**

The system differentiates two types of messages:

**Error** 

Indicates a critical status in the system or an individual system component that requires immediate action.

In the case of new error messages, the error symbol flashes on the display.

**•** Information  $\hat{U}$ 

Information that does not require immediate action.

In the case of new information, the info symbol flashes on the display.

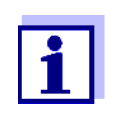

In the case of errors, immediately open the detailed message text in the log book and perform the recommended actions. If the actions have been performed, mark the message as read (see [section 4.5.3\)](#page-55-0).

## **4.5.2 Log book**

The log book is a list with all the messages from all modules. The log book contains up to 1000 entries. If there are more than 1000 messages, the oldest entries are deleted.

New messages can be recognized by the flashing information symbol or error symbol. The log book always contains the latest message in the first position. They do not yet have a checkmark in the status field.

The flashing of the info or error symbol only stops after all detailed message texts in the log book have been opened and marked with a checkmark  $(V)$  (see [section 4.5.3](#page-55-0)).

#### **Structure of the log book**

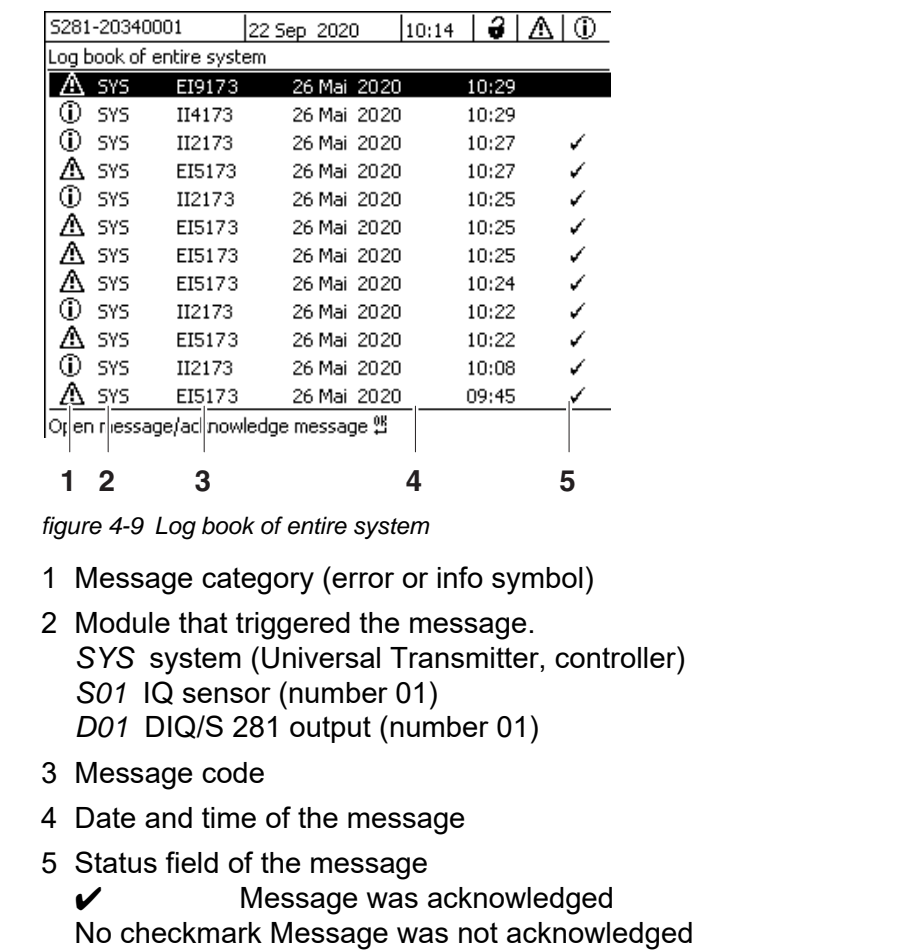

The system provides the following log books:

- *Log book of entire system*: List of all messages from all modules
- *Log book of sensor*: List of all messages of the IQ sensor.

There is a detailed message text for each message of a module that is ready for operation. The detailed message text on each message is given in the log book (see [section 4.5.3\)](#page-55-0) and in the operating manual of the registering module.

**Structure of the message code**

The message code consists of 6 characters and can contain numerals and letters, e.g.: II21171.

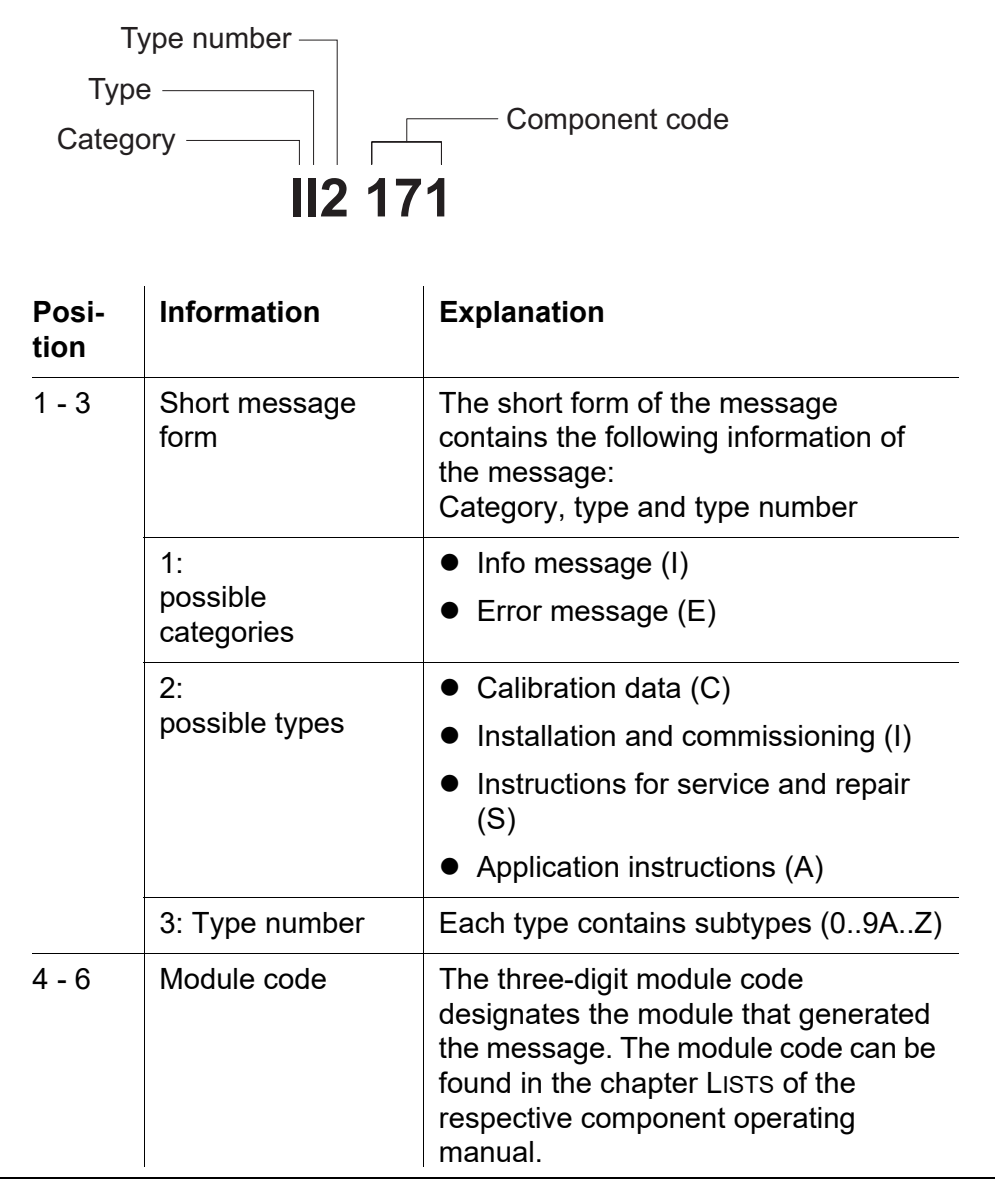

ba77244d02 05/2022 **55**

**Example: Message code II2171** The "171" module (Universal Transmitter DIQ/S 281) sends a message with the short message form "II2".

This is an info message (I) of the type Installation (I) with the type number (2). The detailed message text of the short form message (II2) can be found in the log book and in the operating manual of the component that sent it.

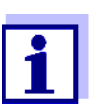

The detailed message text in the log book contains a precise description of the message code and, if required, any further actions.

The detailed message texts can also be found in the component operating manuals of the individual components.

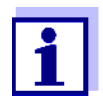

The log book shows the current status at the point of time it was opened. If new messages arrive while a log book is open, these do not appear in the log book. As usual, you are informed of new messages by flashing info or error symbols. The current log book with the new messages can be viewed by closing and reopening the log book.

## <span id="page-55-0"></span>**4.5.3 Viewing detailed message texts**

- 1 Switch to the measured value display with **<M>**.
- 2 Open the *Display/Options* menu with **<OK>**.
- 3 Using <**△▼ ∢▶>** and <**OK>**, select and open the *Log book of entire system*. A list of log book entries appears.

4 Using <**△▼ <▶**> and <OK> select and confirm a new log book entry (unchecked). The message text with further information on the selected log book entry appears.

|   | 5281-20340001                       |        | 22 Sep 2020 | 10:14 | a     | ⊕  |  |  |  |  |
|---|-------------------------------------|--------|-------------|-------|-------|----|--|--|--|--|
|   | Log book of entire system           |        |             |       |       |    |  |  |  |  |
| Л | SYS                                 | EI9173 | 26 Mai 2020 |       | 10:29 |    |  |  |  |  |
| ⊕ | SYS                                 | II4173 | 26 Mai 2020 |       | 10:29 |    |  |  |  |  |
| ⊕ | SYS                                 | II2173 | 26 Mai 2020 |       | 10:27 | کی |  |  |  |  |
| Λ | SYS                                 | EI5173 | 26 Mai 2020 |       | 10:27 | ✓  |  |  |  |  |
| ⊕ | SYS                                 | II2173 | 26 Mai 2020 |       | 10:25 | ✓  |  |  |  |  |
| Λ | SYS                                 | EI5173 | 26 Mai 2020 |       | 10:25 | ✓  |  |  |  |  |
| Λ | SYS                                 | EI5173 | 26 Mai 2020 |       | 10:25 | ✓  |  |  |  |  |
| Λ | SYS                                 | EI5173 | 26 Mai 2020 |       | 10:24 | ✓  |  |  |  |  |
| ⋒ | SYS                                 | II2173 | 26 Mai 2020 |       | 10:22 | ✓  |  |  |  |  |
| Λ | SYS                                 | EI5173 | 26 Mai 2020 |       | 10:22 | ✓  |  |  |  |  |
| ⋒ | SYS                                 | II2173 | 26 Mai 2020 |       | 10:08 | ✓  |  |  |  |  |
| W | SYS                                 | EI5173 | 26 Mai 2020 |       | 09:45 |    |  |  |  |  |
|   | [Open message/acknowledge message 얜 |        |             |       |       |    |  |  |  |  |

*figure 4-10 Log book of entire system*

- 5 Acknowledge the message with **<OK>**. A checkmark appears in the log book entry.
- 6 Exit the message text with **<ESC>**.

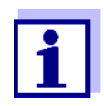

Acknowledgment of a new message text in the log book marks the message as read. When all errors or information messages are acknowledged, the symbols no longer flash.

With the *Acknowledge all messages* function you can acknowledge all messages at the same time (see [section 4.5.4](#page-56-0)).

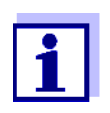

Message texts are stored in the modules that caused them. Therefore, further information on a log book entry for an IQ sensor such as, e.g. calibration messages, instructions and help texts are only accessible in the case of connected components that are ready for operation.

If a message text is not available because, e.g. a module is not connected with the system, you can look up the detailed text of the message as follows:

- Messages of the system are given in this operating manual (see [section 11.1](#page-126-0)).
- Messages of a module are given in the respective component operating manual of the module.

#### <span id="page-56-0"></span>**4.5.4 Acknowledge all messages**

1 Switch to the measured value display with **<M>**.

- 2 Open the *Einstellungen/Settings* menu with **<S>**.
- 3 Using **<>**, select the menu item, *Service* and confirm with **<OK>**.
- 4 Using **<>**, select the menu item, *Acknowledge all messages* and confirm with **<OK>**. A security prompt opens.
- 5 Using **<>**, select *Acknowledge* and confirm with **<OK>**. All messages are acknowledged. Error symbol and info symbol do no longer flash.

### **4.6 Calibration data**

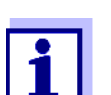

Details on calibration are given in the operating manual for the IQ sensor.

Each calibration of IQ sensors that are able to be calibrated causes an entry to be made in the log book. Log book entries contain the following information:

- Calibration date
- Calibration successful or not successful.

The detailed calibration data of the last calibrations are integrated in the *Calibration history of sensor* overview.

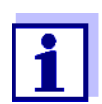

All calibration data are stored in the IQ sensor. In order to view the calibration data of an IQ sensor, the IQ sensor must be connected to the DIQ/S 281 and must be ready for operation.

#### **4.6.1 Calibration entries in the log book**

The date and time of a calibration are entered in the log book. The respective message text contains an indication as to whether a calibration was successful or not. The values determined with calibration can be viewed in the calibration history (see [section 4.6.2\)](#page-58-0).

- 1 Call up the measured value display with **<M>**.
- 2 Confirm with **<OK>**. The *Display/Options* menu opens.
- 3 Using **<>**, highlight the menu item, *Log book of sensor*, and confirm with **<OK>**. Calibration entries in the log book are held in message code (ICxxxx and ECxxxx).
- 4 Select and open a calibration entry (ECxxxx or ICxxxx) with **<>** and **<OK>**.
- 5 Exit the *Log book of sensor* window with **<M>** or **<ESC>**.

#### <span id="page-58-0"></span>**4.6.2 Calibration history**

The calibration history contains the detailed calibration data of the last calibrations.

- 1 Call up the measured value display with **<M>**.
- 2 Confirm with **<OK>**. The *Display/Options* menu opens.
- 3 Using **<>**, highlight the menu item, *Calibration history of sensor*, and confirm with **<OK>**. The calibration history with the results of the last calibration procedures opens.
- 4 Exit the *Calibration history of sensor* window with **<M>** or **<ESC>**.

#### **4.7 Status info of sensors and outputs**

The display of the instrument status provides a simple overview of the current status of the sensor (sensor info) the outputs.

The status display can be reached in the *Einstellungen/Settings*/*Service*/*List of all components* menu.

- 1 Call up the measured value display with **<M>**.
- 2 Open the *Einstellungen/Settings* menu with **<S>**.
- 3 Using  $\leq$  **V** $\leq$  **>**, highlight the menu item, *Service*, and confirm with **<OK>**. The *Service* dialog window opens.
- 4 Using **<>**, highlight the menu item, *List of all components*, and confirm with **<OK>**. The *List of all components* dialog window opens.
- 5 Highlight the required component with  $\leq$   $\blacktriangledown$   $\blacktriangle$   $\blacktriangledown$  and confirm with **<OK>**.
	- Output module: The *Status of output channels* window opens up.
	- Sensor: The sensor info opens up (for details, refer to the operating manual of the selected sensor).

| 5281-20340001<br>22 Sep 2020 |                           |       |                   | 10:31 |  | 9   ∆ | ΙO |
|------------------------------|---------------------------|-------|-------------------|-------|--|-------|----|
|                              | Status of output channels |       |                   |       |  |       |    |
| No.                          | Name                      | Chan. | Status            |       |  |       |    |
| D01                          |                           | R1    | open              |       |  |       |    |
| D01                          |                           | IR2   | open              |       |  |       |    |
| D01                          |                           | IC1   | $0.00 \text{ mA}$ |       |  |       |    |
| D01                          |                           | C2    | $0.00 \text{ mA}$ |       |  |       |    |
|                              |                           |       |                   |       |  |       |    |
|                              |                           |       |                   |       |  |       |    |
|                              |                           |       |                   |       |  |       |    |
|                              |                           |       |                   |       |  |       |    |
|                              |                           |       |                   |       |  |       |    |
|                              |                           |       |                   |       |  |       |    |
|                              |                           |       |                   |       |  |       |    |
|                              | Return ESC                |       |                   |       |  |       |    |

*figure 4-11 List of all components* with sensor info

6 Exit the *Status of output channels* window with **<M>** or **<ESC>**.

#### **4.8 General course when calibrating, cleaning, servicing or repairing an IQ sensor**

When an IQ sensor is calibrated, cleaned, serviced or repaired, the maintenance condition for the IQ sensor should always be switched on.

In the maintenance condition

- $\bullet$  the system does not react to the current measured value or the condition of the selected IQ sensor
- linked outputs are frozen
- IQ sensor errors do not prompt changes in the conditions of linked outputs.

The maintenance condition for IQ sensors is automatically activated

- during calibration. After calibration the IQ sensor remains in the maintenance condition until the maintenance condition is switched off manually (see [section 4.8.3](#page-62-0))
- $\bullet$  during a compressed air cleaning cycle.

Therefore, keep to the following course when you calibrate, clean, service or repair an IQ sensor.

**Outlet** 1 Switch on the maintenance condition for the IQ sensor (see [section 4.8.2](#page-61-0)). The display of the sensor in the measured value display flashes.

- 2 Pull the sensor out of the sample.
- 3 Perform the calibration in the laboratory, cleaning, maintenance or repair (removing and replacing) of the sensor (about these topics, see the component operating manual of the corresponding sensor).
- 4 Submerse the sensor in the sample again.
- 5 Wait until the measured value no longer changes.
- 6 Switch off the maintenance condition for the sensor (see [section 4.8.3\)](#page-62-0). The display of the sensor in the measured value display no longer flashes.

#### **4.8.1 Maintenance condition of IQ sensors**

The following diagram gives you an overview of when an IQ sensor is in the maintenance condition.

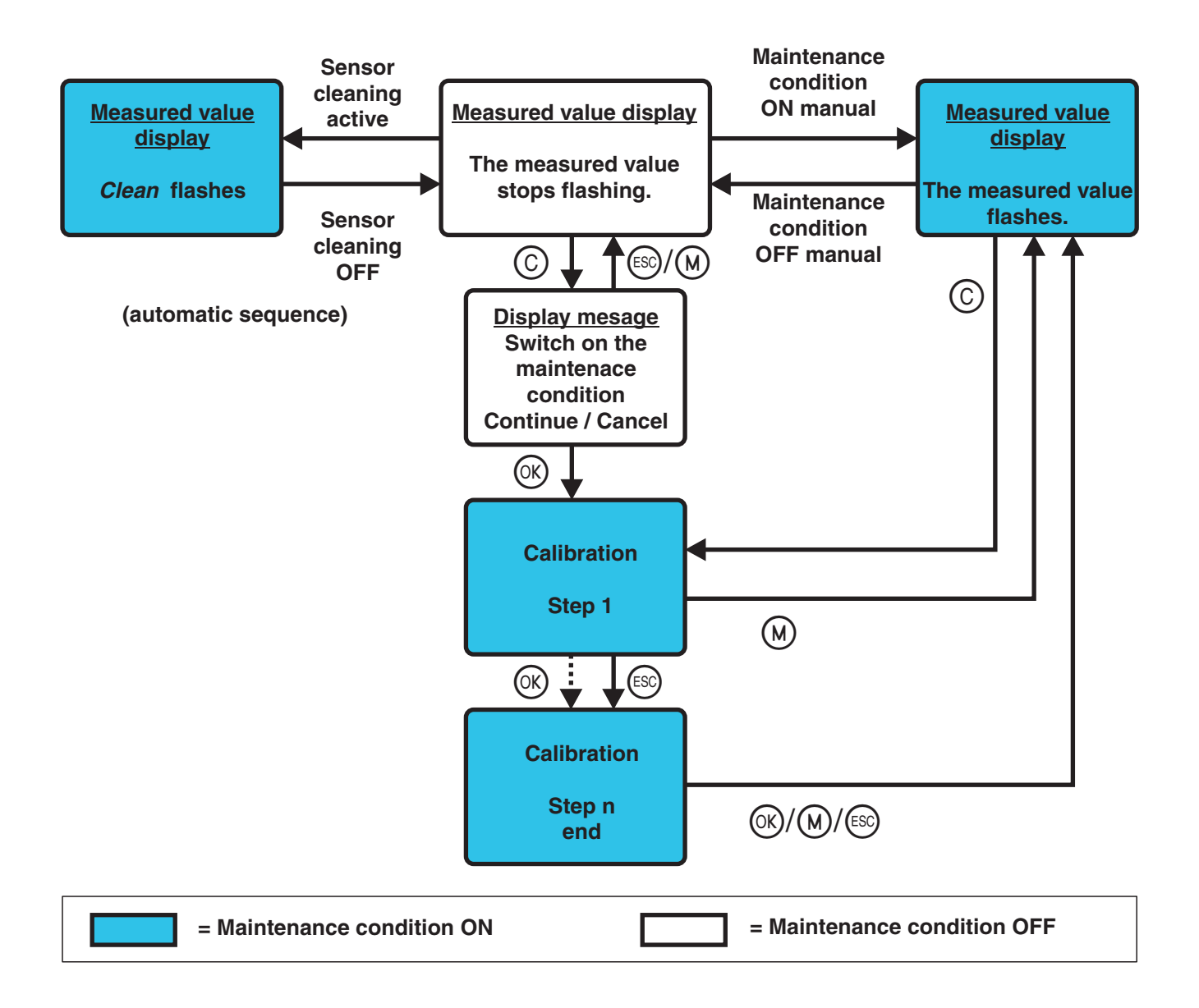

#### <span id="page-61-0"></span>**4.8.2 Switching on the maintenance condition**

Switch on the maintenance condition manually when you want to clean, service or repair (remove and replace) an IQ sensor.

- 1 Call up the measured value display with **<M>**.
- 2 Open the *Display/Options* menu with **<OK>**.
- 3 Using **<>**, highlight the menu item, *Switch maintenance condition on/off*, and confirm with **<OK>**. A window that informs you about the maintenance condition opens up.
- 4 Use **<OK>** to confirm *Continue*. The selected sensor is in the maintenance condition. Linked outputs are frozen.

5 Call up the measured value display with **<M>**. The display of the sensor in the measured value display flashes.

Subsequently, perform the cleaning, maintenance or repair work (removal and replacement).

When you have finished calibrating, cleaning, servicing or repairing the sensor, switch off the maintenance condition manually (see [section 4.8.3\)](#page-62-0).

#### <span id="page-62-0"></span>**4.8.3 Switching off the maintenance condition**

- 1 Call up the measured value display with **<M>**. The display of the sensor in the measured value display flashes.
- 2 Open the *Display/Options* menu with **<OK>**.
- 3 Using **<>**, highlight the menu item, *Switch maintenance condition on/off*, and confirm with **<OK>**. A window that informs you about the maintenance condition opens up.
- 4 Use **<OK>** to confirm *Continue*. The maintenance condition of the sensor is switched off. Linked outputs are released.
- 5 Call up the measured value display with **<M>**. The display of the sensor in the measured value display does not flash.

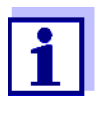

If a power failure occurs, the outputs automatically are in the nonoperative condition (relays: open, current output: 0 A; see component operating manual of the output module). After the end of the power failure the outputs work as defined by the user again.

If a power failure occurs while an IQ sensor that is linked with an output is in the maintenance condition, the current and relay outputs work as defined by the user after the maintenance condition has been switched off only (see [section 4.8.3\)](#page-62-0).

## **4.9 USB interface**

The USB interface on the DIQ/S 281 can be used for the following actions:

- Carrying out a software update (see [section 4.11\)](#page-63-0)
- Accessing the system with the Electronic Key (see [section 4.3\)](#page-51-0)

## <span id="page-63-1"></span>**4.10 Info on software versions**

The system informs you of the current versions of the software of the individual components.

- 1 Call up the measured value display with **<M>**.
- 2 Open the *Einstellungen/Settings* menu with **<S>**.
- 3 Using **<>**, highlight the menu item, *Service*, and confirm with **<OK>**. The *Service* dialog window opens.
- 4 Using **<>**, highlight the menu item, *List of all components*, and confirm with **<OK>**.

The *List of all components* dialog box opens.

|                                    | 5281-20340001<br>22 Sep 2020 |  |          | 1 <del>3</del> 1 A<br>ΙO<br>10:14 |  |  |  |
|------------------------------------|------------------------------|--|----------|-----------------------------------|--|--|--|
|                                    | List of all components       |  |          |                                   |  |  |  |
| No.                                | Model                        |  | Ser. no. | Softw. vers.                      |  |  |  |
| <b>SYS</b>                         | CTRL TC2020                  |  | 99000001 | 9.01                              |  |  |  |
| 501                                | SensoLyt700IQ                |  | 99160001 | 2.18                              |  |  |  |
|                                    |                              |  |          |                                   |  |  |  |
|                                    |                              |  |          |                                   |  |  |  |
|                                    |                              |  |          |                                   |  |  |  |
|                                    |                              |  |          |                                   |  |  |  |
|                                    |                              |  |          |                                   |  |  |  |
|                                    |                              |  |          |                                   |  |  |  |
|                                    |                              |  |          |                                   |  |  |  |
|                                    |                              |  |          |                                   |  |  |  |
|                                    |                              |  |          |                                   |  |  |  |
| Select ≑⊕, view component status % |                              |  |          |                                   |  |  |  |

*figure 4-12 List of all components*

5 Exit the *List of all components* dialog box with **<M>** or **<ESC>**.

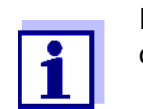

If the software version of a component is not up-to-date, you can carry out a software update via the USB interface (see [section 4.11\)](#page-63-0).

## <span id="page-63-2"></span><span id="page-63-0"></span>**4.11 Software-Update for the DIQ/S 281 and sensors**

With a Software-Update, you maintain the latest state of the instrument software for the Universal Transmitter DIQ/S 281 and all active components.

The update packet with the current instrument software for active components and detailed instructions on how to proceed are available on the Internet at www.WTW.com.

The instrument software is transferred to the DIQ/S 281 via the USB port and with the aid of a USB memory device.

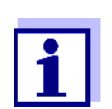

A Software-Update does not change the measurement settings, measurement data and calibration data.

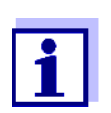

You can view the software versions of all components in the dialog box, *List of all components* (see [section 4.10](#page-63-1)).

# **5 Settings/setup**

## **5.1 Selecting the language**

A list shows all the available system languages.

- 1 Open the *Einstellungen/Settings* menu with **<S>**.
- 2 Using <**△▼ ◀▶**> and <OK>, select and confirm the menu item, *Language*.

The *Language* display opens.

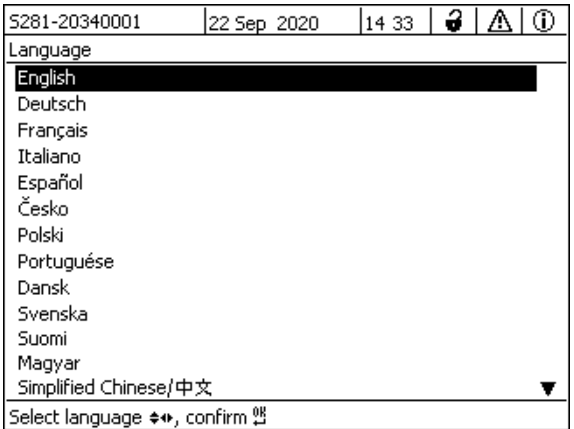

*figure 5-1 Language*

- 3 Select a language from the list with  $\leq \blacktriangle \blacktriangledown \blacktriangle \blacktriangleright$  and confirm with  $\leq$ OK $\blacktriangleright$ . The active language is marked with a checkmark.
- 4 Switch to the higher menu level with **<ESC>**. or:

Switch to the measured value display with **<M>**.

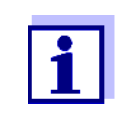

If the selected system language is not available in a component, all indications of this component (e.g. sensor, Universal Transmitter, output module) appear in the standard language, *English*. To activate the selected system language for this component, a software update of the component is required (see [section 4.11\)](#page-63-2).

## **5.2 Terminal settings of the DIQ/S 281**

The terminal settings include:

*Terminal name*

- *Illumination brightness*
- *Illumination brightness (standby)*

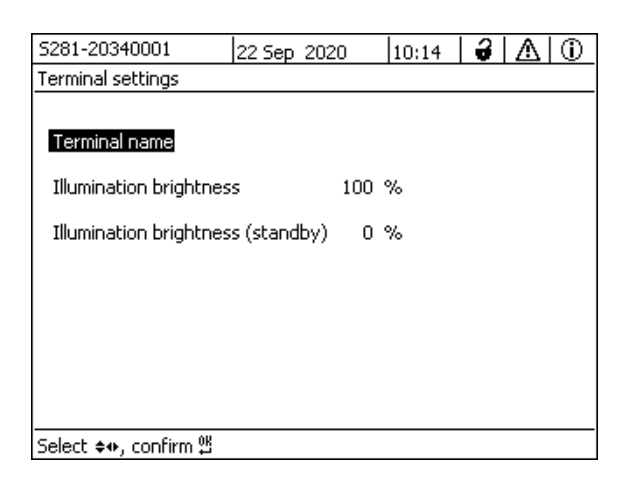

*figure 5-2 Terminal settings*

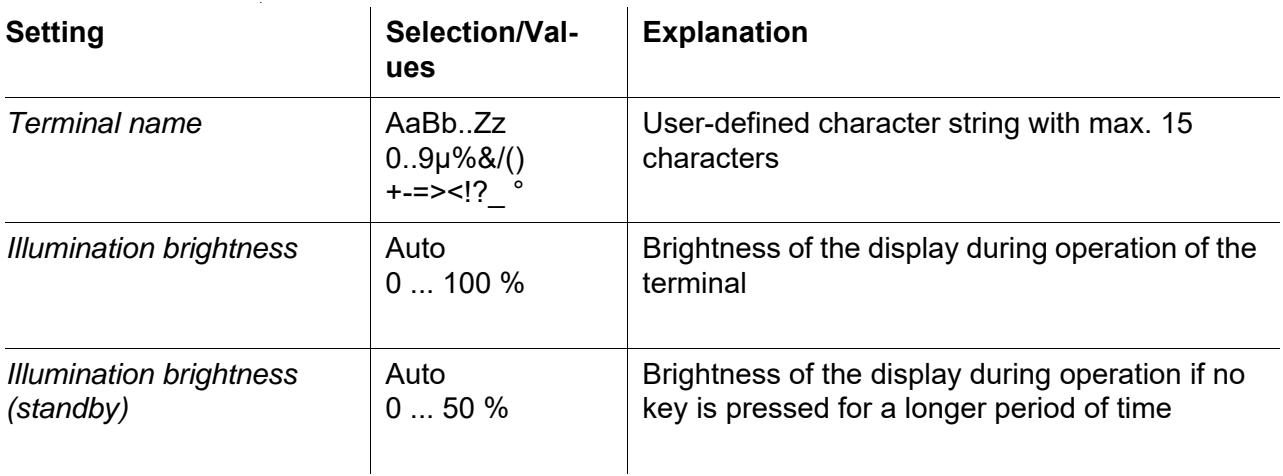

### <span id="page-66-0"></span>**5.3 Access control**

Use the *Access control* function to define the safety settings for the DIQ/S 281.

The DIQ/S 281 provides the following levels of system security:

● Access control

(4 authorization levels, see [section 5.3.1](#page-67-0)):

- No access control
- Administrator authorization
- Maintenance authorization
- Read permission
- Access control with instrument block (see [section 5.3.2](#page-69-0)):

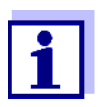

Access to the system with active access control (see [section 4.3](#page-51-1)).

**Default settings** Access control is switched off in the delivery condition. Every user can carry out all functions.

**Saving the password** If access control for the DIQ/S 281 is active and the administrator password is lost, rapid administrator access to the DIQ/S 281 is no longer possible.

> To avoid losing the administrator password, we recommend saving it. This also applies to the use of the electronic key.

> To save the administrator password, you can save it on an electronic key, for example, and/or note it down on paper or on a PC. Keep the passwords in a safe place.

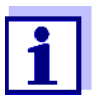

If the DIQ/S 281 is locked and the administrator password lost, you can unlock the system with a master password. Please contact the service department.

The master password is valid for 7 days.

If you have unlocked the DIQ/S 281 with the master password, we recommend to note down the normal administrator password and keep it in a safe place.

#### <span id="page-67-0"></span>**5.3.1 Activating the access control**

Access control provides three preconfigured user rights in the system. Each user type can be protected with its own password.

**User right** The current user right is shown on the display with the following symbols.

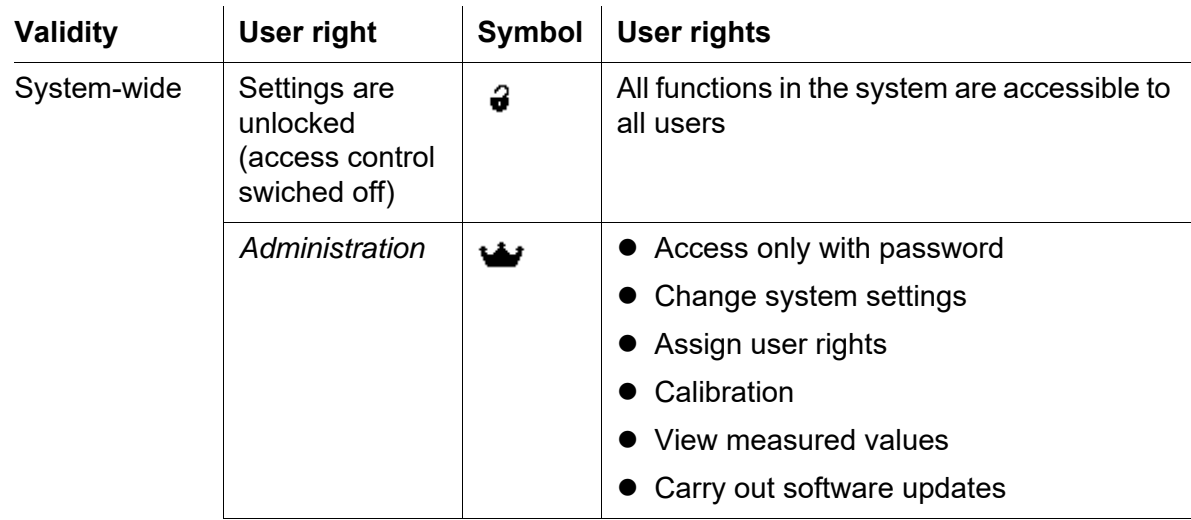

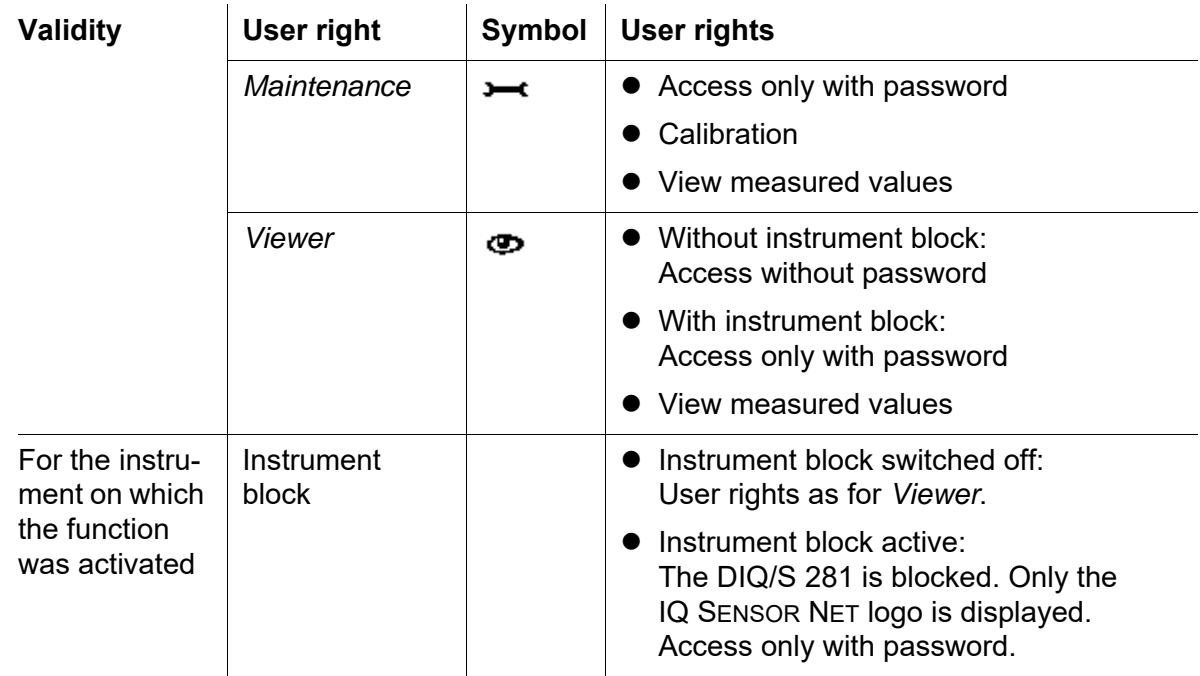

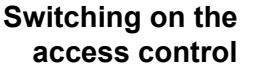

1 Open the *Einstellungen/Settings* menu with **<S>**.

2 Using <**△▼ ∢▶**> and <**OK**>, select and confirm the menu item, *Access control*.

The *Extended access control* dialog window opens. User right and instrument block can be selected.

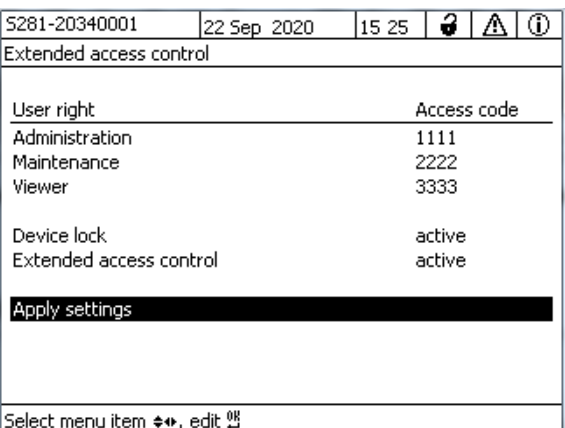

*figure 5-3 Einstellungen/Settings -> Access control -> Extended access control*

The instrument automatically generates a password for each user right. This password can be accepted or changed.

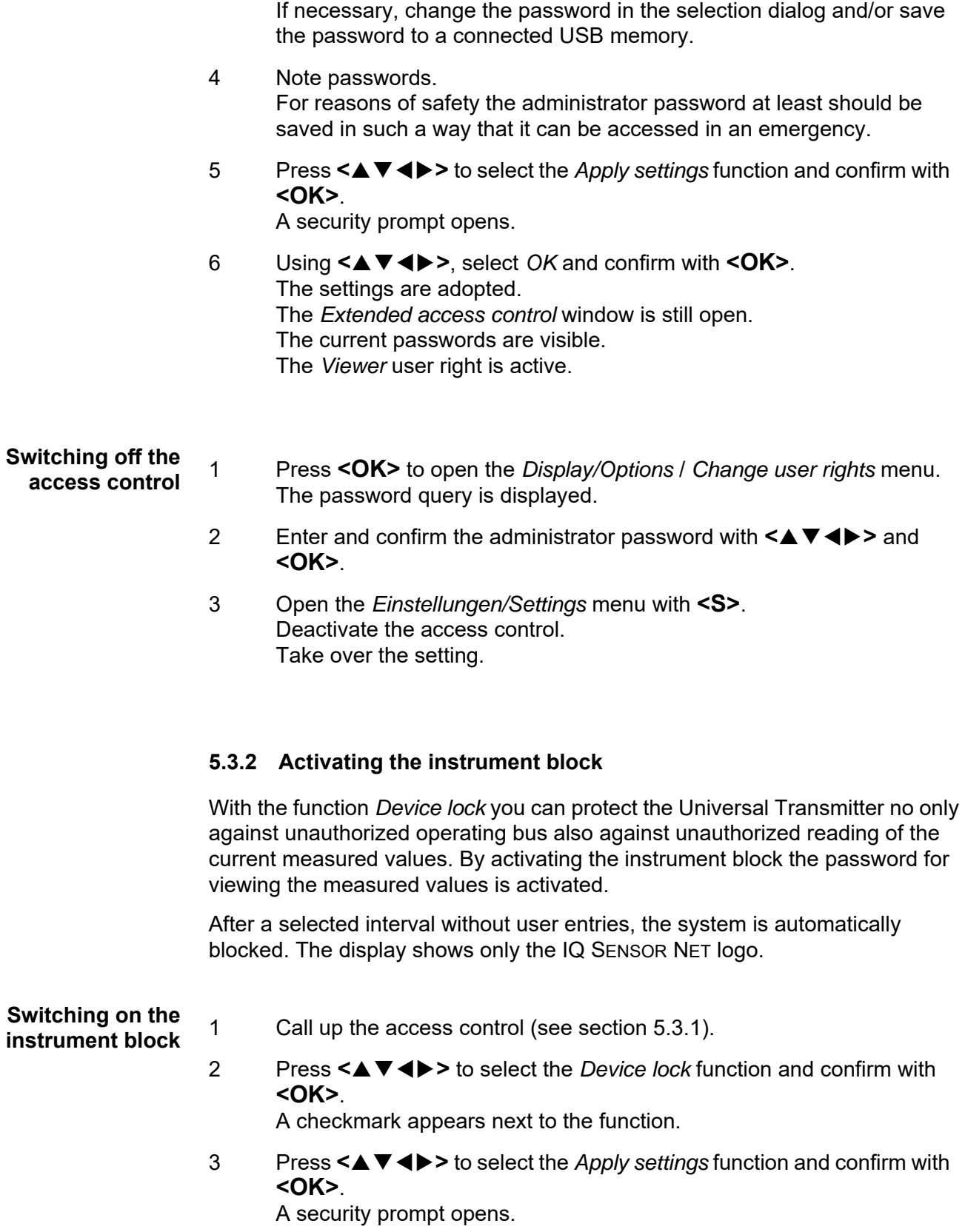

<span id="page-69-0"></span>3 Press **<>** to select an user right and confirm with **<OK>**.

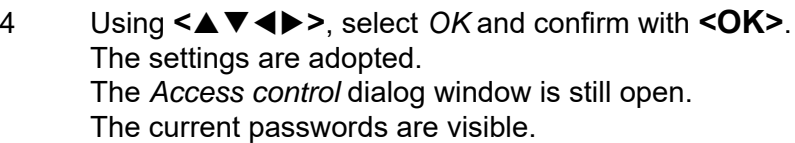

#### **Switching off the instrument block**

1 Press **<OK>** to open the *Display/Options* / *Change user rights* menu. The password query is displayed.

- 2 Enter and confirm the administrator password with  $\leq$  **V** $\leq$  **P** $>$  and **<OK>**.
- 3 Open the *Einstellungen/Settings* menu with **<S>**. Deactivate the access control. Take over the setting.

#### **5.3.3 Electronic key**

The administrator can simplify access to the DIQ/S 281 by saving the password to USB memory. The USB memory thereby becomes an electronic key.

When the electronic key is connected to the DIQ/S 281, the user right stored there with the relevant password is automatically read out. The user of the electronic key is logged on to the system with his user right without any further password prompt.

When the electronic key is disconnected, the DIQ/S 281 automatically switches to the lowest user right.

Passwords for different IQ SENSOR NET systems can be saved to every electronic key.

For each IQ SENSOR NET system only one password can be saved to each electronic key.

**Saving a password to an electronic key** 1 Connect the USB memory to the USB-A interface.

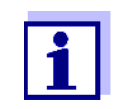

Administrator rights are required when the access control is active.

- 2 Open the *Einstellungen/Settings* menu with **<S>**.
- 3 Using  $\leq$  **V** $\leq$  **P** and  $\leq$  OK>, select and confirm the menu item, *Access control*.

The *Access control* dialog window opens.

- 4 Press **<>** to select an authorization level and confirm with **<OK>**.
- 5 Using <**△▼ ∢▶**>, select the menu item, *Save access code on USB memory* and confirm with **<OK>**. The password for the selected authorization level is saved to the USB memory device.

#### **5.3.4** Access to the **DIQ/S 281 with active access control**

- Administrator access through entering the password:
- $\overline{\phantom{0}}$
- After 10 minutes without key-pressing, the highest protection level is automatically activated.
- Select the menu *Display/Options* / *Viewing only*.  $\boldsymbol{\Phi}$ The highest level of protection is activated.
	- Administrator access through connecting the electronic key: The protection is restored by disconnecting the electronic key

## **5.4 Settings for sensors**

Sensor settings include the measured parameter, measuring range and, if necessary, compensations.

**Sensor settings** The following diagram shows the operating steps to call up the sensor setting
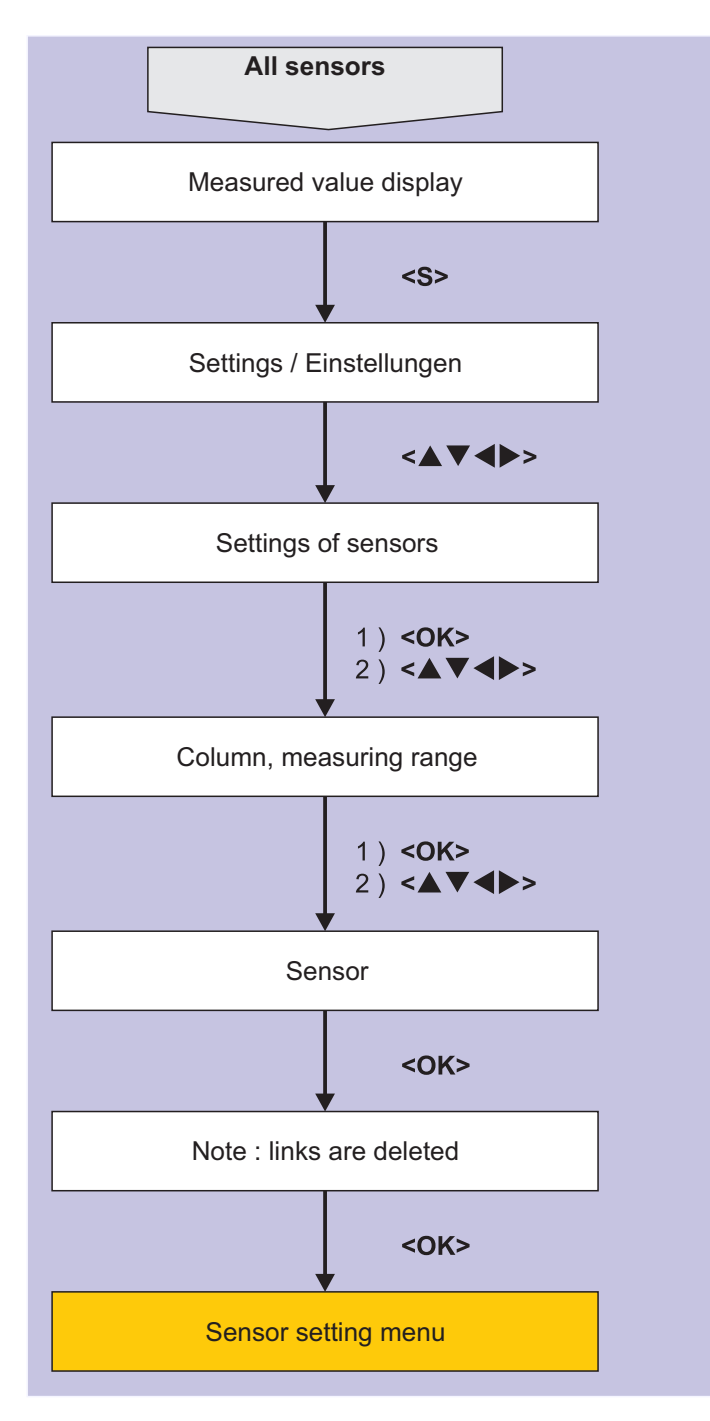

## menu and enhanced sensor functions:

*figure 5-4 Calling up the sensor settings*

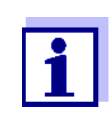

If the measuring mode or measured parameter are changed, a link of the sensor with a relay is erased!

Details on sensor settings are given in the operating manual for the IQ sensor.

## **5.5 Editing the list of outputs**

The *Edit list of outputs* display provides an overview of all outputs, links and inactive datasets.

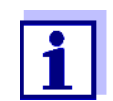

Linking outputs and sensors (se[esection 6.4\)](#page-91-0).

For the easier identification of the outputs, you can assign an individual name to each output in the *Edit list of outputs* display.

- 1 Open the *Einstellungen/Settings* menu with **<S>**.
- 2 Using **<▲▼ ◀▶>** and **<OK>**, select and confirm the menu item, *System settings* -> *Edit list of outputs*. The *Edit list of outputs* overview opens.
- 3 Press **<>** to highlight a name in the *Name* column and confirm with **<OK>**.

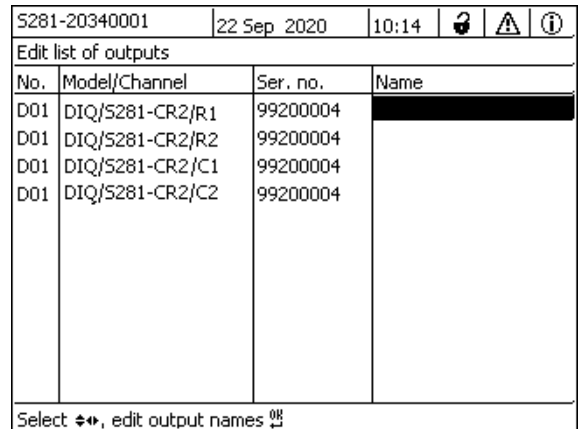

*figure 5-5 Edit list of outputs -> enter a name*

4 Enter the name with **<>** and **<OK>** and confirm with **<OK>** (see also [section 4.2.2\)](#page-49-0).

| 5281-20340001                  |                 | 22 Sep 2020 | 10:14    | -21 A |  | $^{\circ}$ |  |
|--------------------------------|-----------------|-------------|----------|-------|--|------------|--|
| Edit list of outputs           |                 |             |          |       |  |            |  |
| No.                            | Model/Channel   |             | Ser, no, | Name  |  |            |  |
| D01                            | DIQ/S281-CR2/R1 |             | 99200004 | Z25   |  |            |  |
| D01                            | DIO/S281-CR2/R2 |             | 99200004 |       |  |            |  |
| D01                            | DIQ/S281-CR2/C1 |             | 99200004 |       |  |            |  |
| D01                            | DIQ/S281-CR2/C2 |             | 99200004 |       |  |            |  |
|                                |                 |             |          |       |  |            |  |
|                                |                 |             |          |       |  |            |  |
|                                |                 |             |          |       |  |            |  |
|                                |                 |             |          |       |  |            |  |
|                                |                 |             |          |       |  |            |  |
|                                |                 |             |          |       |  |            |  |
|                                |                 |             |          |       |  |            |  |
| Select ≑⊕, edit output names 얜 |                 |             |          |       |  |            |  |

*figure 5-6 Edit list of outputs -> enter a name*

## **5.6 Alarm settings**

#### **5.6.1 General information**

Under this menu item you can specify reactions on certain alarm events.

An alarm event is when a certain measured value (limiting value) of a sensor is exceeded or undercut.

Alarm events can be relayed as follows:

- As a message on the display
- As a relay action

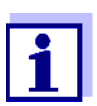

An alarm message via display or relay cannot be acknowledged or switched off. An alarm only disappears if the cause for the alarm was eliminated or the *Alarm settings* were changed or erased.

#### **5.6.2 Setting up / editing alarms**

- 1 Open the *Einstellungen/Settings* menu with **<S>**.
- 2 Using <**△▼ ∢▶>** and <OK>, select and confirm the menu item, Alarm *settings*. The *Alarm link overview* dialog window opens.

Alarms that have already been set up have entries in the *Sensor* column.

| 5281-20340001          |              | 22 Sep 2020 |                | 10:14 | 3 | Λ | ⊕ |
|------------------------|--------------|-------------|----------------|-------|---|---|---|
| Alarm link overview    |              |             |                |       |   |   |   |
| Alarm                  | Sensor       |             | Designation    |       |   |   |   |
| A01                    |              |             |                |       |   |   |   |
| A02                    | 501 20341000 |             | lack of oxygen |       |   |   |   |
| A03                    |              |             |                |       |   |   |   |
| A04                    |              |             |                |       |   |   |   |
| A05                    |              |             |                |       |   |   |   |
| A06                    |              |             |                |       |   |   |   |
| A07                    |              |             |                |       |   |   |   |
| A08                    |              |             |                |       |   |   |   |
| A09                    |              |             |                |       |   |   |   |
| A10                    |              |             |                |       |   |   |   |
|                        |              |             |                |       |   |   |   |
| Select ≑⊕, Set alarm 앱 |              |             |                |       |   |   |   |

*figure 5-7 Alarm settings -> Alarm link overview*

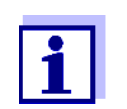

The sensor number and serial number is displayed in the *Sensor* column.

3 Select an alarm *A01* to *AXX* to be edited with **<>**. To set up a new alarm without entry select in the *Sensor* column. Then confirm with **<OK>**. When a new alarm is set up a list with all sensors appears first. Alarm links that are already available can be erased or edited (for editing continue with step 5).

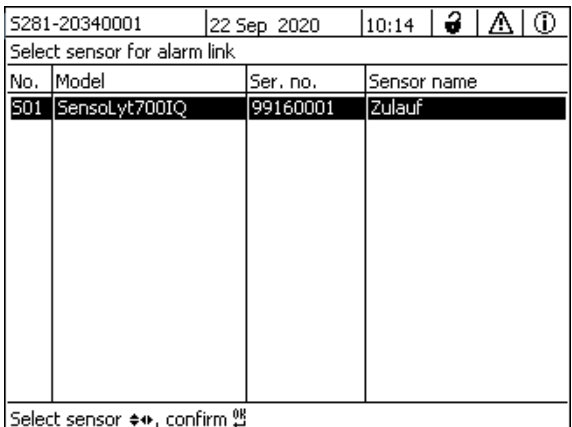

*figure 5-8 Select sensor for alarm link*

4 To set up a new alarm, select a sensor from the list with **<▲▼ ◀▶>** and confirm with **<OK>**. The *Set alarm link* display opens.

| 5281-20340001<br>22 Sep 2020 |  |        | 10:14               |  | 3 I A | l (i) |  |
|------------------------------|--|--------|---------------------|--|-------|-------|--|
| Set alarm link               |  |        |                     |  |       |       |  |
| Measured variable            |  |        | Main variable       |  |       |       |  |
| Limit value                  |  |        | Upper limit         |  |       |       |  |
| Upper limit                  |  |        | 48.0 mg/l           |  |       |       |  |
| Hysteresis                   |  |        | $6.00 \text{ mq/l}$ |  |       |       |  |
| Designation                  |  |        |                     |  |       |       |  |
| Relay output                 |  | D01 R1 |                     |  |       |       |  |
| Accept                       |  |        |                     |  |       |       |  |
| Cancel                       |  |        |                     |  |       |       |  |
|                              |  |        |                     |  |       |       |  |
|                              |  |        |                     |  |       |       |  |
|                              |  |        |                     |  |       |       |  |
|                              |  |        |                     |  |       |       |  |
| Adjust setting ≑⊕, confirm 败 |  |        |                     |  |       |       |  |

*figure 5-9 Set alarm link*

5 Edit the setting table. The required operating steps are described in detail in [section 4.2 GENERAL](#page-47-0) OPERATING PRINCIPLES.

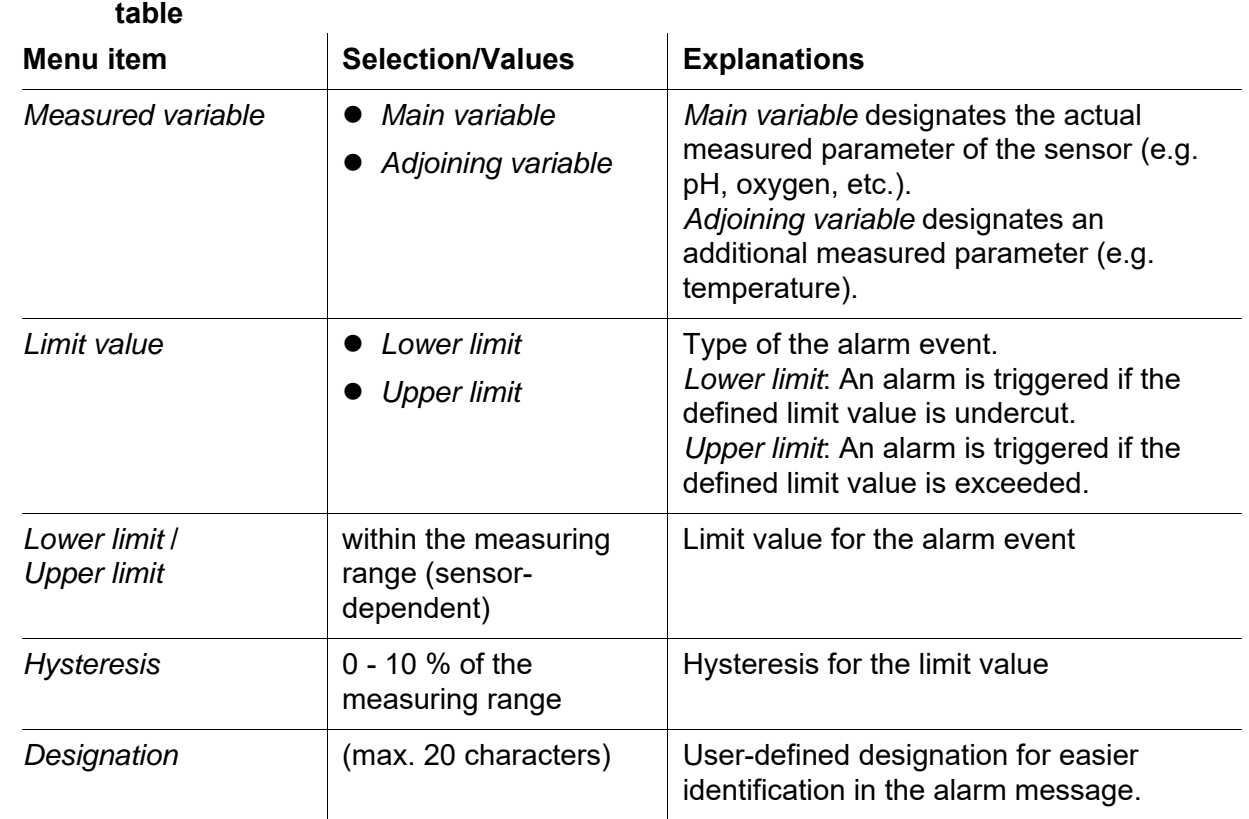

# **Alarm links setting**

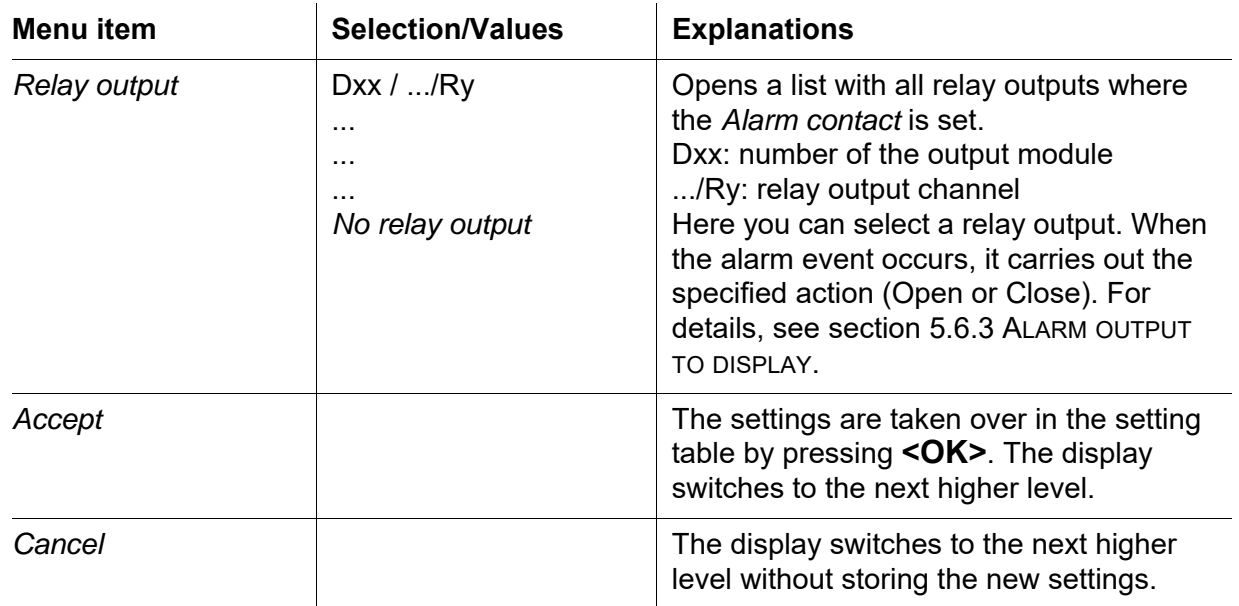

## <span id="page-77-0"></span>**5.6.3 Alarm output to display**

When an alarm event occurs, a window with a text message appears.

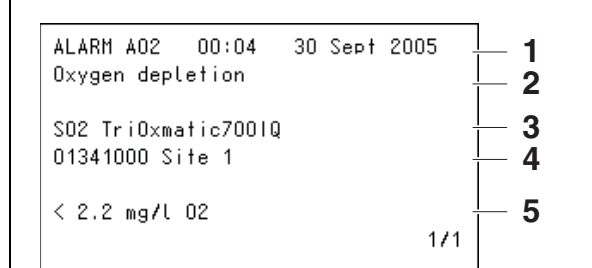

*figure 5-10 Example of an alarm message on the display*

- 1 Alarm no. Axx and date and time of the alarm event
- 2 User-defined designation
- 3 Sensor number and model name of the sensor that triggered the alarm event
- 4 Series number and name of the sensor that triggered the alarm event
- 5 Description of the event with specification of the limiting value:

```
"<" = Undercut
```
">" = Exceeded

#### **Operating instructions** If there are several alarm messages indicated on the display, you can scroll through the messages with  $\leq$   $\blacktriangleright$   $\blacktriangleright$   $\blacktriangleright$ . This can be recognized from the page number in the right lower corner. The latest message is always on the first position.

Pressing **<M>** hides the alarm messages and switches to the measured value display. After one minute the alarm messages appear again if what caused them is still present.

## **5.6.4 Alarm output as relay action**

The relay outputs of the DIQ/S 281 can be configured so a relay action is triggered when an alarm event occurs (Open or Close). For this the *Alarm contact* function must be set for the relay output in the *Settings of outputs and links*.

The *Alarm contact* function is only available for relays that are not linked with a sensor. If necessary, an existing link must be erased. For details please refer to the operating manual of the output module.

## **5.7 System settings**

System settings include:

- *Language* (see [section 5.1\)](#page-65-0)
- *Date/Time* (see [section 5.7.1\)](#page-78-0)
- *Location altitude/Air pressure* (see [section 5.7.2](#page-79-0))
- *Settings bus interfaces* (variant DIQ/S 281-MOD)
- *Function code*

#### <span id="page-78-0"></span>**5.7.1 Setting the date and time**

The real time clock is used for the display of date and time in the measured value display and in log book entries.

- 1 Open the *Einstellungen/Settings* menu with **<S>**.
- 2 Using **<▲▼◀▶>** and **<OK>**, select and confirm the menu item, *System settings* -> *Date/Time*. The *Date/Time* display opens.
- 3 Press **<>** to select *Set date* or *Set time*.
- 4 Confirm the selection with **<OK>**. A field is highlighted, e.g. *Year*.

| 5281-20340001                    | 22 Sep 2020       | 10:14 | 1 <del>3</del> 1 A |  | Ι® |
|----------------------------------|-------------------|-------|--------------------|--|----|
| Date/Time                        |                   |       |                    |  |    |
| Set date<br>Year<br>Month<br>Day | 2020<br>Sep<br>22 |       |                    |  |    |
| Set time<br>Hour<br>Minute       | 10<br>43          |       |                    |  |    |
|                                  |                   |       |                    |  |    |
| Select ��, confirm 앱             |                   |       |                    |  |    |

*figure 5-11 Date/Time*

- 5 Press <**△▼ < >** and < OK > to select and confirm a number. The next field is highlighted, e.g. *Month*.
- 6 Complete the entries on the display *Date/Time*.

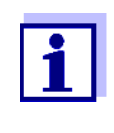

The clock in the DIQ/S 281 bridges periods of power failure of up to several hours. After a longer power failure, the clock starts precisely at the time of the failure. A message and an entry in the log book provide information on the power failure and the necessity for resetting the clock.

## <span id="page-79-0"></span>**5.7.2 Location altitude / average air pressure**

Air pressure values can be set within a range of 500 to 1100 mbar.

- 1 Open the *Einstellungen/Settings* menu with **<S>**.
- 2 Using **<▲▼ ◀▶>** and **<OK>**, select and confirm the menu item, *System settings* -> *Location altitude/Air pressure*. The *Location altitude/Air pressure* display opens.

| 5281-20340001                              | 22 Sep 2020 | 10:14 | -21 A |  |  |  |  |  |  |  |
|--------------------------------------------|-------------|-------|-------|--|--|--|--|--|--|--|
| Location altitude/Air pressure             |             |       |       |  |  |  |  |  |  |  |
|                                            |             |       |       |  |  |  |  |  |  |  |
|                                            |             |       |       |  |  |  |  |  |  |  |
| Set altitude of location<br>Loc. altitude: |             |       |       |  |  |  |  |  |  |  |
|                                            | 590 m       | amsl  |       |  |  |  |  |  |  |  |
| Set air pressure                           |             |       |       |  |  |  |  |  |  |  |
| Air pressure:                              | $1013$ mbar |       |       |  |  |  |  |  |  |  |
|                                            |             |       |       |  |  |  |  |  |  |  |
|                                            |             |       |       |  |  |  |  |  |  |  |
|                                            |             |       |       |  |  |  |  |  |  |  |
|                                            |             |       |       |  |  |  |  |  |  |  |
|                                            |             |       |       |  |  |  |  |  |  |  |
|                                            |             |       |       |  |  |  |  |  |  |  |
|                                            |             |       |       |  |  |  |  |  |  |  |
|                                            |             |       |       |  |  |  |  |  |  |  |
| Select ≑+ , confirm 앱                      |             |       |       |  |  |  |  |  |  |  |

*figure 5-12 Location altitude/Air pressure*

- 3 Press **<>** to select *Set altitude of location* or *Set air pressure* and confirm with **<OK>**.
- 4 Press **<>** to change the values for *Loc. altitude:* or *Air pressure:* and confirm with **<OK>**.

## **5.7.3** *Function code*

Function for the service staff.

# **6 Outputs**

## **6.1 Outputs of the DIQ/S 281**

Functioning of the outputs

- Relay outputs work as openers or closers.
- Current outputs provide a current depending on the measured value.

On the DIQ/28x you can do the following:

- Assign names for the outputs (see [section 6.3\)](#page-90-0).
- Link any outputs with the sensor (see [section 6.4\)](#page-91-1)
- Erase links between outputs and the sensor (see[section 6.5\)](#page-92-0)
- $\bullet$  Set up outputs (see [section 6.6](#page-93-0) and [section 6.7](#page-104-0))
- Check the conditions of the outputs (see [section 6.8](#page-111-0))

Basis information on the use of relay outputs is given in [section 6.2.](#page-82-0)

**Functions for current and relay outputs**

#### **Relay output (see [section 6.6](#page-93-0))**

- *System monitoring*
- *Sensor monitoring*
- *Limit indicator*
- *Frequency controller*
- *Pulse-width output*
- *Cleaning*
- *Sensor-controlled*
- *Manual control*
- *Alarm contact*

## **Current output (see [section 6.7\)](#page-104-0)**

- *Recorder*
- *PID controller*
- *Fixed current value*

## <span id="page-82-0"></span>**6.2 Basic information on relay functions**

This chapter describes general basic information concerning the following relay functions:

- Monitoring (see [section 6.2.1](#page-82-1))
- Limit indicator (see [section 6.2.2\)](#page-82-2)
- Proportional output (see [section 6.2.3\)](#page-83-0)

## <span id="page-82-1"></span>**6.2.1 Monitoring**

When using a relay for monitoring, a relay action (*Open*, *Close*) occurs when certain states occur. This function is suitable, for example, for the monitoring of errors in the system.

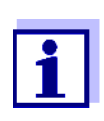

For monitoring functions, use the relay preferably as normally closed (see [section 6.6.1\)](#page-94-0). In the case of an error, the relay opens. As a result, the monitoring function operates even if, for instance, the supply voltage fails.

## <span id="page-82-2"></span>**6.2.2 Limit indicator**

With a limit indicator, a relay switches when a specified limiting value is exceeded or undercut.

Limit indicators can be used in the following way:

- Monitoring a limiting value using a relay: when a limiting value (upper or lower limiting value) is exceeded or undercut, a relay switches. The *Open* or *Close* relay actions are possible in each case (see page 84).
- $\bullet$  Monitoring two limiting values using two relays: If the upper limiting value is exceeded or undercut, a relay switches, and if the lower limiting value is exceeded or undercut, another relay switches. The *Open* or *Close* relay actions are possible in each case (see page 84).

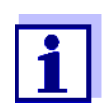

If the simple monitoring function (*Open*, *Close*) with one or two relays is not sufficient, use proportional output (see [section 6.2.3\)](#page-83-0).

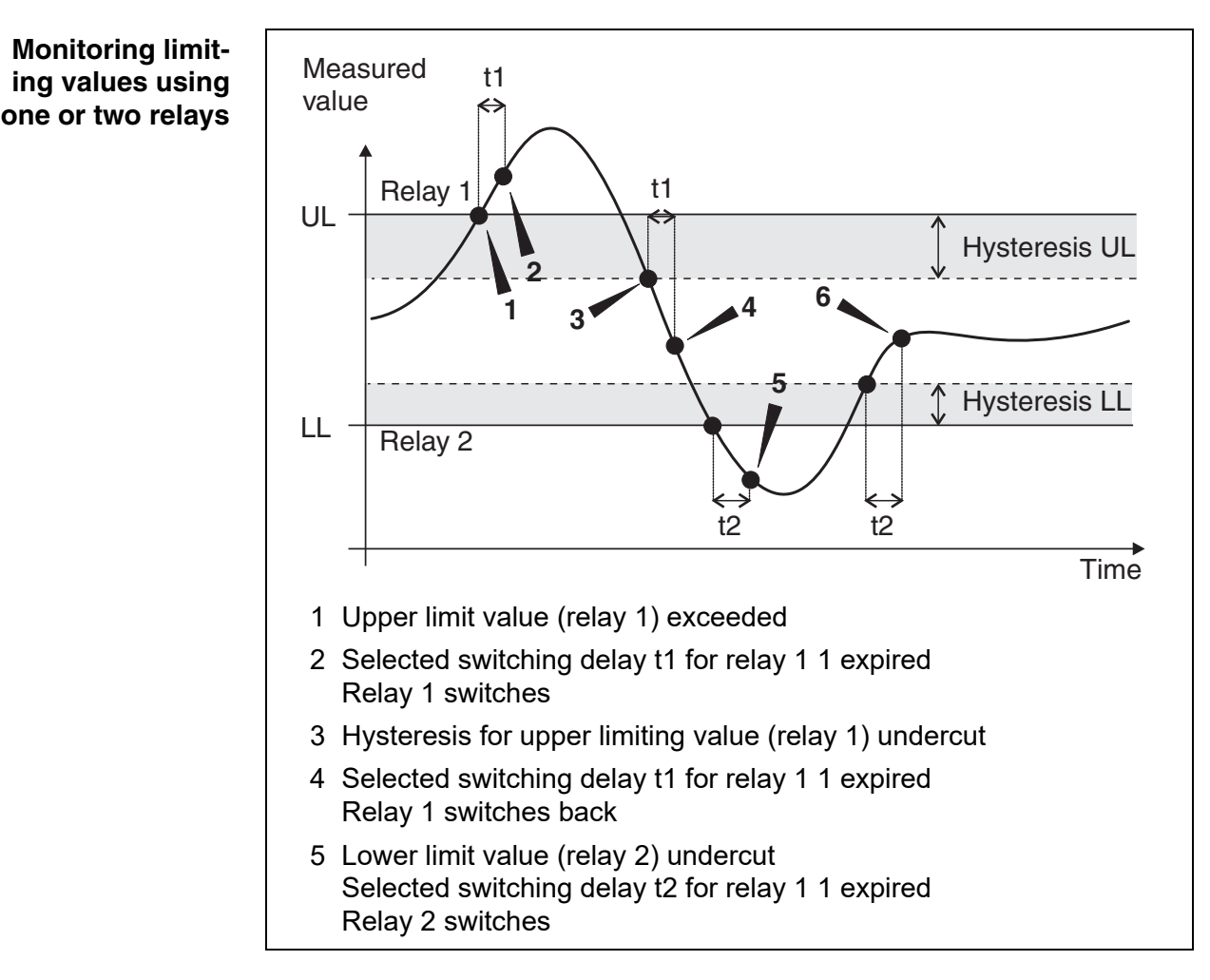

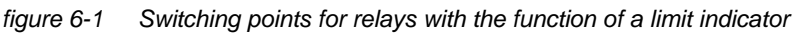

A switching delay (t) can be set up for each relay for switching processes. This is the time period for which a limiting value must be exceeded before the relay switches. This prevents frequent switching if the measured values are close to the limiting value.

## <span id="page-83-0"></span>**6.2.3 Proportional output**

In the case of proportional output, a relay switches cyclically on and off in a defined measured value range (proportional range). At the same time, the relay switches with a:

- duration of operation that corresponds to the measured value (pulse-width output, see page 86) or
- switching frequency (frequency output, see page 86).

Proportional outputs can be used in the following way:

- Output with one relay: An output range is defined with a *Start value* and an *End value*. No output takes place above and below the output range (see page 85).
- Output with two relays: An output range is defined for each relay with a *Start value* and an *End value*. One relay outputs in the upper output range and a further relay in the lower output range (see page 85).

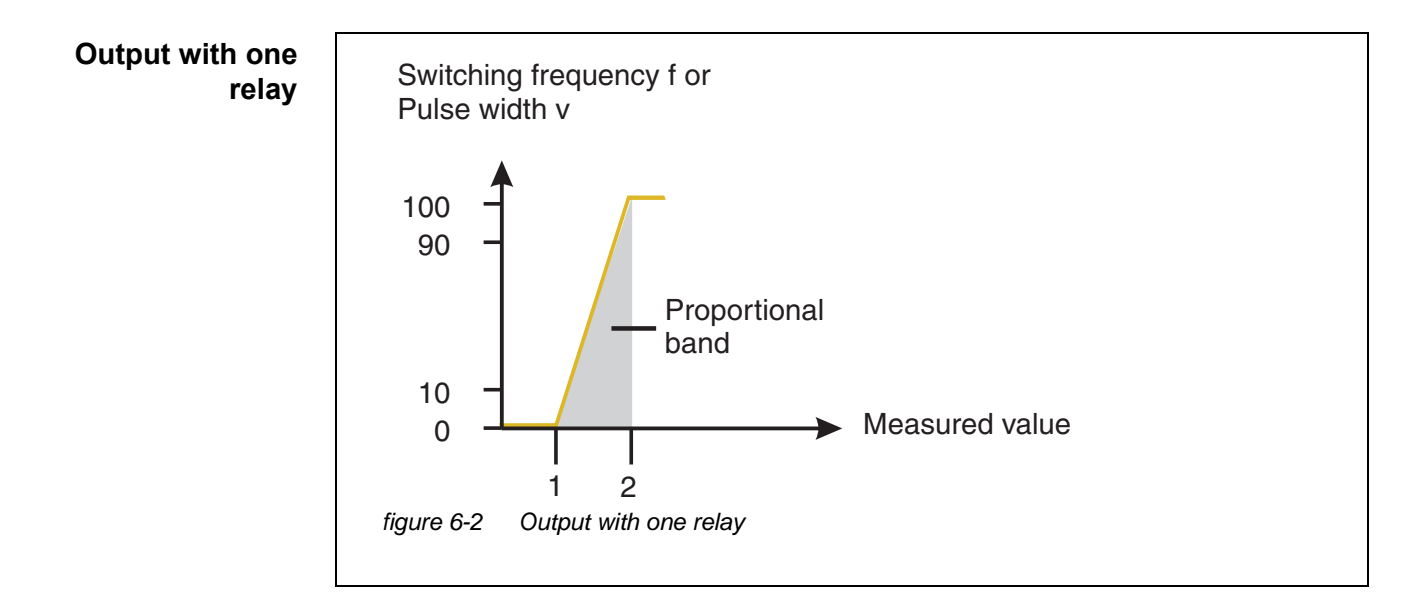

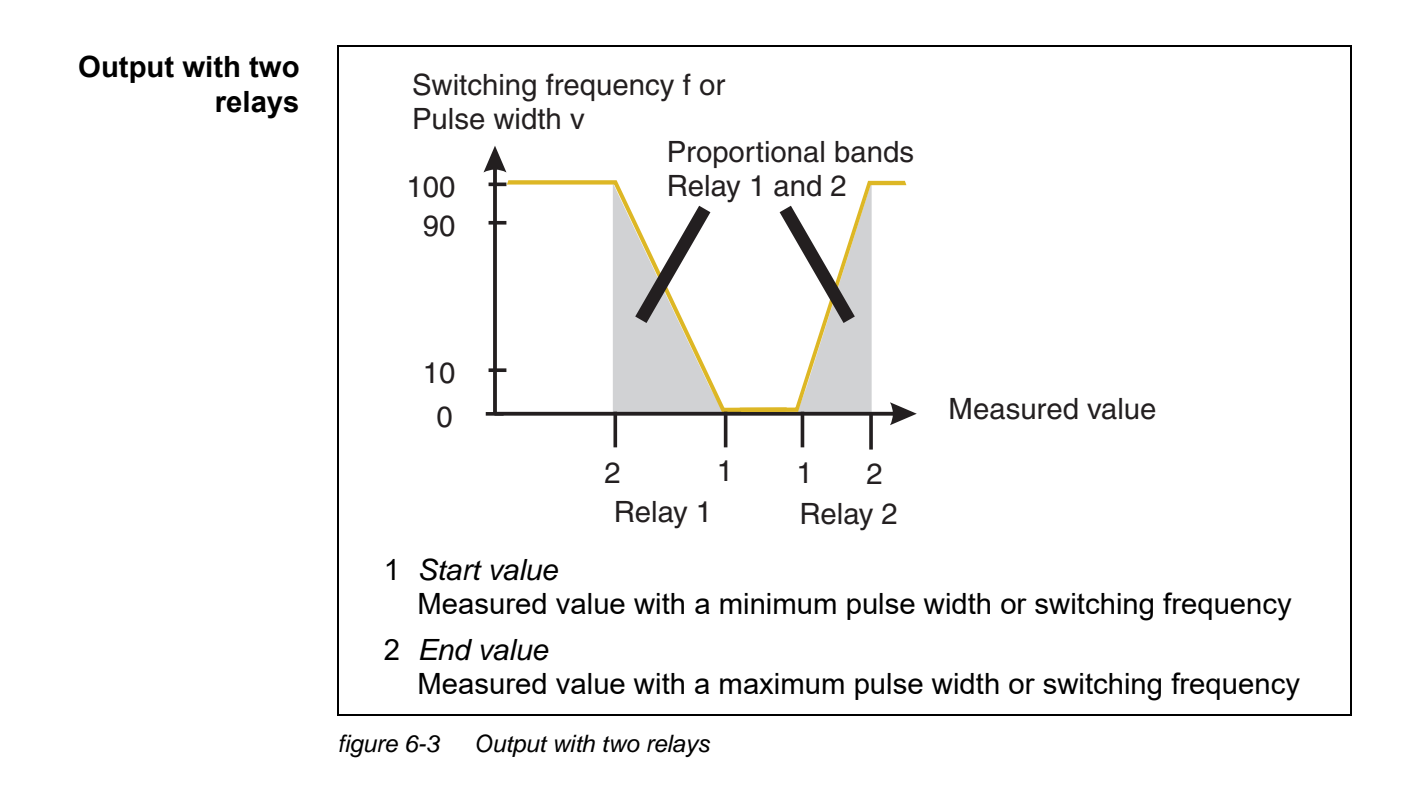

**Pulse width output** The output of the pulse width is used, e.g. for controlling valves.

Pulse-width regulation changes the duration of operation  $(t_{on})$  of the output signal. Depending on the position of the measured value in the proportional range, the relay is operated for a longer or shorter period.

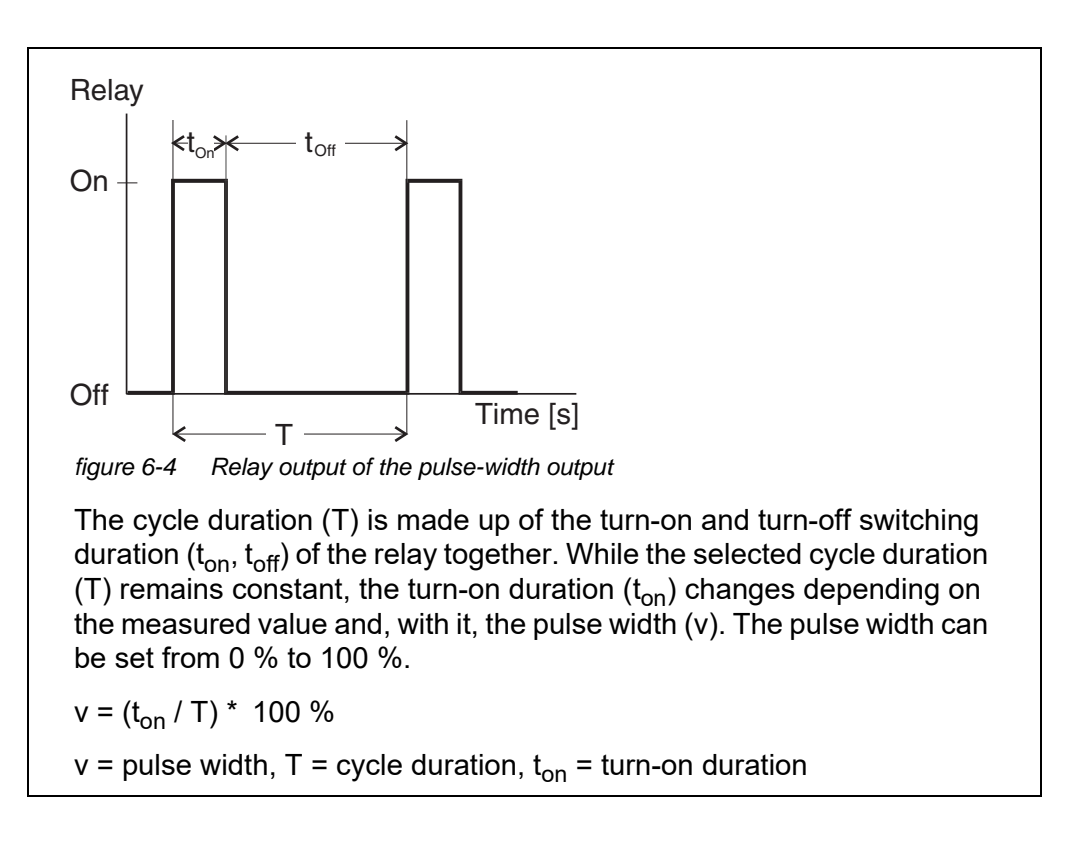

- If the measured value is at the end of the proportional range (*End value*), the turn-on duration  $(t_{on})$  is long, the turn-off duration is short. This means the relay operates for a longer period.
- If the measured value is at the beginning of the proportional range (*Start*) *value*), the turn-on duration  $(t_{on})$  is short, and the relay operates for a correspondingly shorter period.

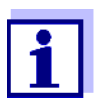

If the duration of the closing or opening pulse is shorter than 0.1 s, the relay remains open or closed for the complete cycle duration.

**Frequency output** Switching frequency output is used, e.g. for controlling dosing pumps.

In contrast to the pulse-width output, the pulse width is not modulated with the frequency output but the switching frequency of the output signal. Depending on the position of the measured value in the proportional range, the relay is

switched more often or less often.

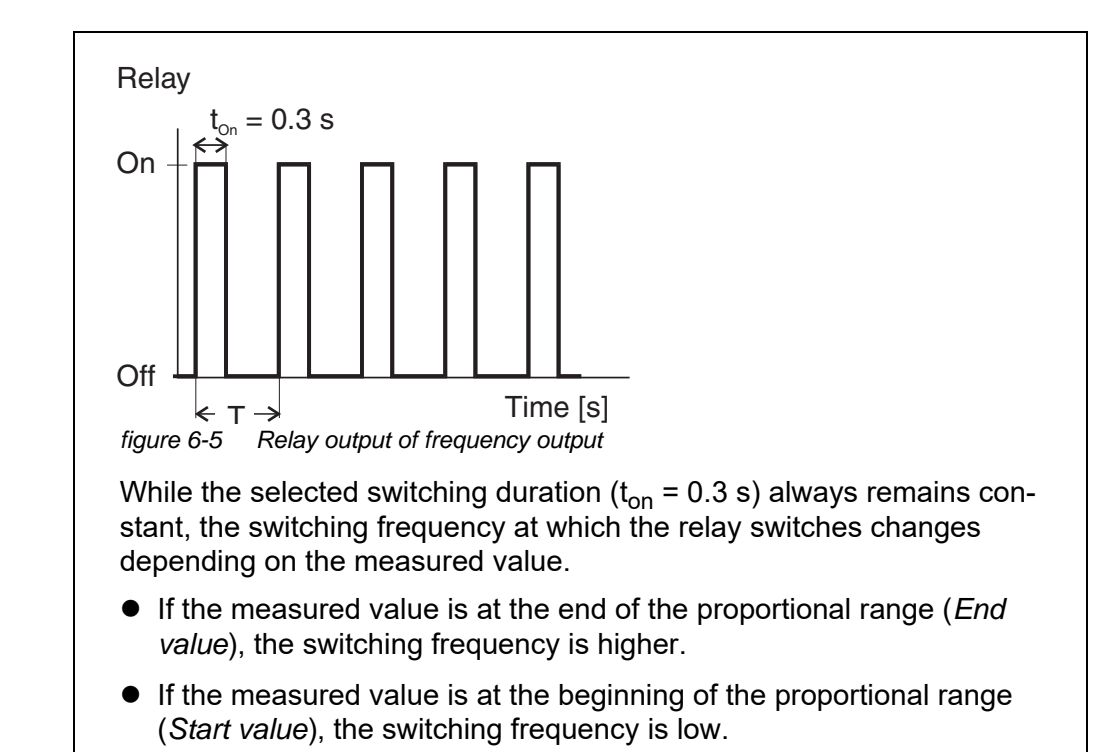

#### **Characteristic curves** Through the selection of the *Start value* and *End value*, the proportional output can be operated with a positive or negative characteristic curve.

- Positive characteristic curve: Select the *End value* to be greater than the *Start value*. The turn-on duration or frequency increases with an increasing measured value (see page 89).
- Negative characteristic curve: Select the *End value* to be smaller than the *Start value*. The turn-on duration or frequency decreases with an increasing measured value (see [page 90\)](#page-89-0).

The maximum values for the pulse width or switching frequency are assigned to the *End value* value and the minimum values for turn-on duration or frequency are assigned to the *Start value* value.

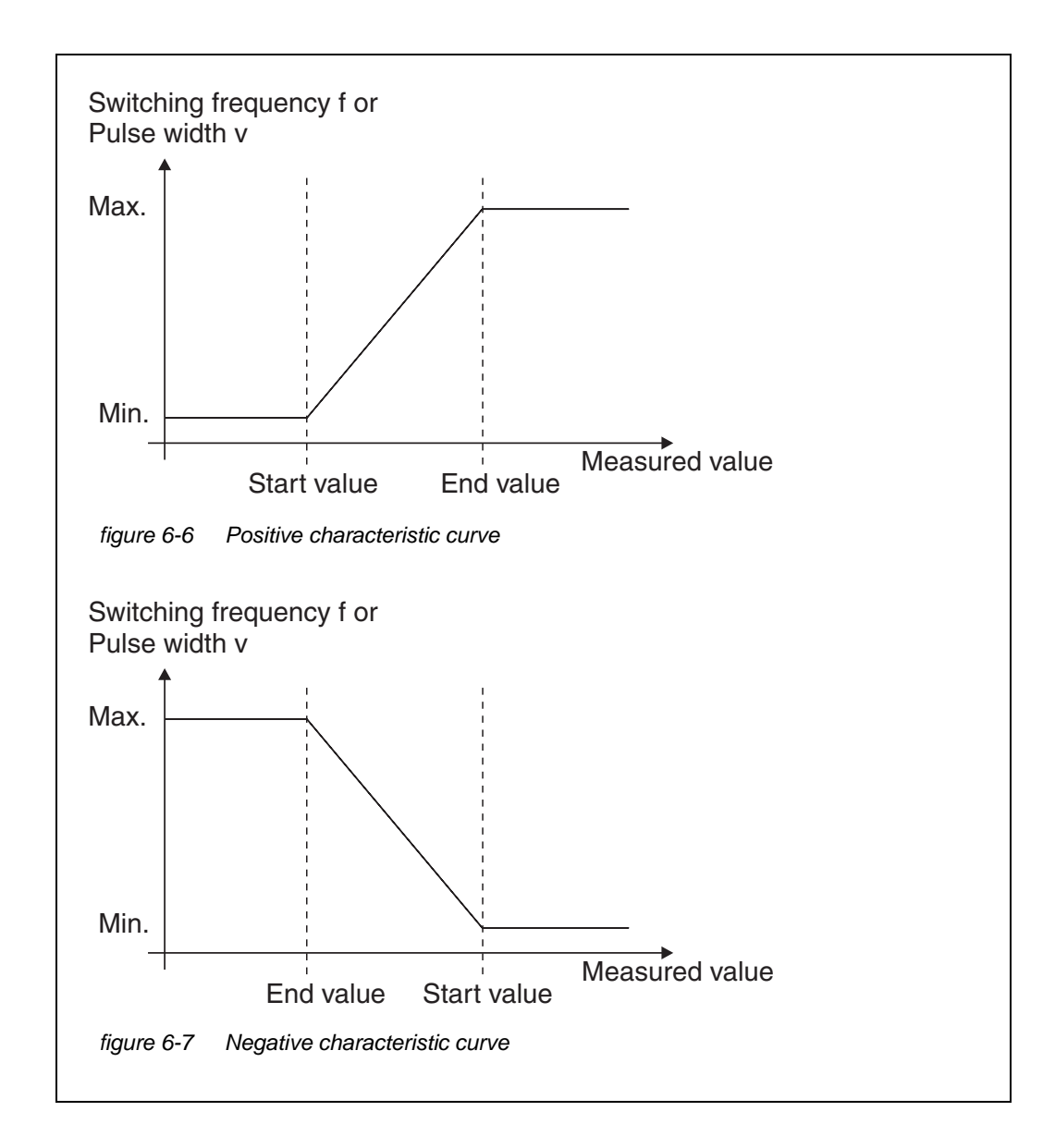

#### **Positive characteristic curve** The proportional output range begins above the initial value. If the proportional range is undercut or exceeded, the selected behavior comes into force.

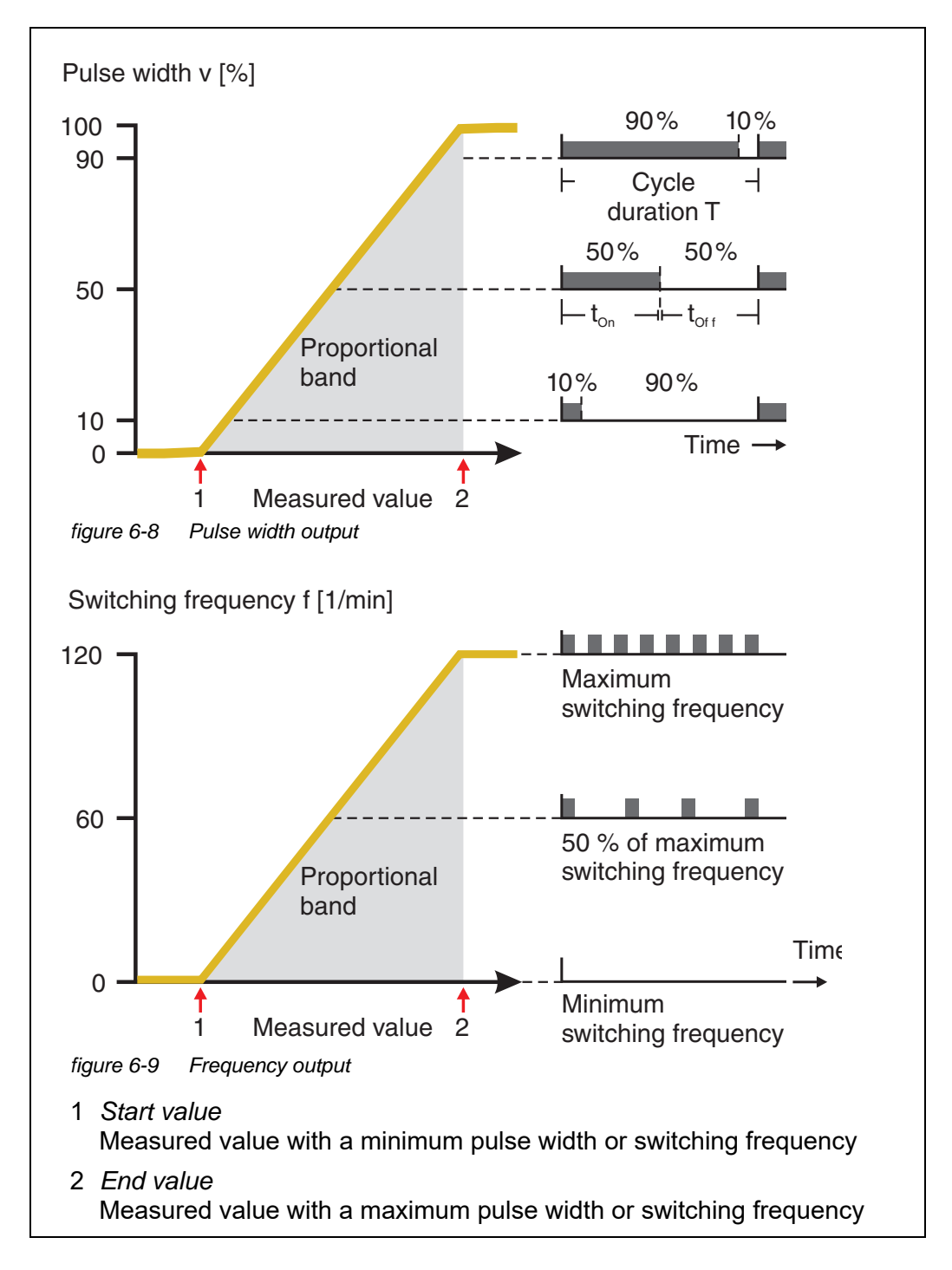

#### <span id="page-89-0"></span>**Negative characteristic curve** The proportional output range begins below the initial value. If the proportional range is undercut or exceeded, the selected behavior comes into force.

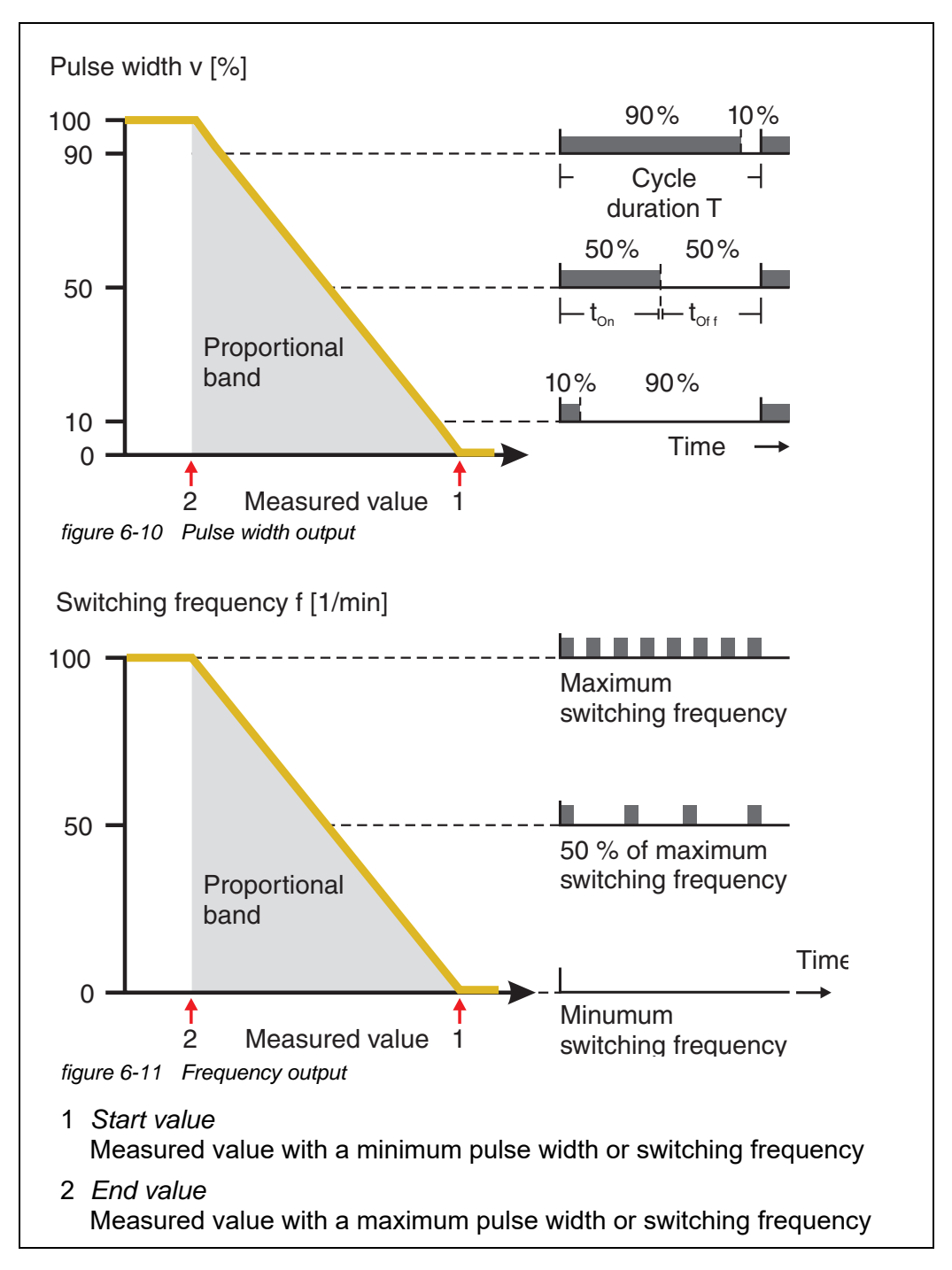

## <span id="page-90-0"></span>**6.3 Entering / editing the name of an output**

For easier identification of the outputs, an individual name can be given to each output in the *Edit list of outputs* overview.

- 1 Open the *Einstellungen/Settings* menu with **<S>**.
- 2 Using **<▲▼◀▶>** and **<OK>**, select and confirm the menu item, *System settings* -> *Edit list of outputs*. The *Edit list of outputs* display opens.
- 3 Press **<>** to highlight a name in the *Name* column and confirm with **<OK>**.

|     | 5281-20340001                  | 22 Sep 2020 | 10:14    | $\mathbf{3}$ | Λ | ⋒ |  |  |
|-----|--------------------------------|-------------|----------|--------------|---|---|--|--|
|     | Edit list of outputs           |             |          |              |   |   |  |  |
| No. | Model/Channel                  |             | Ser, no, | Name         |   |   |  |  |
| D01 | DIQ/S281-CR2/R1                |             | 99200004 |              |   |   |  |  |
| D01 | DIQ/S281-CR2/R2                |             | 99200004 |              |   |   |  |  |
| DO1 | DIQ/S281-CR2/C1                |             | 99200004 |              |   |   |  |  |
| D01 | DIQ/S281-CR2/C2                |             | 99200004 |              |   |   |  |  |
|     |                                |             |          |              |   |   |  |  |
|     |                                |             |          |              |   |   |  |  |
|     |                                |             |          |              |   |   |  |  |
|     |                                |             |          |              |   |   |  |  |
|     |                                |             |          |              |   |   |  |  |
|     |                                |             |          |              |   |   |  |  |
|     |                                |             |          |              |   |   |  |  |
|     | Select ≑⊕, edit output names 앱 |             |          |              |   |   |  |  |

*figure 6-12 Edit list of outputs*

- 4 Select a letter, number or special character with  $\leq$  <del>▼</del> confirm with **<OK>**.
- 5 Complete the name of the output and confirm with **<OK>**.

## <span id="page-91-1"></span><span id="page-91-0"></span>**6.4 Linking the output with a sensor**

- 1 Open the *Einstellungen/Settings* menu with **<S>**.
- 2 Using <**△▼ ◀▶>** and <**OK>**, select and confirm the menu item, *System settings* -> *Settings of outputs and links*. The *Settings of outputs and links* display opens.
- 3 Press **<>** to highlight the *&* column and confirm with **<OK>**.
- 4 Select an output with **<>** and confirm with **<OK>**. The *Link with...* display opens. The display shows a list of sensors that can be linked.

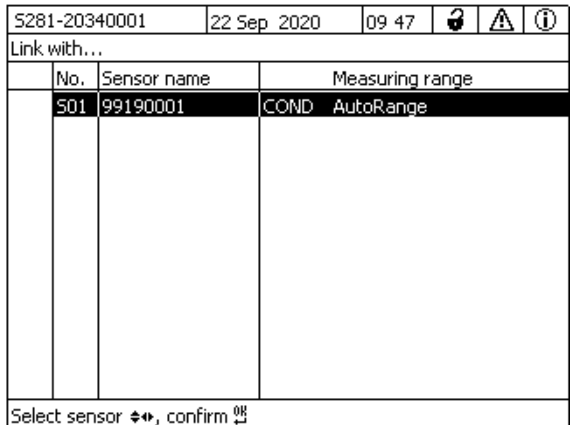

*figure 6-13 Settings of outputs and links: Link with...*

5 Using <**△▼ ∢** >>, select a sensor and confirm with <OK>. The output is linked with the sensor.

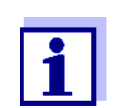

In the overview *Settings of outputs and links*, field *Ser. no.*, outputs that are linked with sensors have the name of the linked sensor.

## <span id="page-92-0"></span>**6.5 Deleting a link with an output**

If a link between a current or relay output and a sensor is no longer required, you can erase the link.

- 1 Open the *Einstellungen/Settings* menu with **<S>**.
- 2 Using <**△▼ ◀▶>** and <**OK>**, select and confirm the menu item, *System settings* -> *Settings of outputs and links*. The *Settings of outputs and links* display opens.
- 3 Press **<>** to highlight the *&* column and confirm with **<OK>**.
- 4 Select a linked output with  $\leq \blacktriangle$   $\blacktriangledown$   $\triangle$   $\triangleright$  and confirm with  $\leq$ OK $\triangleright$ .

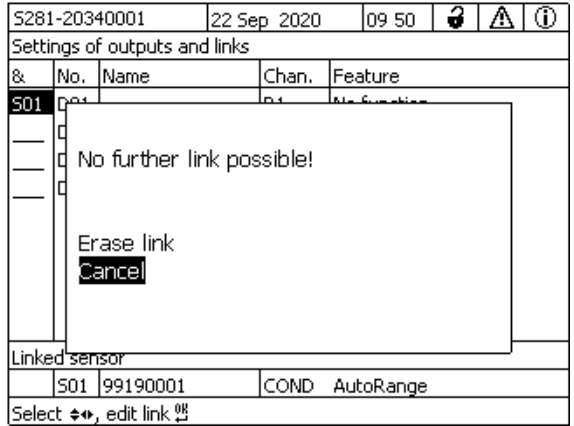

*figure 6-14 Settings of outputs and links: Erase link*

- 5 Using **<>**, select *Erase link* and confirm with **<OK>**. A safety query appears.
- 6 Using **<>**, select *Erase link* and confirm with **<OK>**. The link is deleted.

## <span id="page-93-0"></span>**6.6 Setting the relay outputs**

- 1 Call up the measured value display with **<M>**.
- 2 Open the *Einstellungen/Settings* menu with **<S>**.
- 3 Using <**△▼ ◀▶>**, highlight the menu item, *Settings of outputs and links*, and confirm with **<OK>**. The *Settings of outputs and links* display appears.
- 4 Using **<>**, highlight the *Feature* column. Confirm with **<OK>**.
- 5 Using <**△▼ ◀▶>**, highlight a line for a relay output (Rx) in the column *Feature*. Confirm with **<OK>**. The *Settings of outputs and links* display opens.
- 6 Using **<>**, highlight the menu item, *Relay function*, and confirm with **<OK>**.

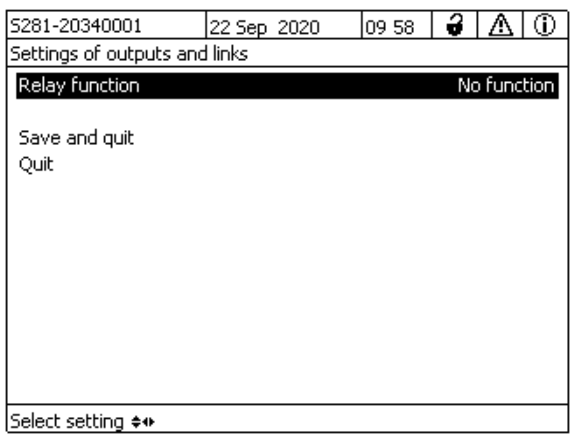

*figure 6-15 Settings of outputs and links*

7 Using <**△ ▼ ◀▶>**, select one of the functions listed below. Confirm with **<OK>**.

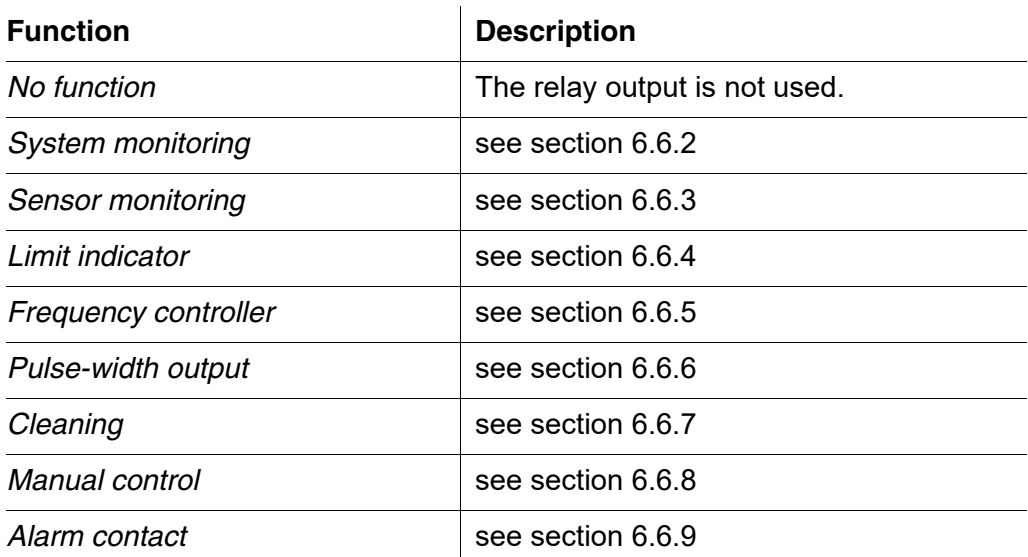

- 8 Make the settings for the relay outputs with  $\leq$  **V** $\leq$  **>** and  $\leq$  OK>. The settings comprise the relay action (see [section 6.6.1\)](#page-94-0) and sensor dependent settings.
- 9 Using  $\leq$  **V** $\leq$  **P** and  $\leq$  OK>, highlight and confirm *Save and quit.* The new settings are stored.

As soon as a function was selected for a relay output, you can select a relay action (see [section 6.6.1](#page-94-0)).

## <span id="page-94-0"></span>**6.6.1 Relay action**

The following actions of the relay can be defined in the *Action* setting:

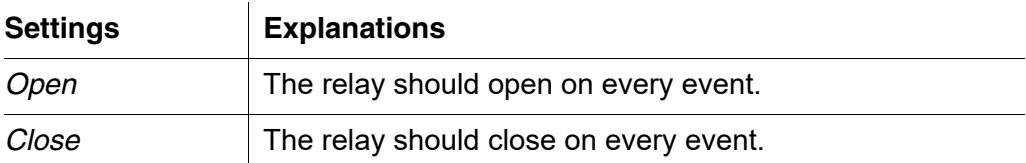

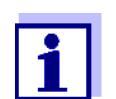

Preferably set up the relay output as normally closed for monitoring functions (*ActionOpen* ).

## <span id="page-95-0"></span>**6.6.2** *System monitoring*

**Function** The *System monitoring* function enables the monitoring of system errors. In order to set up the *System monitoring* function for a relay output, the relay output must not be linked with a sensor (see [section 6.4](#page-91-1)).

It can be used to monitor the following system errors.

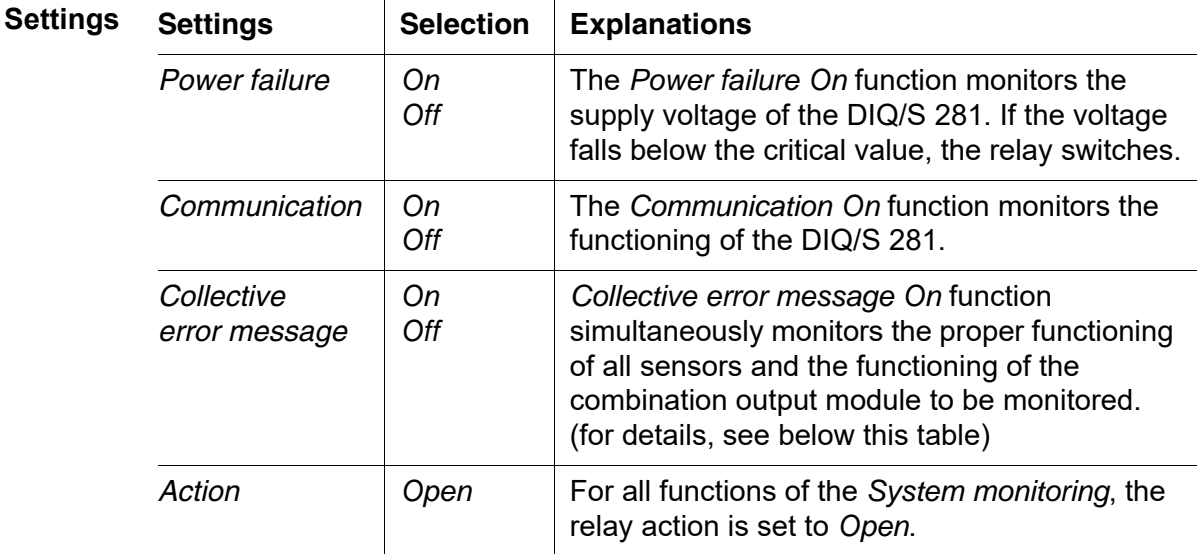

#### **Collective error message** In the case of a *Collective error* message, the relay opens if one of the following malfunctions occurs:

- The sensor, which is properly registered to the DIQ/S 281, does not provide a valid main measured value
- The sensor, which is properly registered to the DIQ/S 281, does not provide a valid secondary measured value
- The internal output module has not received any new data DIQ/S 281 for 2 minutes.

In any case, the relay remains open for 10 seconds and only closes when the malfunction is no longer present.

In the following cases, the relay does not open despite an invalid measured value:

- The sensor is being calibrated
- The sensor is in the maintenance condition
- The sensor is being cleaned with the aid of a valve module in the system (compressed air operated cleaning system).

### <span id="page-96-0"></span>**6.6.3** *Sensor monitoring*

 $\mathbf{r}$ 

**Function** The *Sensor monitoring* function enables the monitoring of sensor errors and the maintenance condition.

 $\bar{a}$ 

In order to set up the *Sensor monitoring* function for a relay output, the relay output must be linked with the sensor (see [section 6.4\)](#page-91-1).

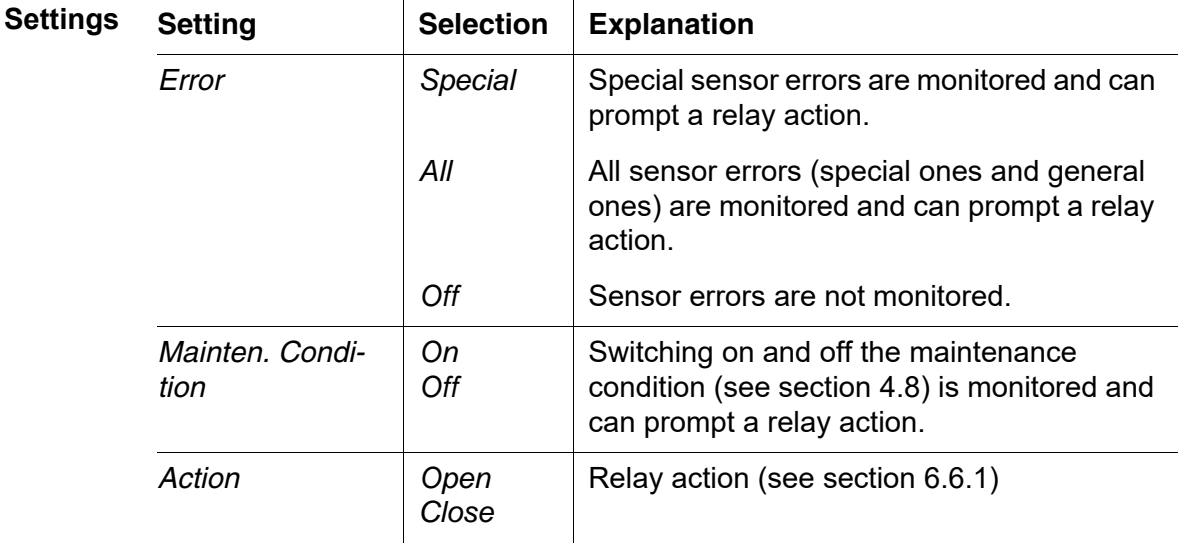

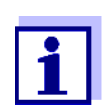

Preferably set up the relay output for monitoring functions as an opener (*Action Open*, see [section 6.6.1\)](#page-94-0).

Sensor messages include errors and information that are registered by the sensor.

**Special sensor errors** The special sensor errors are sensor-dependent. Details of this are given in the component operating manual of the respective sensor.

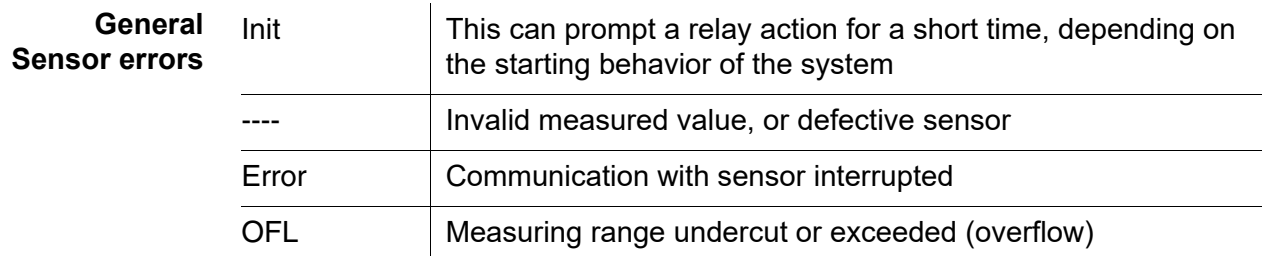

### <span id="page-97-0"></span>**6.6.4** *Limit indicator*

**Function** The characteristic of the limit indicator is laid down in the *Limit value UL*, *Limit value LL*, *Hysteresis UL* and *Hysteresis LL* settings. The fundamentals of the function are described in the introductory chapter (see [section](#page-82-2) 6.2.2).

> In order to set up the *Limit indicator* function for a relay output, the relay output must be linked with a sensor (see [section 6.4](#page-91-1)).

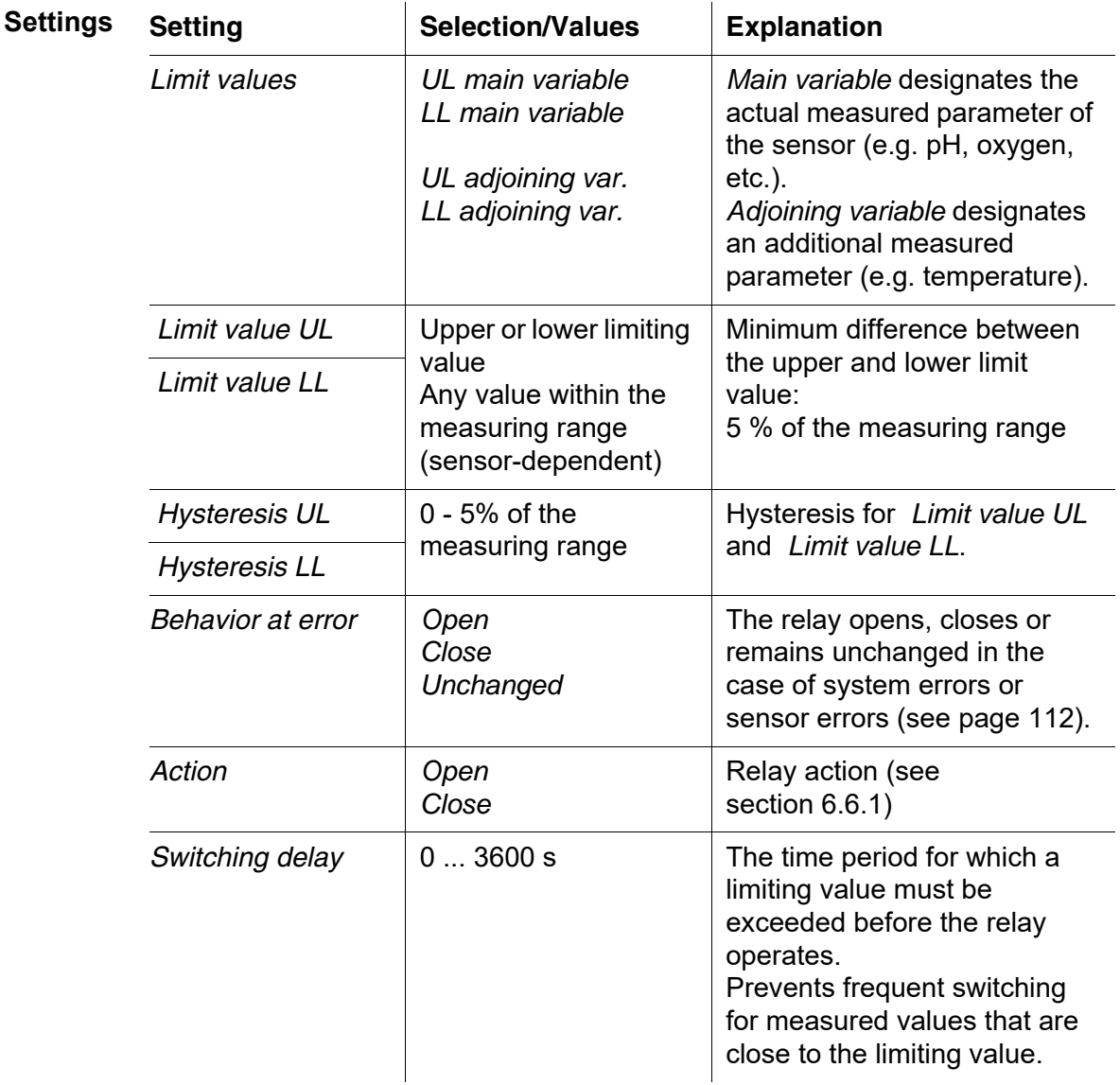

#### <span id="page-97-1"></span>**6.6.5** *Frequency controller*

**Function** The characteristic of the frequency output is laid down in the *Start value*, *End value*, *Frequency (f) min.* and *Frequency (f) max.* settings. The fundamentals of the function are described in the introductory chapter (see [section 6.2.3](#page-83-0)).

In order to set up the *Frequency controller* function for a relay output, the relay output must be linked with a sensor (see [section 6.4\)](#page-91-1).

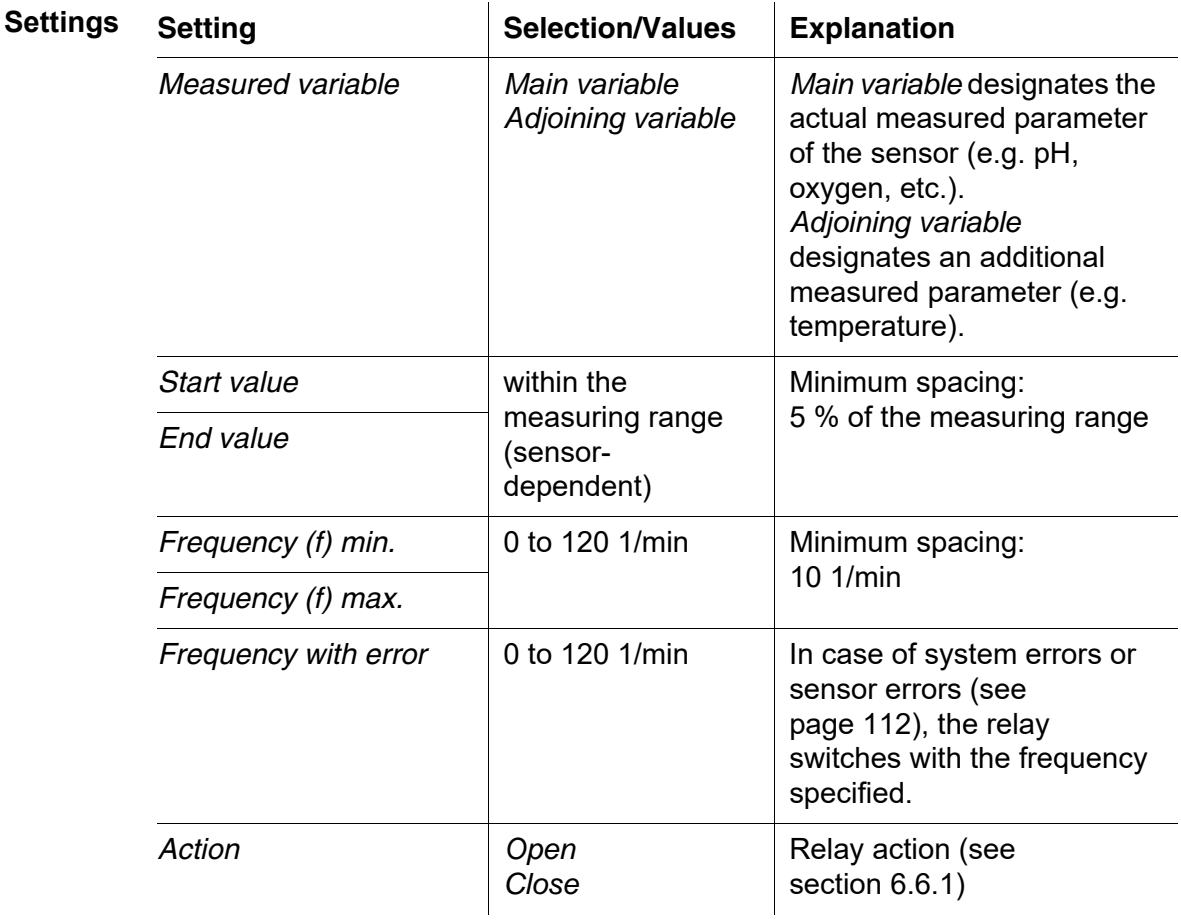

#### **Characteristic curve** If a value for *End value* that is greater than the *Start value* is entered, the output has a positive characteristic curve.

In order to obtain a negative characteristic curve, a value for *End value* must be entered that is smaller than the value for *Start value*.

### <span id="page-99-0"></span>**6.6.6** *Pulse-width output*

**Function** The characteristic of the pulse width output is laid down in the *Start value*, *End value*, *Pulse width (v) min.* and *Pulse width (v) max.* settings. The fundamentals of the function are described in the introductory chapter (see [section 6.2.3](#page-83-0)).

> In order to set up the *Pulse-width output* function for a relay output, the relay output must be linked with a sensor (see [section 6.4\)](#page-91-1).

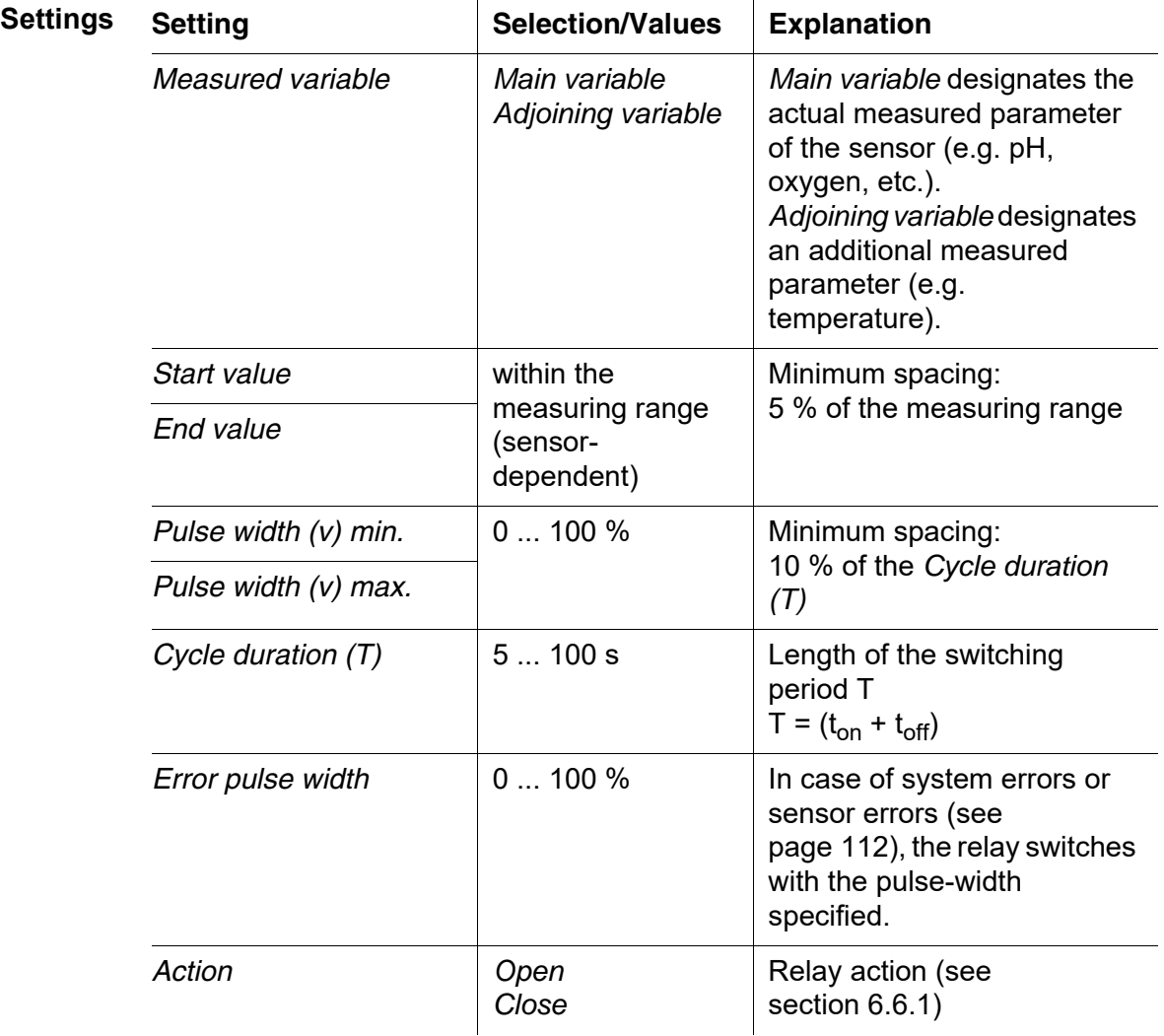

**Characteristic curve** You can specify the minimum and maximum pulse width (v). This determines the steepness of the characteristic curve of the output.

## <span id="page-99-1"></span>**6.6.7** *Cleaning*

**Function** The *Cleaning* function enables the time controlled automatic start of the sensor cleaning function with the aid of a relay of the combination output module. The relay controls the DIQ/CHV valve module and switches the compressed air for the CH sensor cleaning head on or off.

In order to set up the *Cleaning* function for a relay output, the relay output must be linked with a sensor (see [section 6.4](#page-91-1)).

The relay of the combination output module assigned always works as a closer.

The cleaning cycle consists of *Cleaning duration* and *Adjustment time*.

During the cleaning cycle the *Clean* display flashes. The outputs linked with this sensor are frozen. The maintenance condition (see [section 4.8](#page-59-0)) is active.

After the *Cleaning duration*, the relay is opened. During the following *Adjustment time* the outputs remain blocked.

The outputs linked with this sensor are only released when the cleaning cycle is complete. The *Clean* display disappears. The maintenance condition is finished.

#### **Testing the operativeness** You can test the operativeness of the cleaning system as follows: Manually open or close the relay with the *Manual control* function (see [section 6.6.8\)](#page-103-0) and, while doing so, check the behavior of the cleaning system.

Alternatively, you can test the operativeness of the cleaning system by checking the performance of the function at the start time set up (reference time ± interval). To perform a test immediately, the reference time can be set so that the next cleaning cycle will start in a few minutes (settings: see following table).

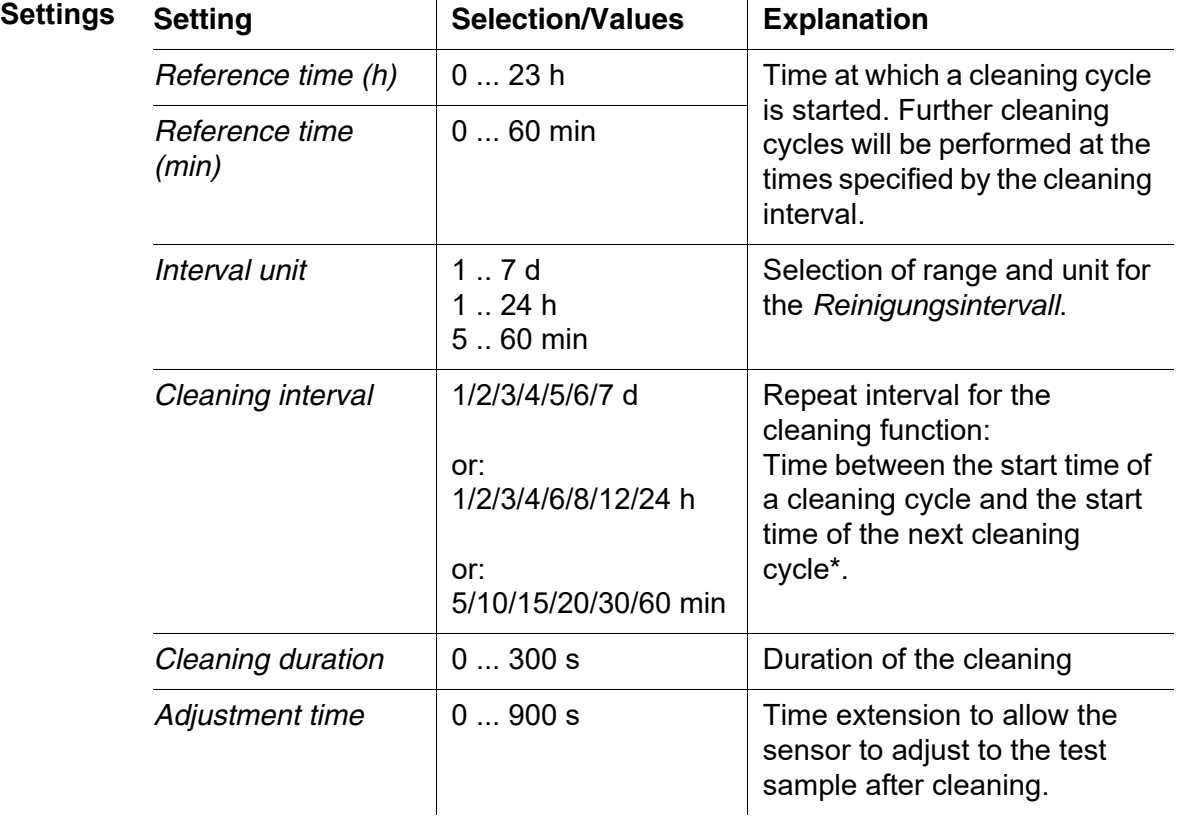

\* With short cleaning intervals, the adjustable values for the *Cleaning duration* and *Adjustment time* are limited. The following values apply:

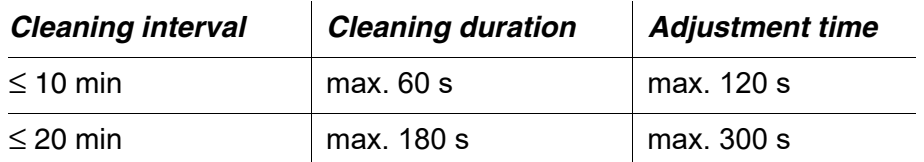

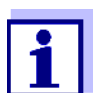

With this, the cleaning times are fixed. They only change when the *Reference time (h)* is changed.

The reference time and all further cleaning times relate to the date and time of the system clock. How to set the system clock is described in the system operating manual.

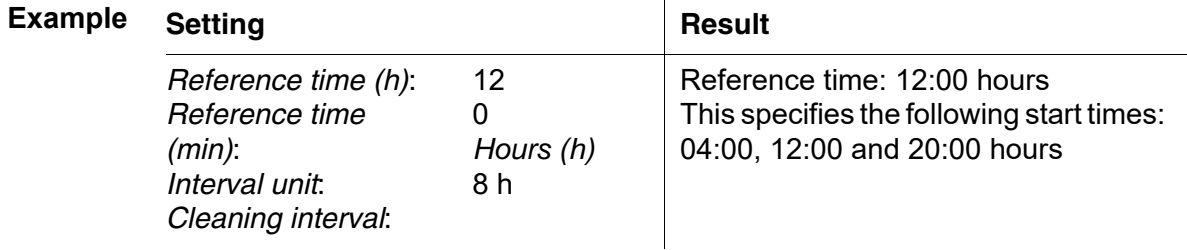

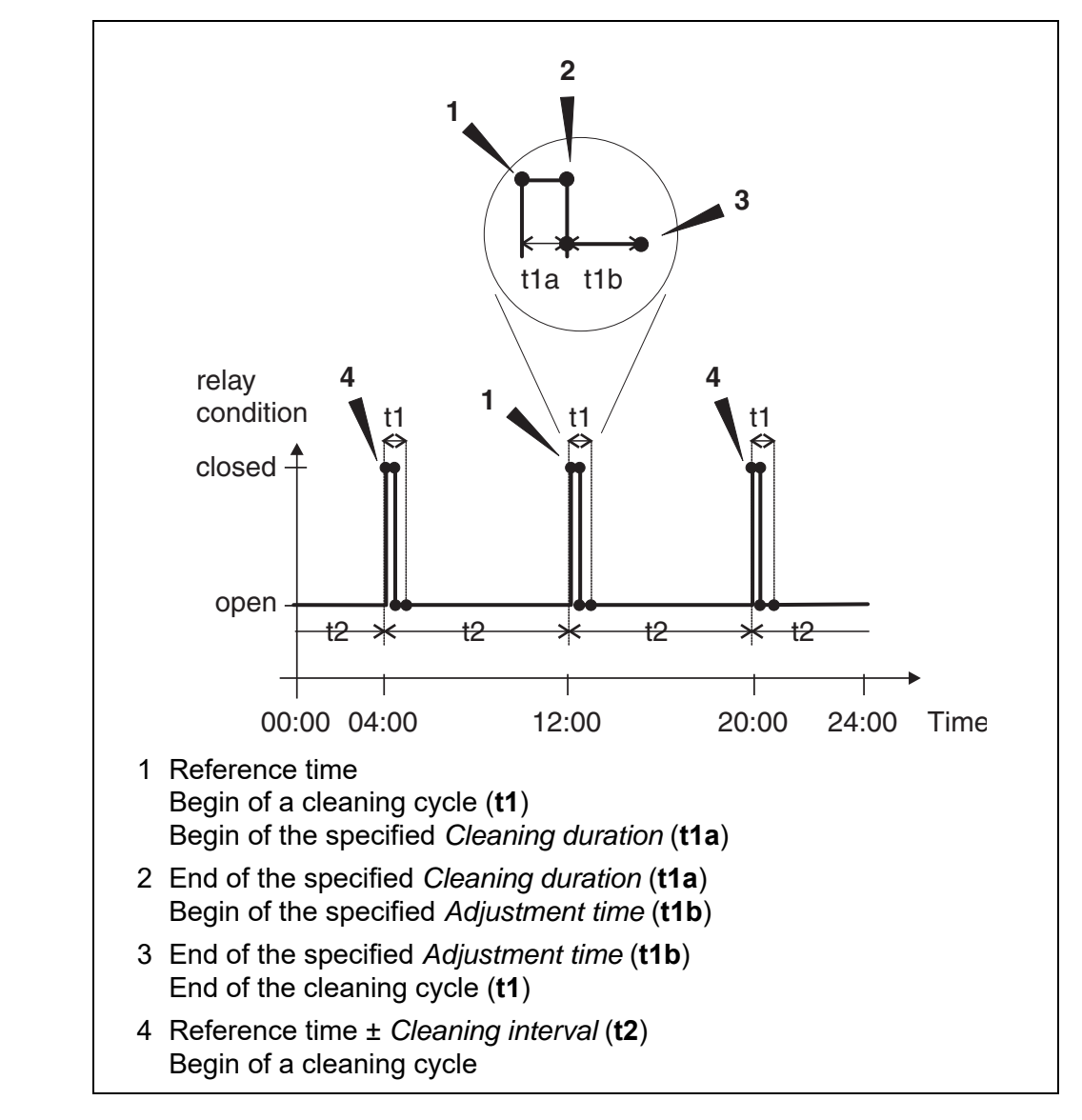

### **Canceling the cleaning**

A running cleaning cycle is canceled:

- **•** Automatic
	- if the sensor switches to the inactive condition during the cleaning cycle
- Manual
	- By pressing the **<C>** key
	- By switching on the maintenance condition

Each time the cleaning cycle is canceled, the relay opens immediately.

If the cleaning cycle is canceled automatically, the outputs linked to the sensor are released immediately.

If the cleaning cycle is canceled manually, the sensor is in the maintenance condition. The linked outputs are only released after the maintenance condition was terminated manually.

The next cleaning cycle will be performed at the time set up.

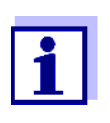

In case of a power failure, all relays open. The cleaning cycle is canceled. The outputs linked with the sensor change to the nonactive condition (see [section 6.9.2\)](#page-112-0). As soon as the power is available, the outputs are released again. The next cleaning cycle will be performed at the time set up.

## <span id="page-103-0"></span>**6.6.8** *Manual control*

**Function** The *Manual control* function can be used to test the operativeness of an instrument that is connected to the relay. To do so, close or open the relay manually and, while doing so, check the behavior of the connected instrument.

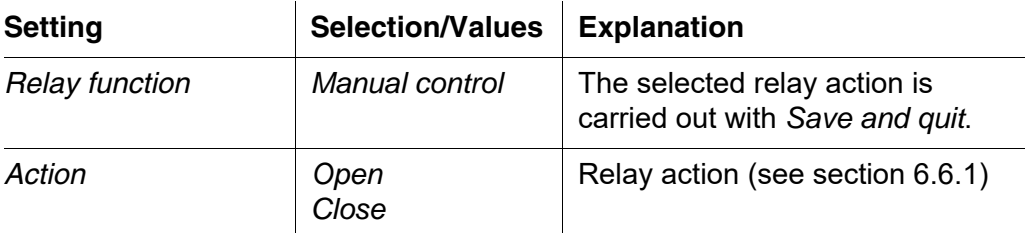

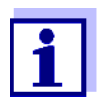

The settings for other functions in the *Relay function* menu as, for example, *Frequency controller* and *Pulse-width output* are retained while the *Manual control* is carried out.

## <span id="page-103-1"></span>**6.6.9** *Alarm contact*

**Function** The *Alarm contact* function triggers a relay action (opening or closing) if a defined alarm event takes place. The *Alarm contact* function is only available for relays that are not linked with a sensor. If necessary, an existing link must be erased.

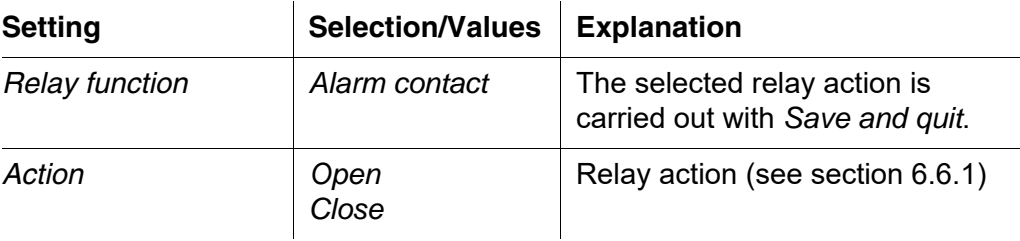

## <span id="page-104-0"></span>**6.7 Setting the current outputs**

- 1 Call up the measured value display with **<M>**.
- 2 Open the *Einstellungen/Settings* menu with **<S>**.
- 3 Using  $\leq$  **V** $\leq$  **)**, highlight the menu item, *Settings of outputs and links*, and confirm with **<OK>**. The *Settings of outputs and links* display appears.
- 4 Using **<>**, highlight the *Feature* column. Confirm with **<OK>**.
- 5 Using <**△ ▼ ◀▶>**, highlight a line for a current output (Cx) in the column *Feature*. Confirm with **<OK>**. The *Settings of outputs and links* display opens.
- 6 Using **<>**, highlight the menu item, *Current output*, and confirm with **<OK>**.

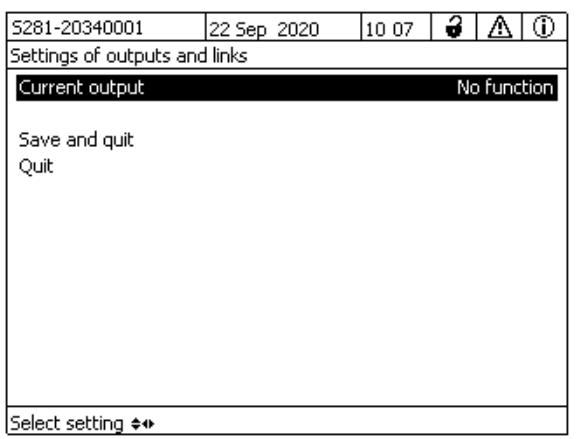

*figure 6-16 Settings of outputs and links*

7 Select and confirm a function with  $\leq$  **V** $\leq$  **>** and  $\leq$  OK>.

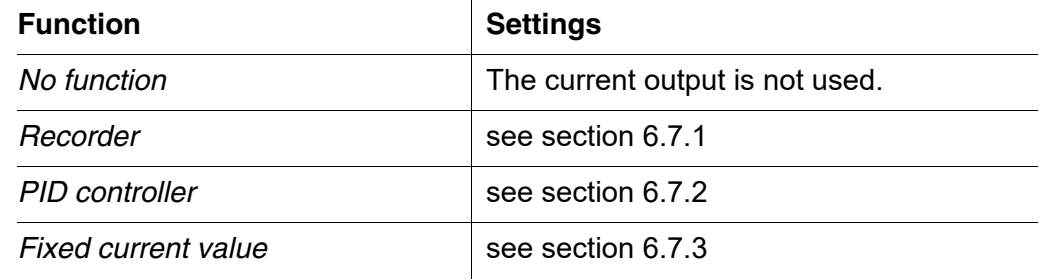

8 Make the settings for the current output with  $\leq$   $\blacktriangleright$   $\leq$   $\blacktriangleright$  and  $\leq$ OK $\geq$ .

9 Using  $\leq \blacktriangle \blacktriangledown \triangle \blacktriangleright$  and  $\leq$ OK>, highlight and confirm *Save and quit.* The new settings are stored.

## <span id="page-105-0"></span>**6.7.1** *Recorder*

**Function** The measured values of the linked sensor at the current output are set up as current intensity in the *Recorder* application. The output of measured values is laid down in the *Recorder type*, *Start value* and *End value* settings.

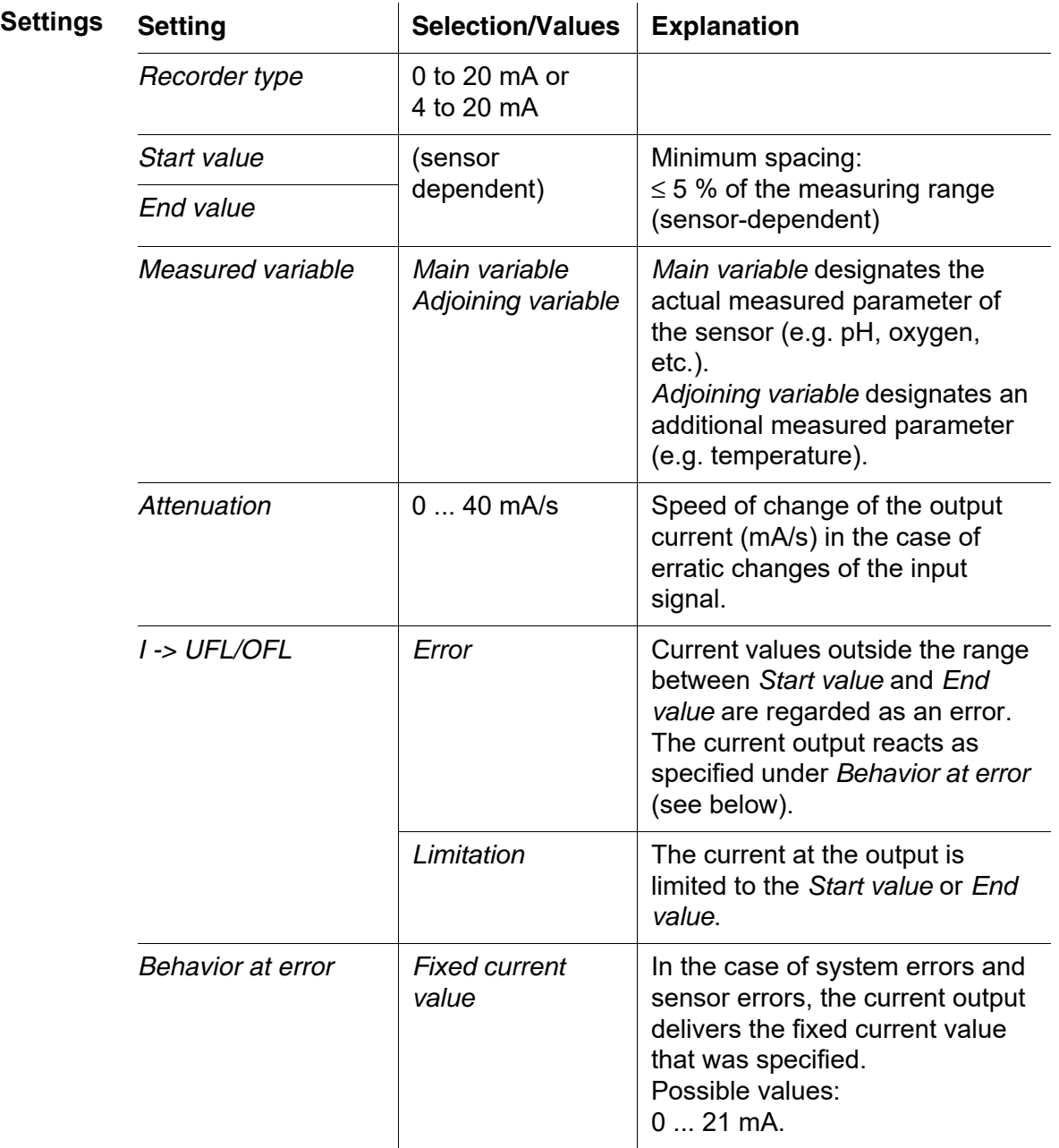

*Unchanged* The current at the output remains unchanged.

## <span id="page-106-0"></span>**6.7.2** *PID controller*

**Function** The *PID controller* function can use an output as a controller output. The regulator can be configured as a **P**roportional regulator with switchable **I**ntegral and **D**ifferential regulator parts (**PID** Controller).

The control response of the PID controller is described by the following formula:

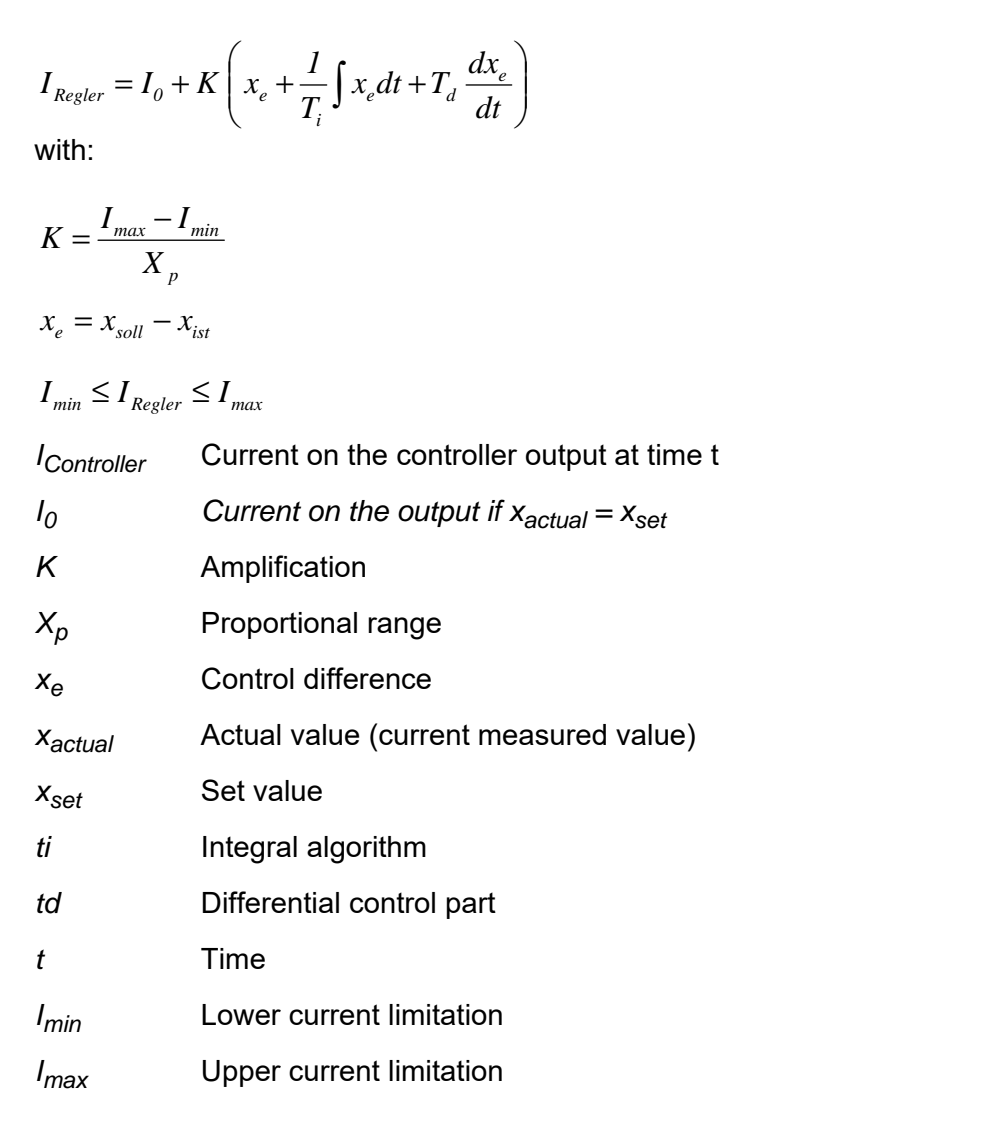

The adjustable control parameters are  $x_{set}$ ,  $I_0$ ,  $X_p$ ,  $I_{min}$ ,  $I_{max}$ , *ti* and *td* (see setting table on page 110).

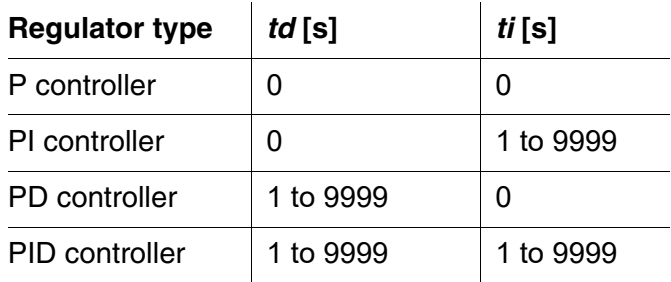

By activating or deactivating the **I**ntegral (*ti*) and **D**ifferential (*td)* controller part, the following controller types can be configured:

**Characteristic curve of the** For a pure P controller the correlation between the measured value and current I on the controller output results in the following characteristic curve:

**proportional controller**

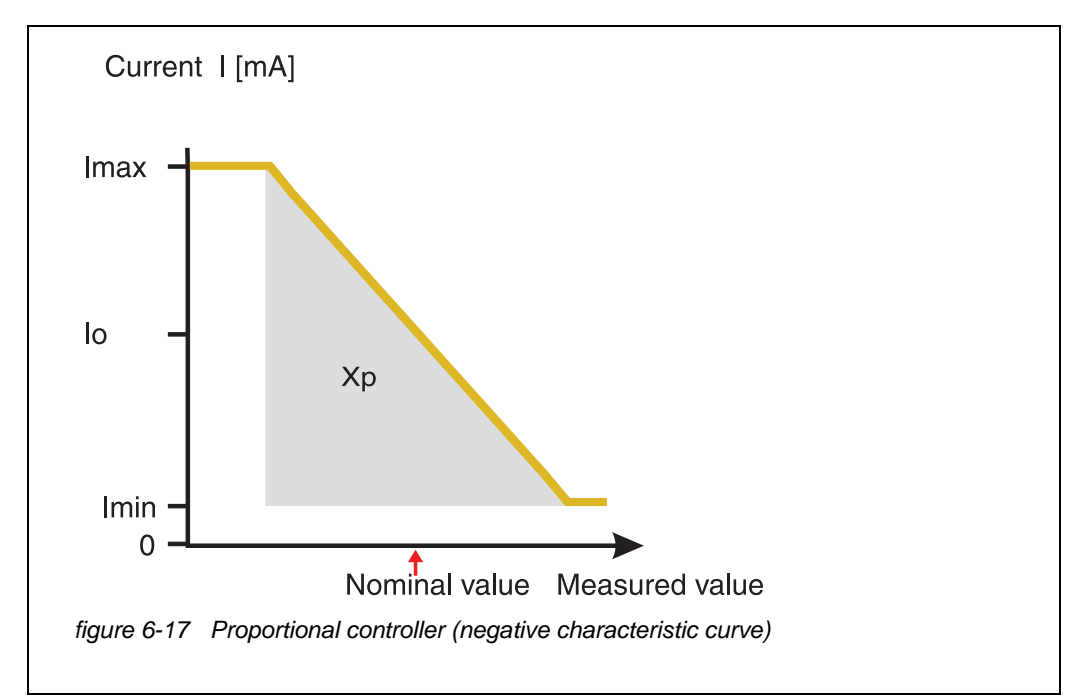

<span id="page-107-0"></span>The proportional range *Xp* is limited by the measurement range of the linked sensor. If a value is entered for the parameter *Xp* that is greater than zero, the controller has a positive characteristic curve (example [figure 6-17](#page-107-0)). To obtain a positive characteristic curve, a negative value must be entered for *Xp*.

#### **Application example**

- Regulation of the oxygen concentration
- Sensor: TriOxmatic 700 IQ (measuring range: 0 to 60 mg/l)

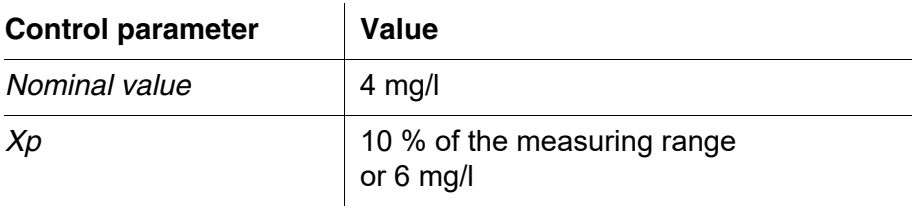
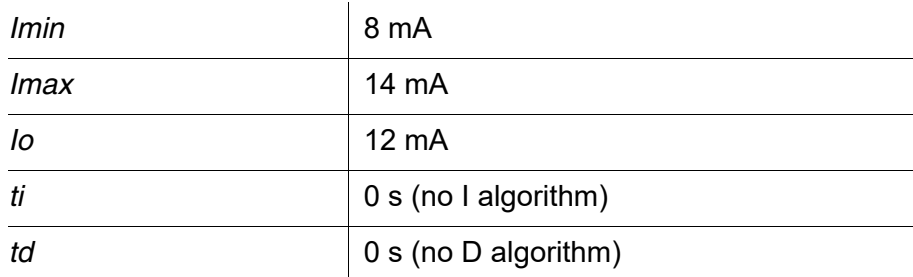

The control parameters result in the following (negative) characteristic curve:

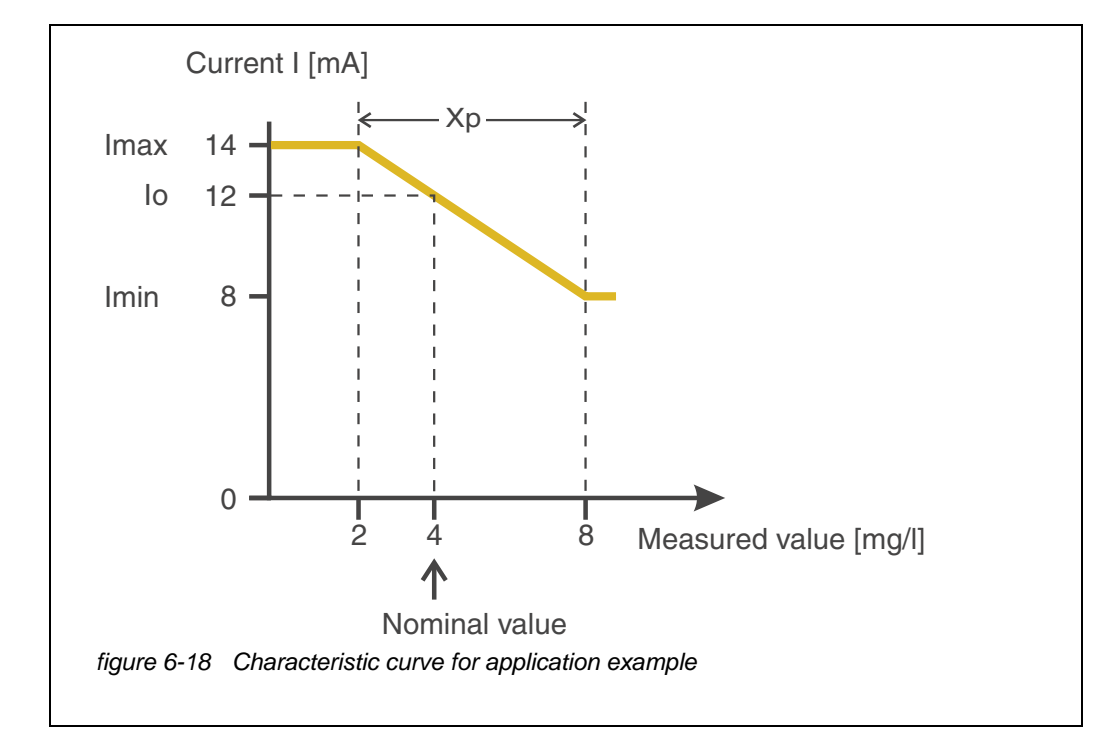

The controller works with the following amplification:

$$
K = \frac{6 \text{ mA}}{6 \text{ mg}/l} = l \frac{mA}{mg/l}
$$

Within the proportional range an increase of the concentration by 1 mg/l causes a reduction of the output current by 1 mA. If the measured concentration is 5 mg/l, for example, 11 mA is output:

$$
I_{Regler} = 12 mA + I \frac{mA}{mg/l} \cdot (4 mg/l - 5 mg/l)
$$

$$
I_{Regler} = 12 mA + I \frac{mA}{mg/l} \cdot \left(-I mg/l\right) = 11 mA
$$

The highest concentration at which the controller still works in the proportional range is 8 mg/l (corresponding to *Imin =* 8 mA) and the lowest is 2 mg/l (corresponding to *Imax =* 14 mA).

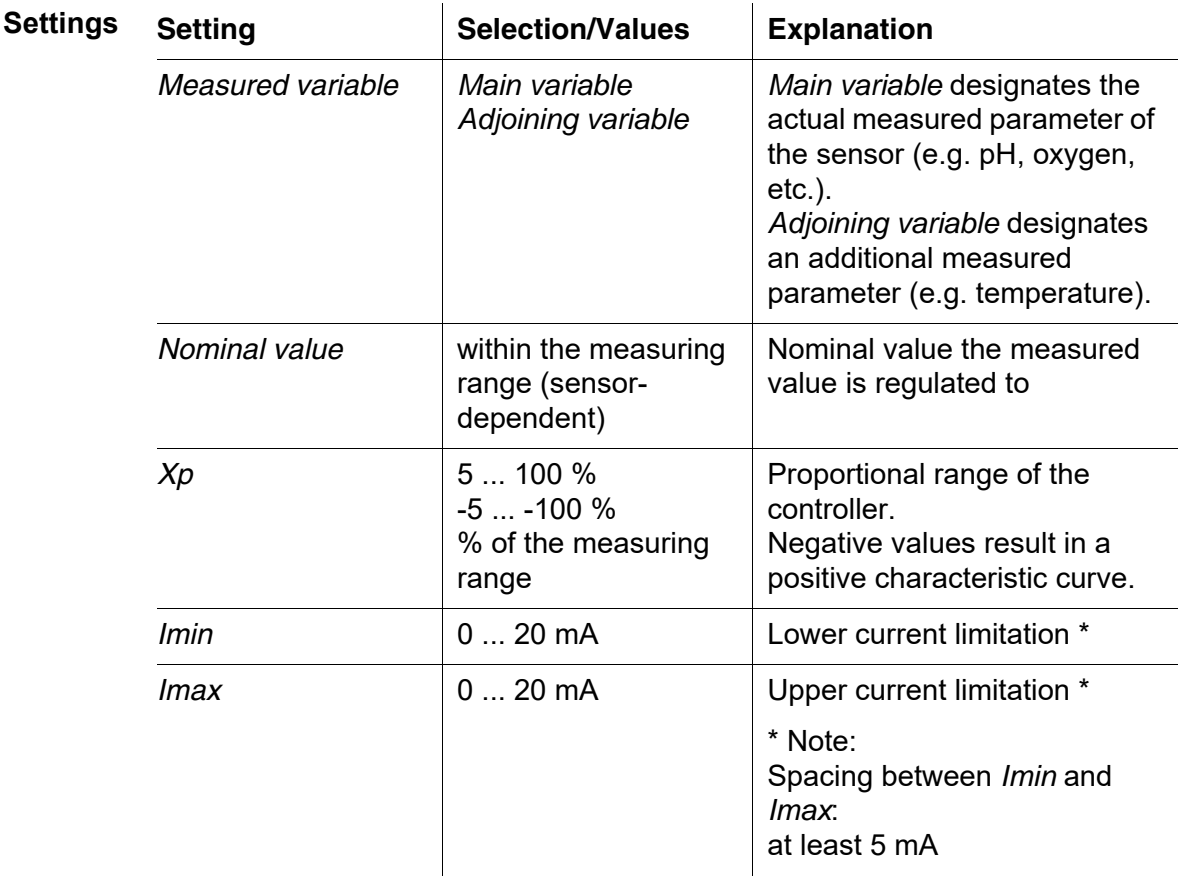

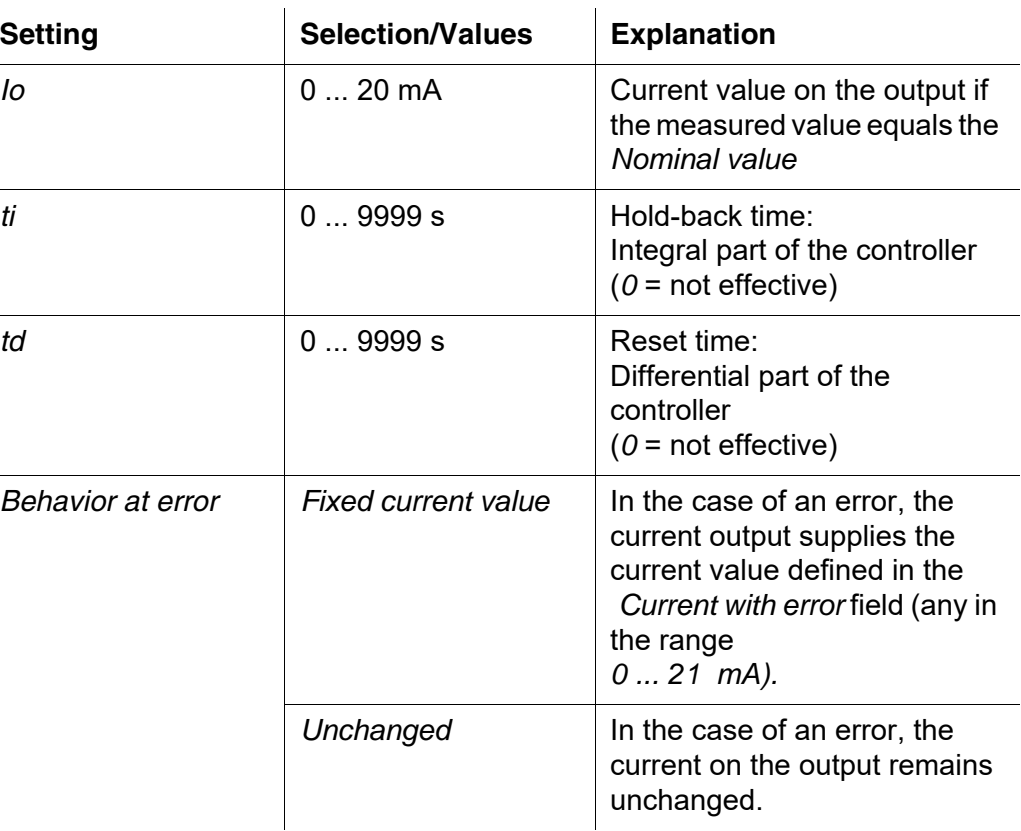

#### **6.7.3** *Fixed current value*

**Function** The *Fixed current value* function can be used to test the operativeness of the instruments connected to the outputs: output different current values to the output and, while doing so, check the behavior of the connected instrument.

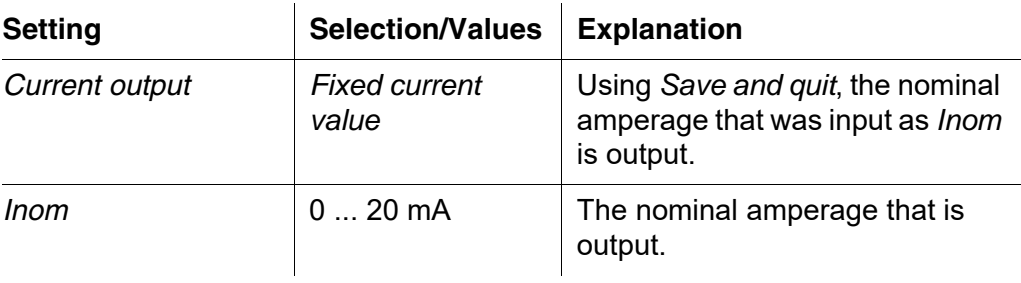

<span id="page-110-0"></span>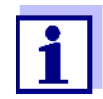

The settings for other functions in the *Current output* menu as, for example, *PID controller* and *Recorder* are retained while the *Fixed current value* is carried out.

### **6.8 Checking the condition of the outputs**

This function provides a simple overview of the conditions of all outputs of the combination output module (see [section 4.7](#page-58-0)).

For the relays, the displayed condition is *open* or *closed*.

For the current outputs, the current value present at the outputs is displayed.

### **6.9 Behavior of linked outputs**

#### **6.9.1 Behavior in case of error**

For linked relay outputs or current outputs, you can determine the behavior of the outputs in case of errors.

Depending on the use of the output, the behavior in case of errors is set in the following menus:

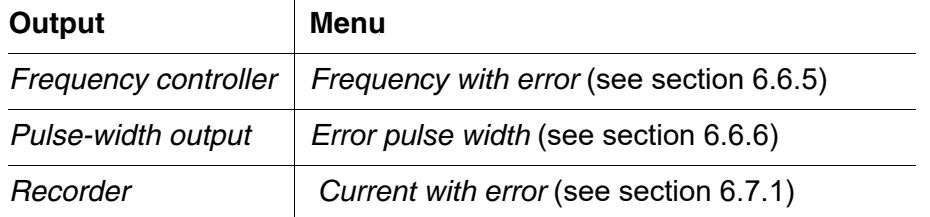

**Error events** The specified behavior occurs with the following events or conditions:

- The linked sensor does not provide any valid measured value (display of *Init*, *Error*, *"-----"*, or *OFL)*
- Communication with the DIQ/S 281 is interrupted for more than 2 minutes.
- The supply voltage for the DIQ/S 281 is too low.
- In the function *Recorder*, the measured value of the linked sensor is outside the range between *Start value* and *End value*.

**Freezing the conditions of the outputs** Irrespective of the behavior in case of error that was defined, the following situations cause the conditions of the outputs to be frozen:

- The linked sensor is in the maintenance condition (display of *Cal*, *Clean*, or flashing measured value).
- Communication with the DIQ/S 281 is temporarily interrupted. After an interruption of 2 minutes the output changes to the behavior defined for error.

**Restoring the normal functioning** The relay or current output automatically returns to its normal condition as soon as all errors have been eliminated and all conditions that caused the freezing of the outputs were eliminated.

#### **6.9.2 Behavior in non-operative condition**

An output is non-operative when no function is activated for the output.

An output becomes non-operative in case of

- Power failure (As soon as the supply voltage is sufficient again, the non-operative condition of the outputs ends. The outputs function as specified by the user again.)
- Erasing a link to a sensor
- Changing the *Measuring mode* sensor setting for a linked sensor
- Changing the *Measuring range* sensor setting for a linked sensor

<span id="page-112-0"></span>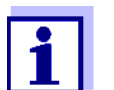

Before editing sensor settings a note appears on the display to inform you that links will be erased when you change the *Measuring mode* or *Measuring range* sensor setting.

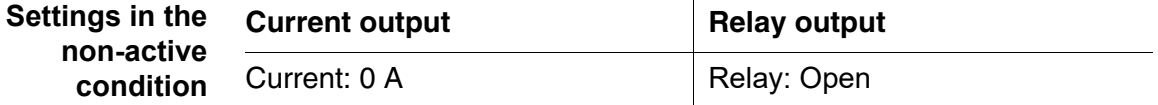

## **7 Maintenance and cleaning**

### **7.1 Maintenance**

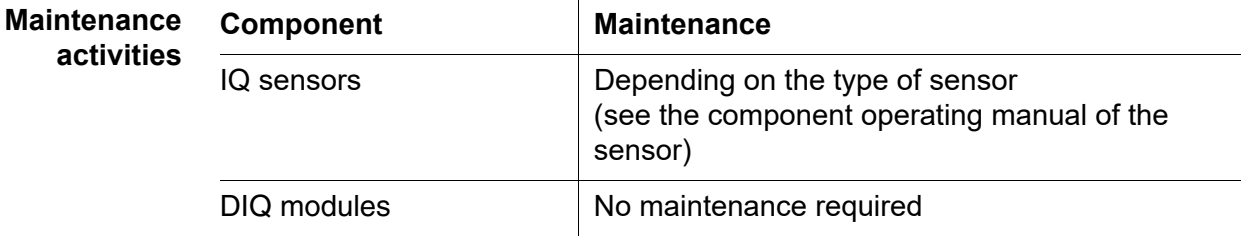

### <span id="page-113-0"></span>**7.2 Cleaning**

**DIQ modules** Clean components mounted in the open of gross contamination as necessary. We recommend cleaning the worst of the dirt on the enclosure and the area directly around it each time before opening in order to prevent contamination from entering the open enclosure.

> To clean the module, wipe the enclosure surfaces with a damp, lint-free cloth. If compressed air is available on site, blow off the worst of the dirt beforehand. Keep the enclosure closed while doing so.

> *Do not use high-pressure water blasters for cleaning (danger of water penetration!). Also do not use aggressive cleaning agents such as alcohol, organic solvents or chemical detergents. These types of cleaning agent can attack the surface of the housing.*

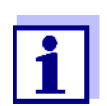

The enclosure and the window of the display are made of plastic. Thus, avoid contact with acetone and similar detergents. Remove any splashes immediately.

**IQ sensors** The cleaning of the IQ sensors depends greatly on the respective application. Instructions for this are given in the respective component operating manual.

> A valve module for the compressed air-operated cleaning of sensors is available as an accessory.

### **8 What to do if ...**

### <span id="page-114-0"></span>**8.1 Information on errors**

**Log book** The DIQ/S 281 system performs a comprehensive cyclical self test during operation. While doing so, the system identifies all states that deviate from normal operation and enters corresponding messages in the log book (information or error message).

> With the aid of the log book, you can call up instructions on how to clear the error directly on the Universal Transmitter. The log book is described in detail in [section 4.5 MESSAGES](#page-52-0) AND LOG BOOK.

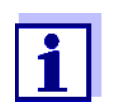

Information on possible errors of IQ sensors is given in the chapter WHAT TO DO IF ... of the respective component operating manual.

### **8.2 Errors: causes and elimination**

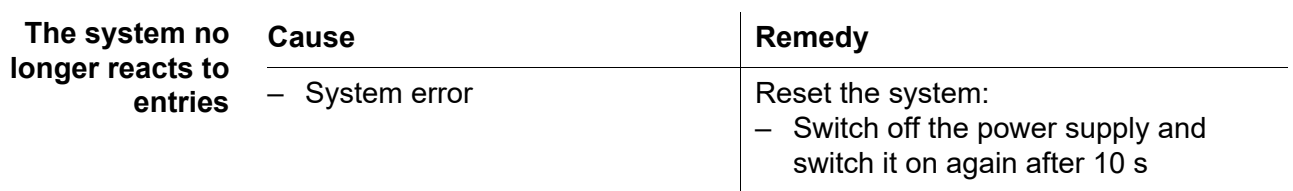

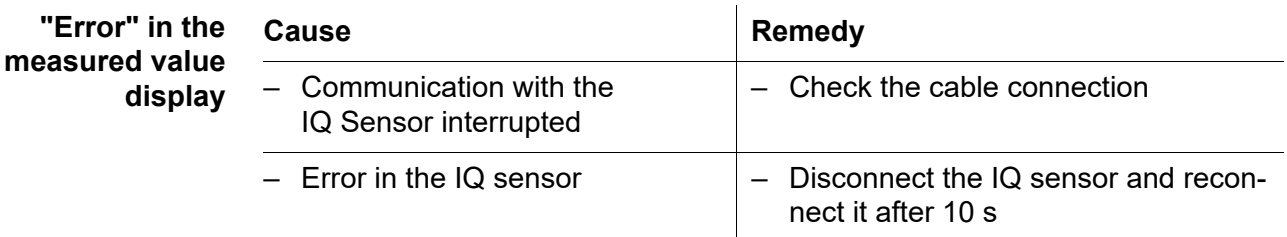

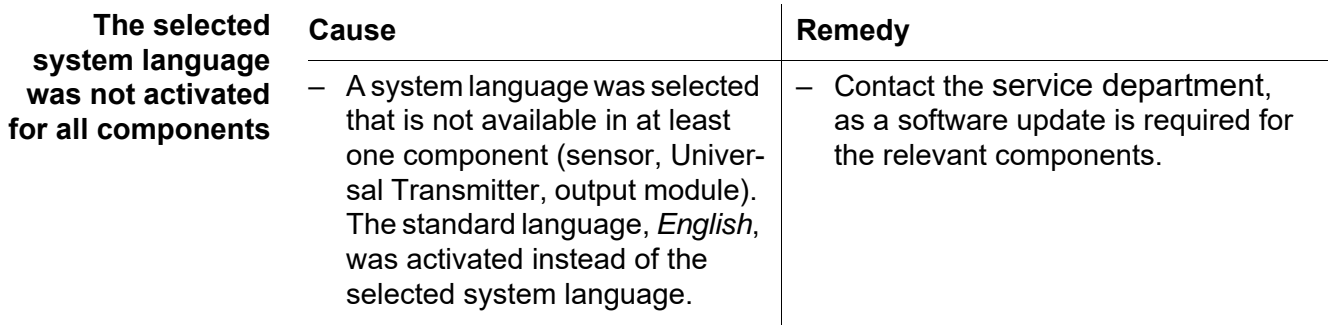

### **8.3 Replacing system components**

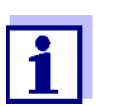

It is always possible to replace components and assign a substitute if the software state of the substitute component is as high as or higher than the software version of the original component.

#### **8.3.1 Replacing passive components**

Passive components include all components that the universal transmitter cannot recognize.

These include:

- DIQ/JB (branching module)
- DIQ/CHV (module for automatic compressed air cleaning)
- Cables (SNCIQ, SACIQ).

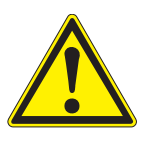

#### **WARNING**

**If the universal transmitter DIQ/S 281 is opened during operation, there is a danger to life due to possible hazard of electric shock. The Universal Transmitter DIQ/S 281 may only be opened while the mains voltage is switched off. Secure the line voltage against being switched on again. Only ever replace components while the** DIQ/S 281 **is switched off. Defective components are removed in the reverse order to the installation (see [chapter 3 INSTALLATION\)](#page-11-0).**

#### **8.3.2 Replacing the IQ sensor**

**Inactive datasets of IQ sensors**

<span id="page-115-0"></span>If an IQ sensor is removed from the system, its settings remain stored in the Universal Transmitter. A dataset contains the following information:

- Serial number of the IQ sensor (and, with it, the type of sensor)
- All sensor settings
- All characteristics of the link with an output.

If no suitable inactive dataset is available, a newly connected IQ sensor is automatically recognized as a new component.

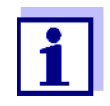

The current calibration data of the IQ sensor is always stored in the sensor. If an IQ sensor is connected that is ready for operation and calibrated, this can be used immediately without the need for recalibration.

When an IQ sensor is connected to the system, the system checks whether an inactive dataset is available for the sensor type.

If an inactive dataset for the sensor type is available, the inactive dataset is automatically assigned to the newly connected sensor. The IQ sensor starts operating with the settings from the inactive dataset.

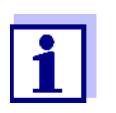

Examples:

- The sensor is reconnected after completion of some maintenance- or repair work.
- The sensor is being replaced by another sensor of the same type. The replacement sensor should at least have the software status of the active IQ sensor.

This mechanism ensures that the IQ sensor retains its settings and links if it was removed for maintenance or if the system was temporarily switched off.

## **9 Technical data**

### <span id="page-117-0"></span>**9.1 DIQ/S 281**

**Dimensions DIQ/S 281-CR2**

Front view: Contract Contract Contract Contract Contract Contract Contract Contract Contract Contract Contract Contract Contract Contract Contract Contract Contract Contract Contract Contract Contract Contract Contract Con

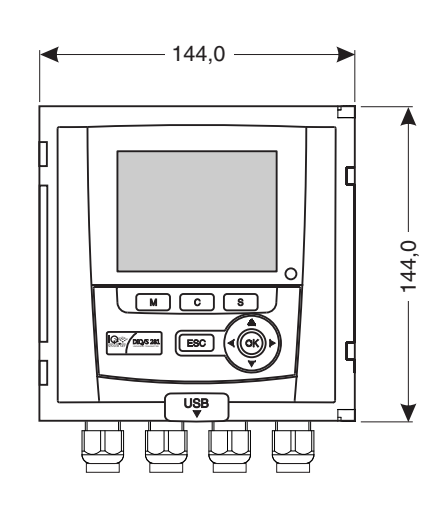

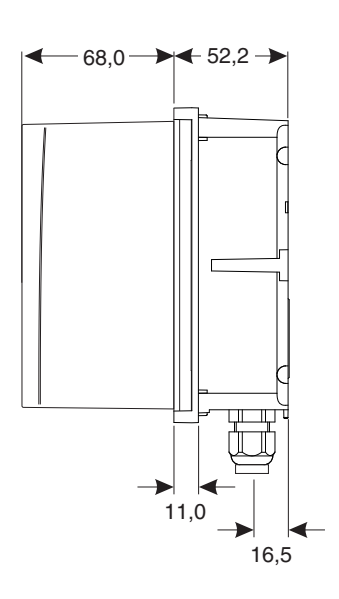

Rear view:

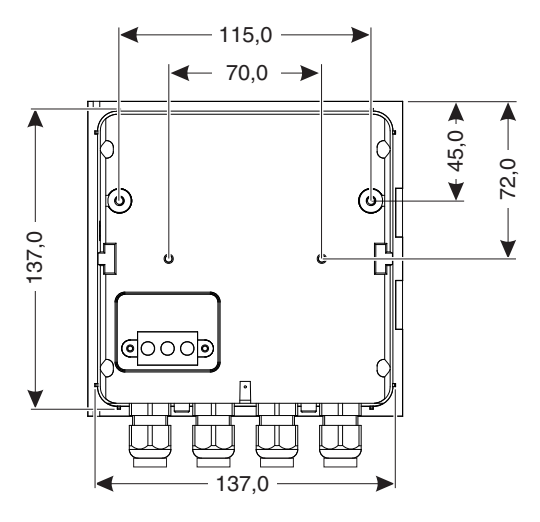

*figure 9-1 Dimension drawing of the DIQ/S 281 (dimensions in mm)*

<span id="page-118-1"></span><span id="page-118-0"></span>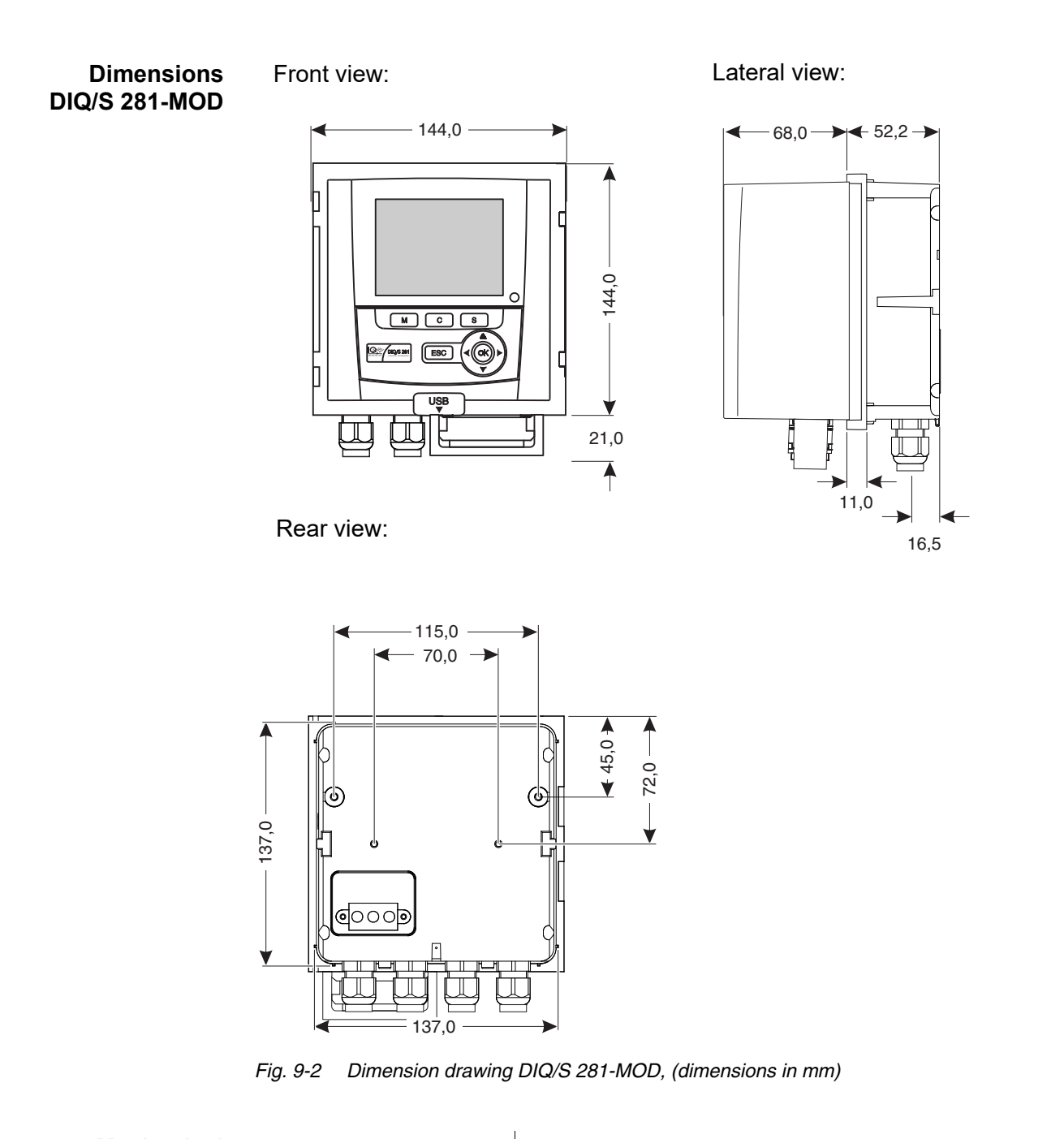

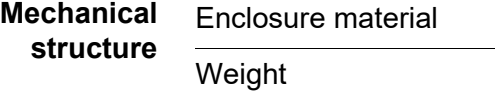

Polycarbonate with 20 % glass fiber Approx. 1.2 kg Type of protection  $\vert$  IP 67 (not suitable for conduit connection)

#### **Test certificates CE**

<span id="page-119-2"></span><span id="page-119-0"></span>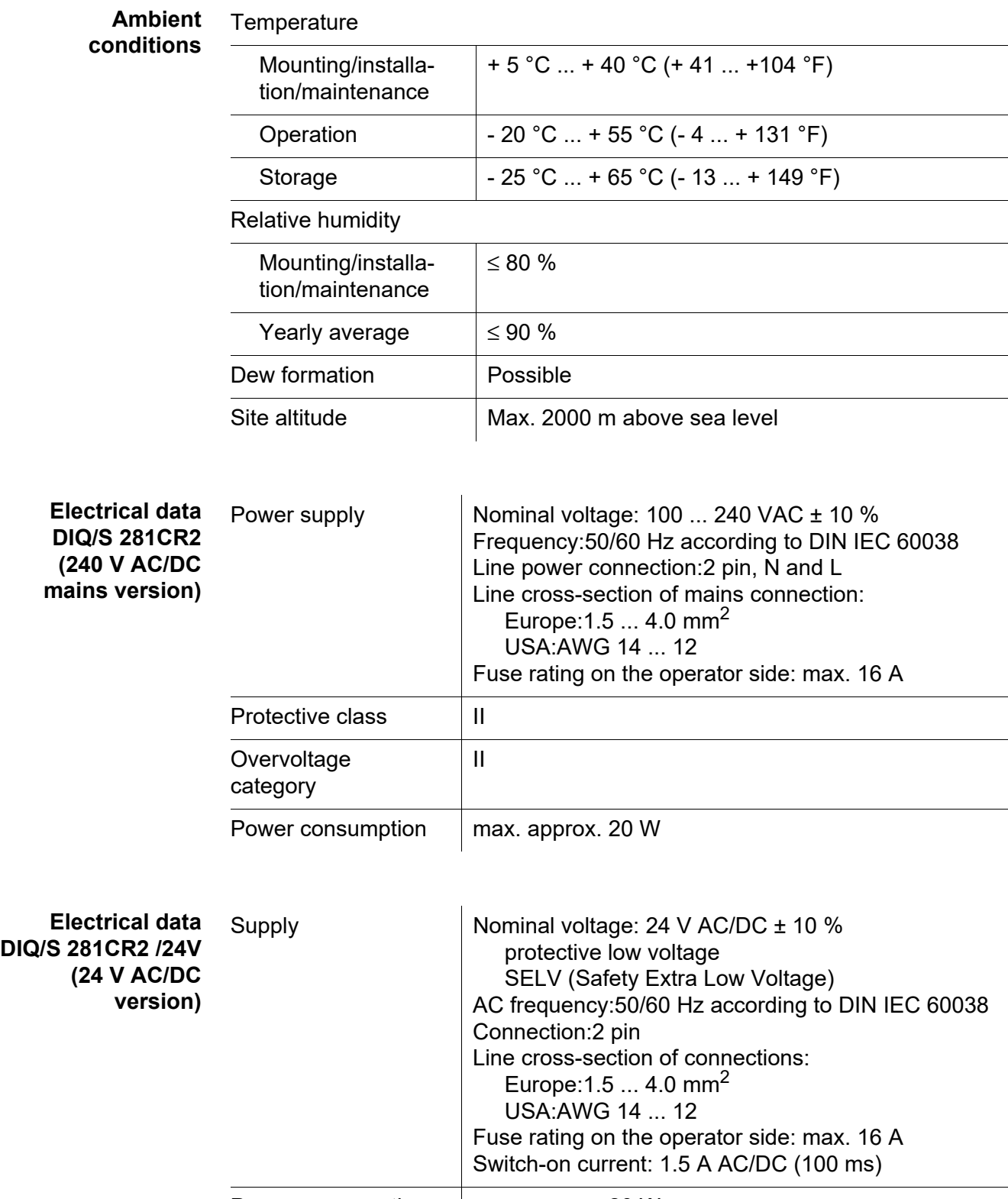

<span id="page-119-1"></span>Power consumption  $\parallel$  max. approx. 20 W

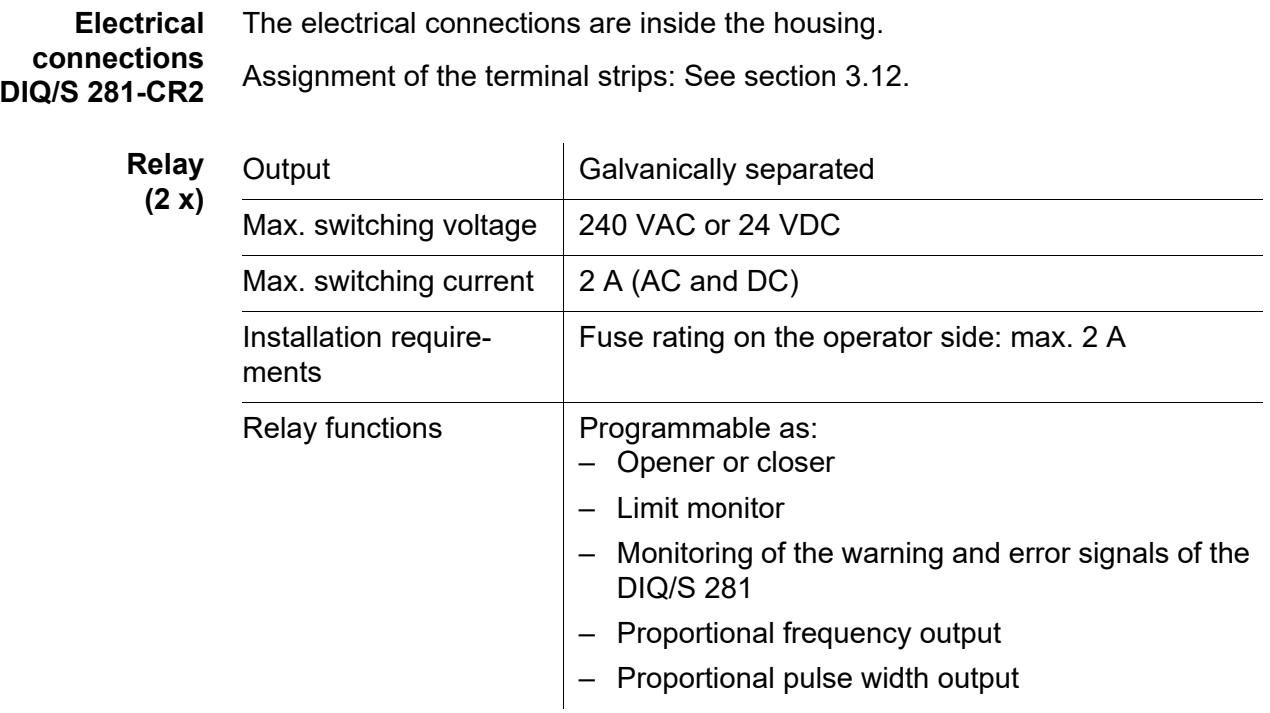

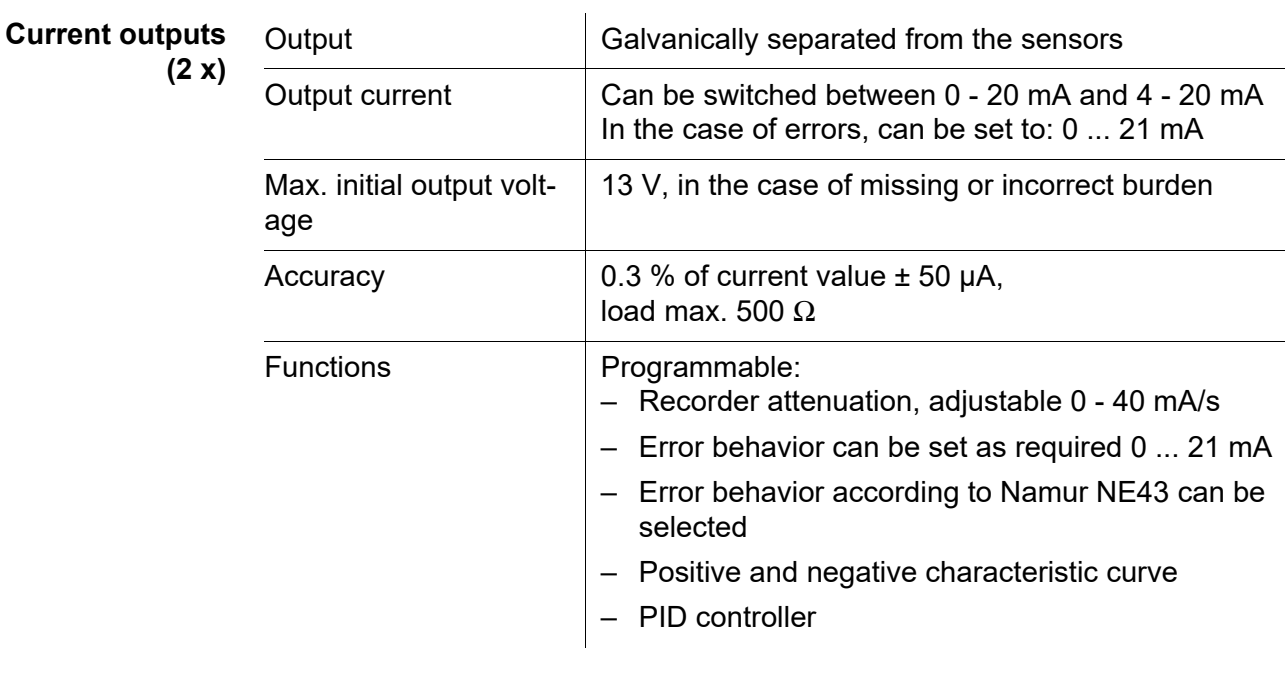

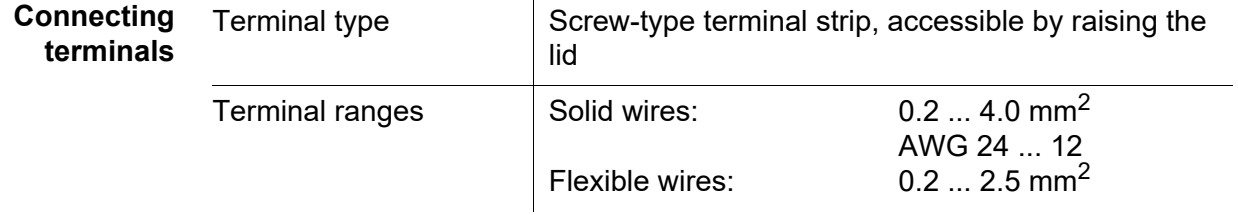

 $\mathcal{L}^{\mathcal{L}}$ 

<span id="page-121-0"></span>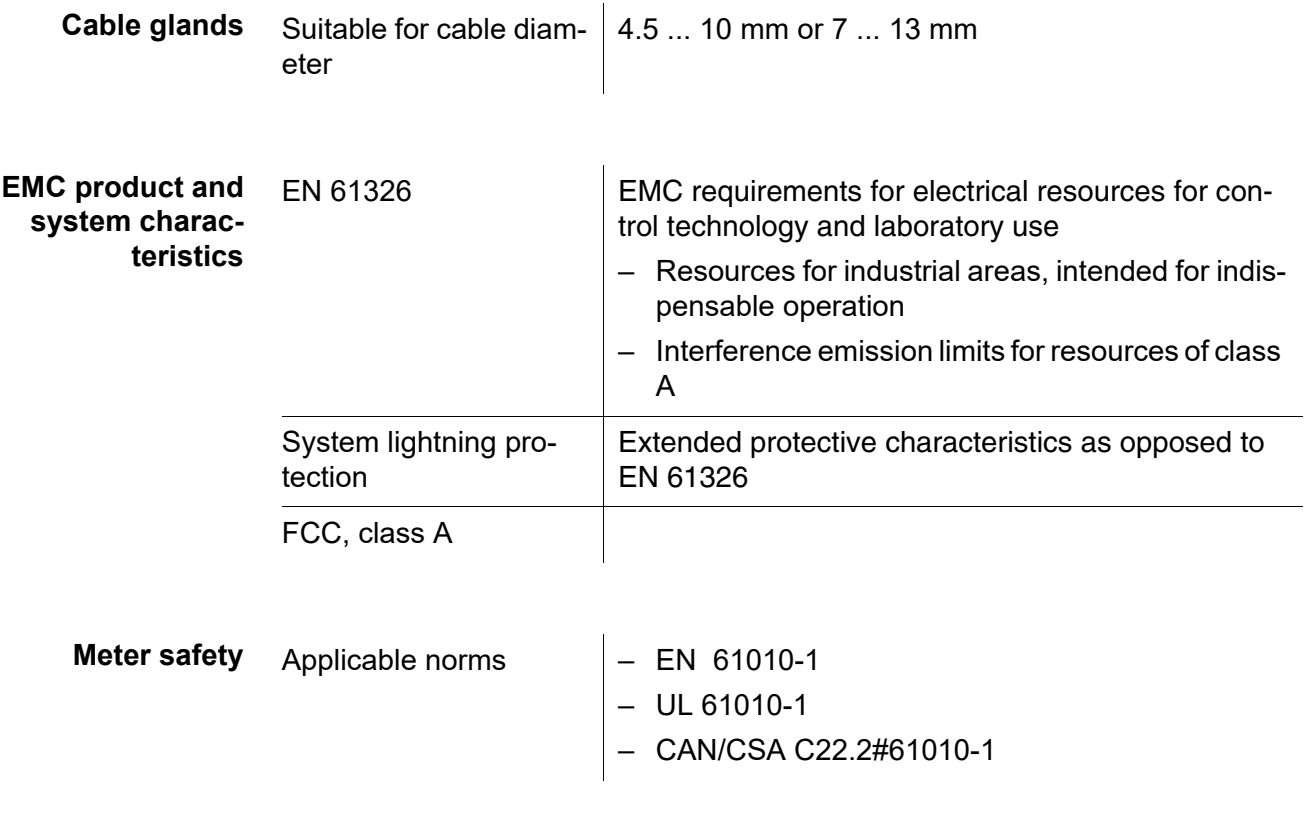

<span id="page-121-1"></span>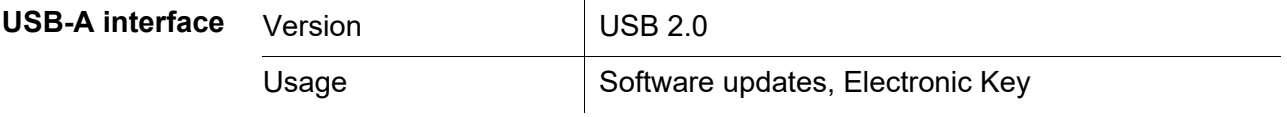

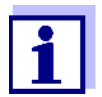

Immediately close the USB connection with the protective cover when you have removed the USB device.

When the USB connection is open, there is a danger of corrosion.

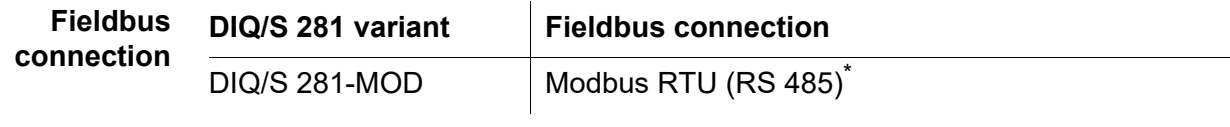

\* Connection via 9-pin D-SUB socket on the underside of the housing, compatible with Phoenix connector (IP67).

### <span id="page-122-0"></span>**9.2 DIQ/JB**

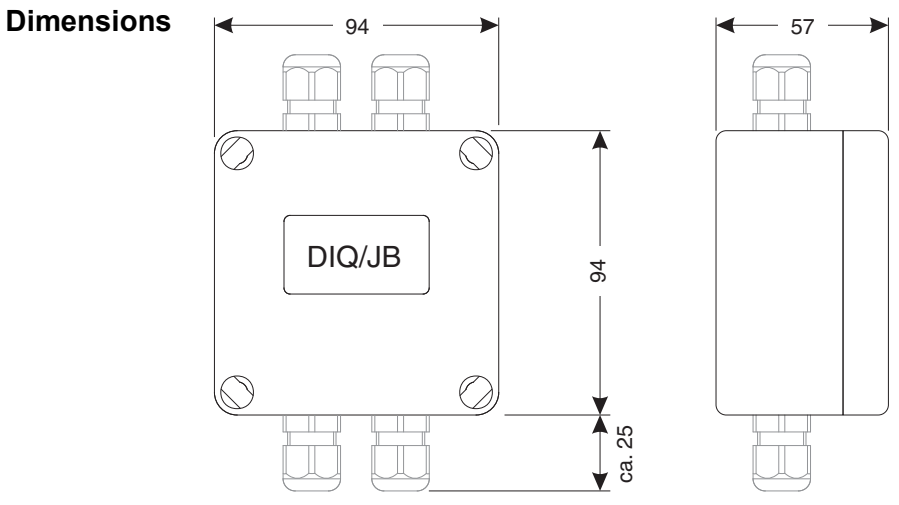

*figure 9-3 Dimension drawing of DIQ/JB (dimensions in mm)*

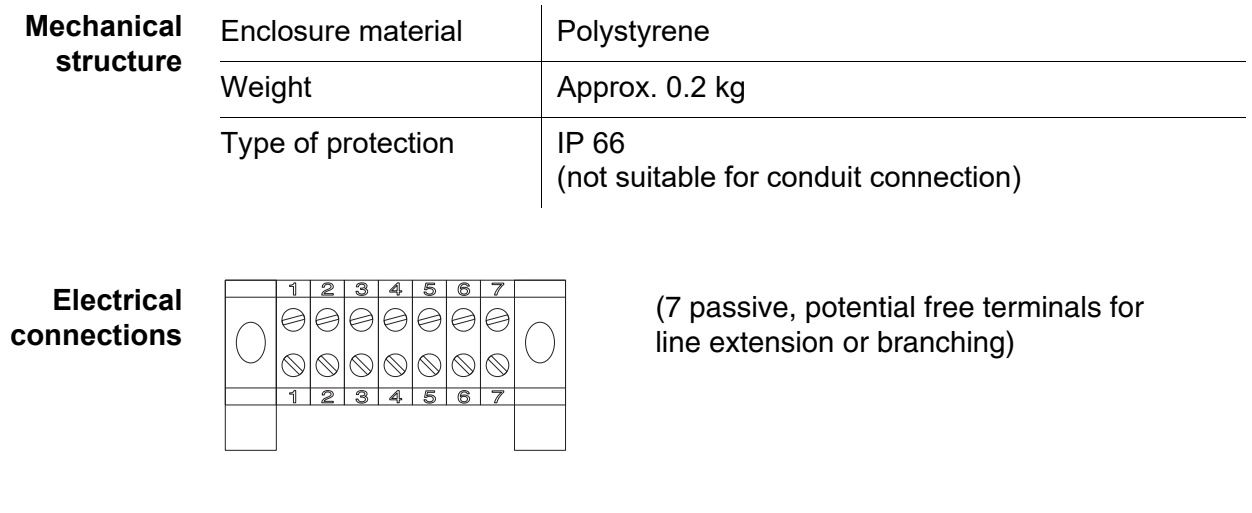

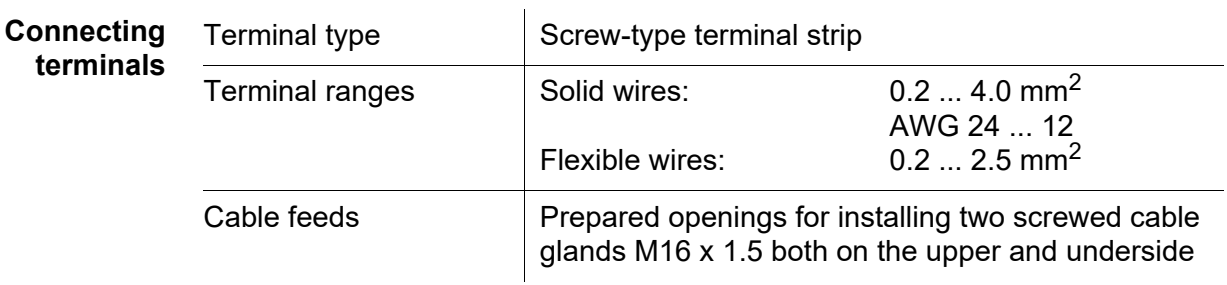

| <b>Dimensions</b>              | 94<br>DIQ/CHV<br>figure 9-4                                 | 57<br>3<br>.<br>ನಿ<br>Dimension drawing of DIQ/CHV (dimensions in mm)                    |                                         |
|--------------------------------|-------------------------------------------------------------|------------------------------------------------------------------------------------------|-----------------------------------------|
| <b>Mechanical</b><br>structure | Enclosure material                                          | Polystyrene                                                                              |                                         |
|                                | Weight                                                      | Approx. 0.3 kg                                                                           |                                         |
|                                | Type of protection                                          | IP 66<br>(not suitable for conduit connection)                                           |                                         |
| <b>Electrical</b>              | • 1 x valve switching contact                               |                                                                                          |                                         |
| connections                    | 4 x potential free terminals to connect the interface cable |                                                                                          |                                         |
|                                | Terminal strip inside the enclosure:                        |                                                                                          |                                         |
|                                | (HILFLSKONTAKTE)<br>(AUXILIARY)                             | <b>VENTIL</b><br>VALVE                                                                   |                                         |
|                                | X6<br>$X5$   $X4$  <br>X <sub>3</sub>                       | X2<br>X <sub>1</sub>                                                                     |                                         |
| <b>Connecting</b><br>terminals | <b>Terminal type</b>                                        | Screw-type terminal strip                                                                |                                         |
|                                | <b>Terminal ranges</b>                                      | Solid wires:                                                                             | $0.2$ 4.0 mm <sup>2</sup>               |
|                                |                                                             | Flexible wires:                                                                          | AWG 24  12<br>$0.2$ 2.5 mm <sup>2</sup> |
|                                | Cable feeds                                                 | Prepared openings for installing two screwed cable<br>glands M16 x 1.5 on the upper side |                                         |
|                                |                                                             |                                                                                          |                                         |
| <b>Valve circuits</b>          | Switching voltage                                           | Approx. 22 V                                                                             |                                         |
|                                | Max. switching current                                      | Approx. 40 mA                                                                            |                                         |

<span id="page-123-0"></span>**9.3 DIQ/CHV**

#### *NOTE*

*The valve may only be operated with the auxiliary voltage of the DIQ/S 281 universal transmitter.*

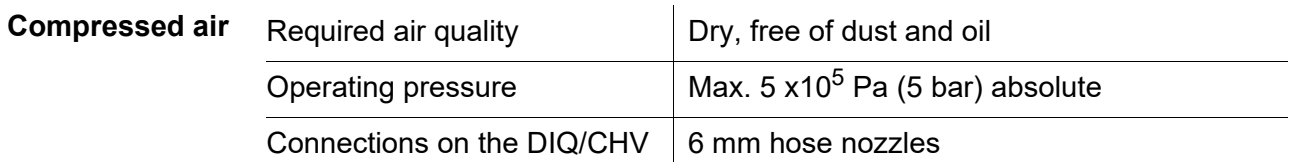

### **9.4 Space required by mounted components**

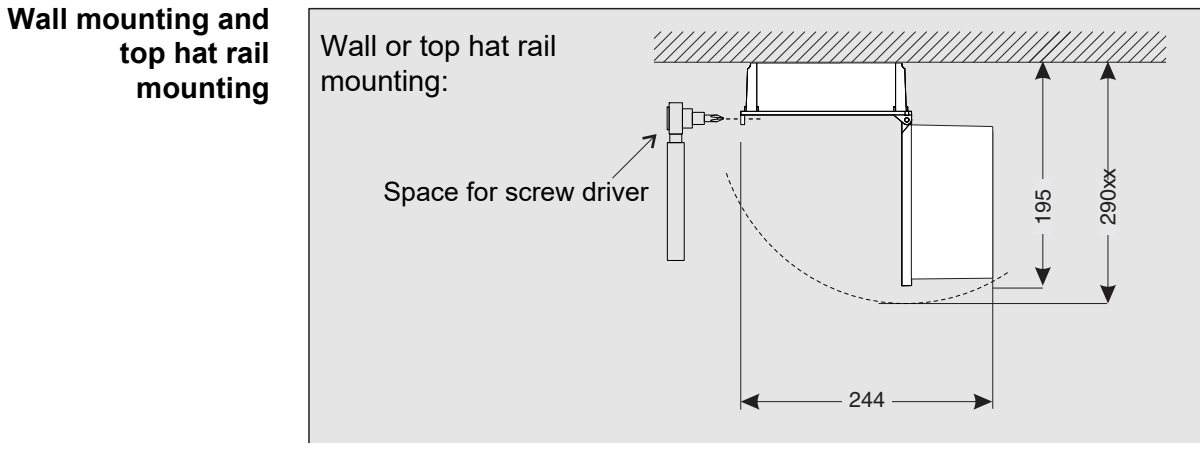

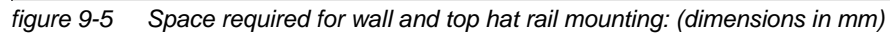

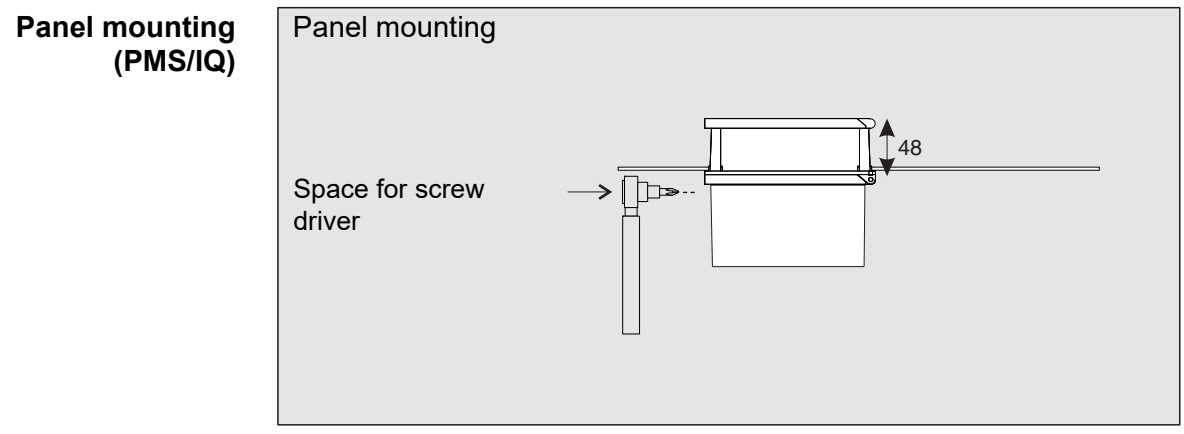

*figure 9-6 Space required for panel mounting (PMS/IQ) (dimensions in mm)*

## **10 Accessories and options**

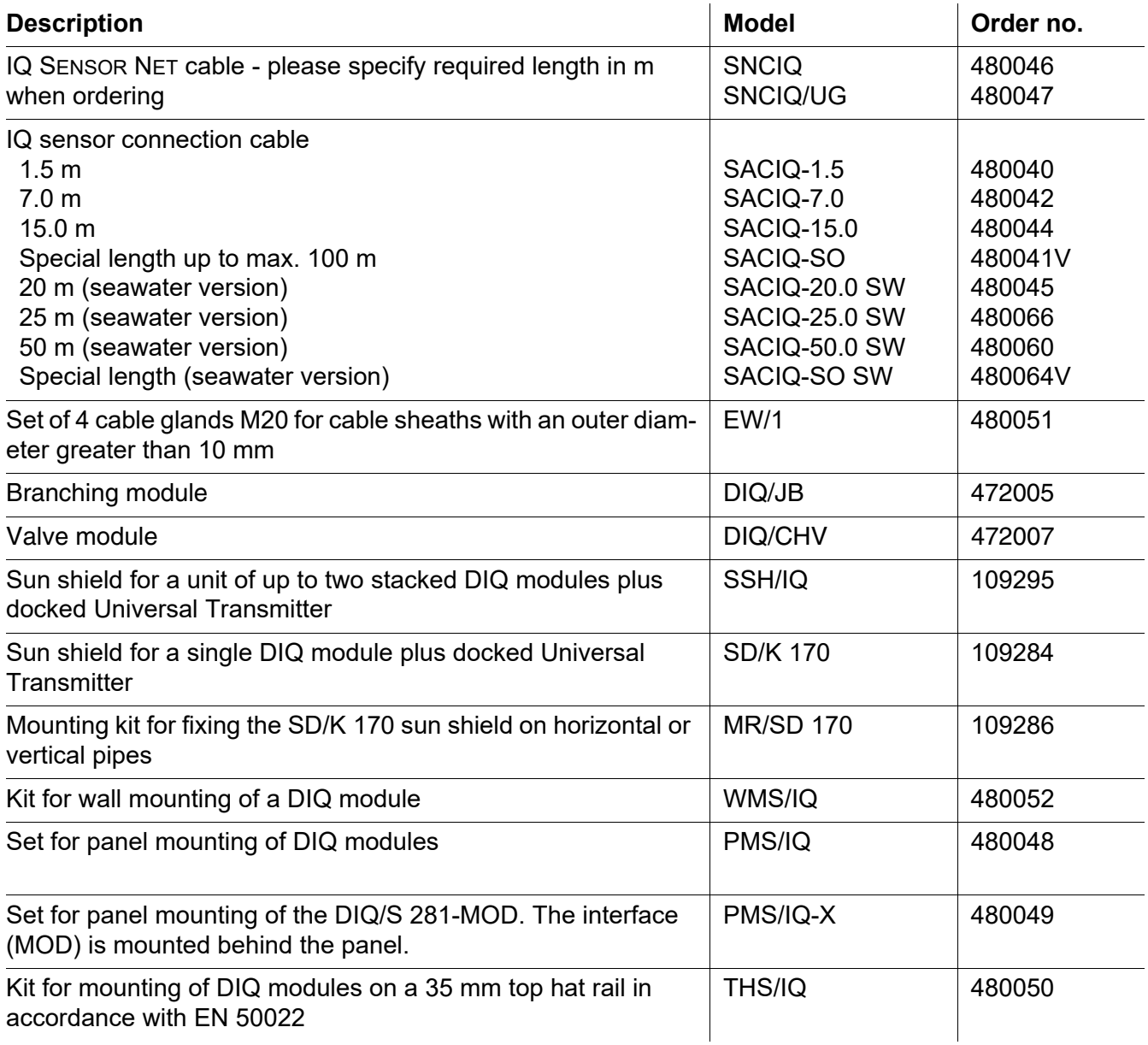

### **11 Messages**

#### **11.1 Explanation of the message codes**

The log book contains a list with all the messages from all modules. Each message consists of message code, date and time. You can obtain more detailed information by opening the full message text (see [section 4.5](#page-52-0)).

The full message text comes from the component that has triggered the message. Therefore, these texts are only available from components which are connected to the system and ready for operation.

If a message text is not available, because the component is not connected to the system, you can look up the texts of the messages in the operating manual of the respective component.

The following lists contain the message codes and the related message texts that are shown on the display. Error messages and info messages are listed separately.

General explanations on the subjects of messages, message codes and log book are given in [section 4.5](#page-52-0) of this system operating manual.

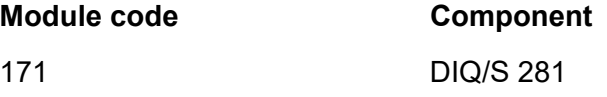

#### **11.1.1 Error messages**

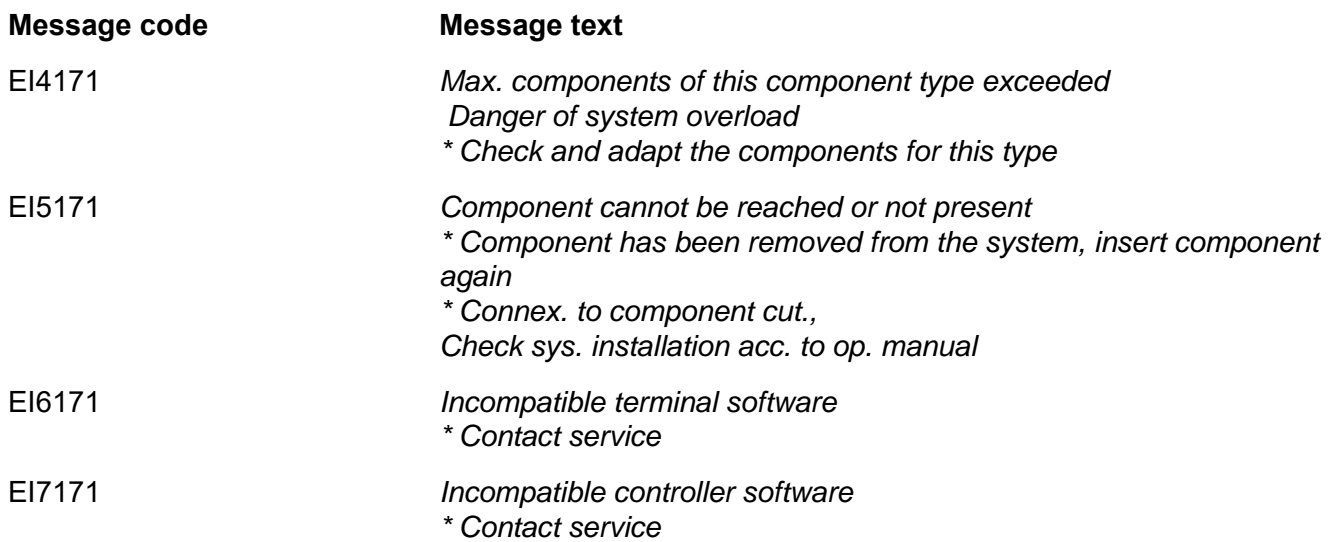

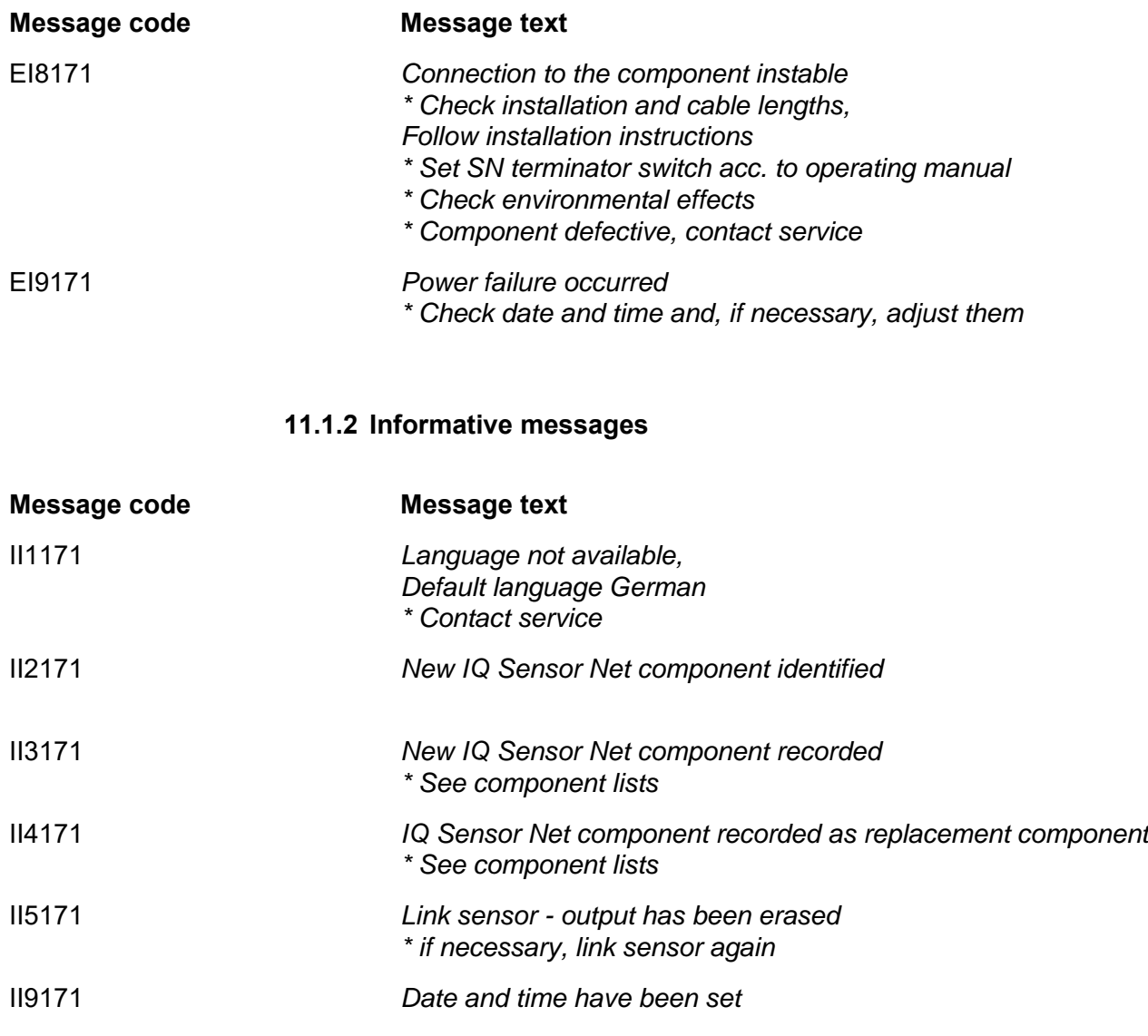

## **12 Index**

## **A**

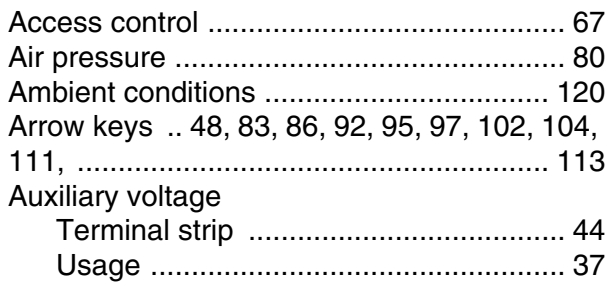

## **C**

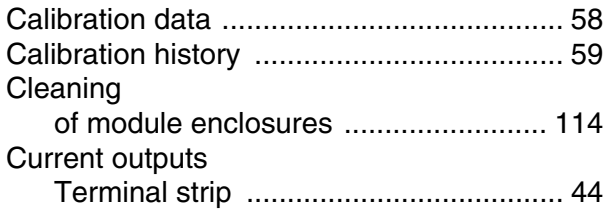

### **D**

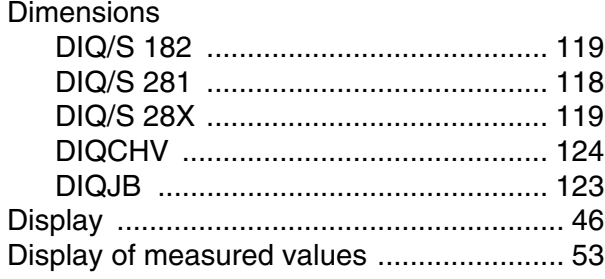

## **E**

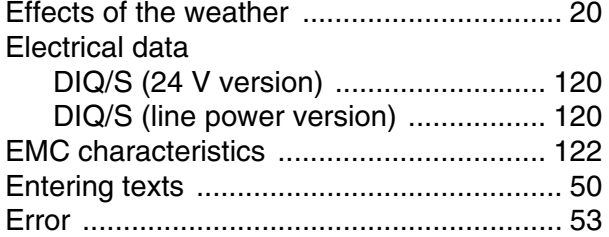

## **F**

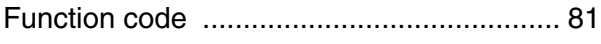

# **I**

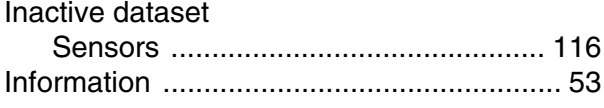

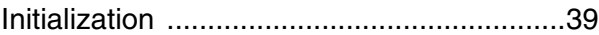

## **K**

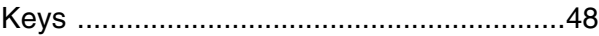

## **L**

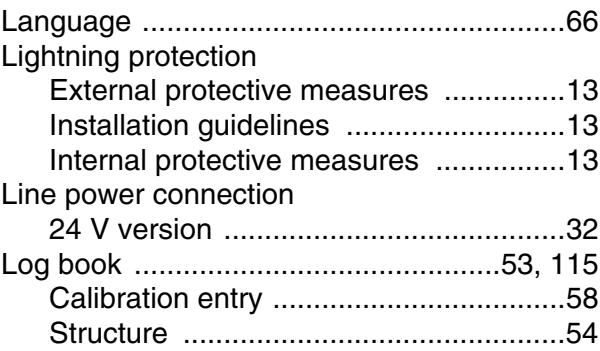

### **M**

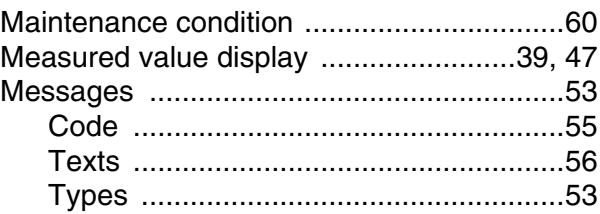

### **O**

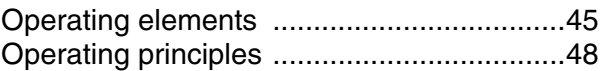

### **P**

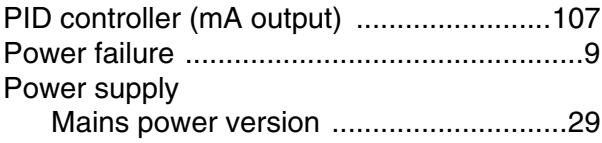

### **R**

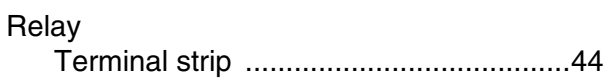

## **S**

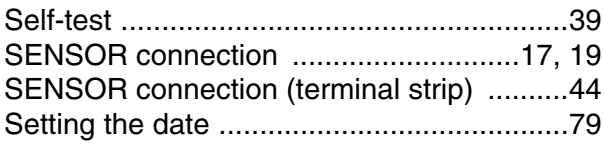

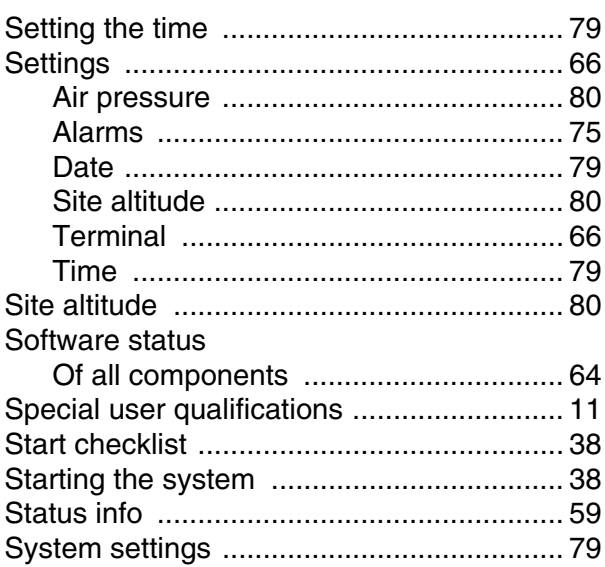

### T

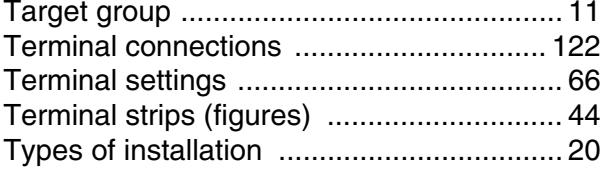

# Xylem | zīlam|

1) The tissue in plants that brings water upward from the roots;

2) a leading global water technology company.

We're a global team unified in a common purpose: creating advanced technology solutions to the world's water challenges. Developing new technologies that will improve the way water is used, conserved, and reused in the future is central to our work. Our products and services move, treat, analyze, monitor and return water to the environment, in public utility, industrial, residential and commercial building services settings. Xylem also provides a leading portfolio of smart metering, network technologies and advanced analytics solutions for water, electric and gas utilities. In more than 150 countries, we have strong, long-standing relationships with customers who know us for our powerful combination of leading product brands and applications expertise with a strong focus on developing comprehensive, sustainable solutions.

**For more information on how Xylem can help you, go to www.xylem.com.**

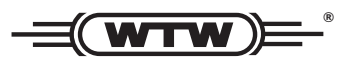

Xylem Analytics Germany Sales GmbH & Co. KG **WTW** Am Achalaich 11 82362 Weilheim Germany **Service and Returns:**

Tel.: Fax: E-Mail Internet: www.xylemanalytics.com +49 881 183-325 +49 881 183-414 wtw.rma@xylem.com

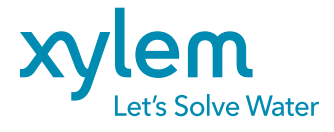

Xylem Analytics Germany GmbH Am Achalaich 11 82362 Weilheim Germany

 $\epsilon$ **UK**